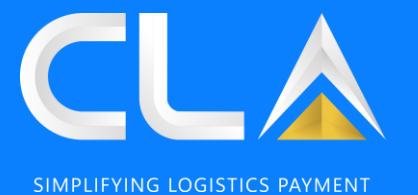

# **CLAP PORTAL (WWW.CLAP.MY) USER GUIDE**

**Revision 2, November 2023**

#### **CONTENT**

**You may click on the content available below and it will redirect you to your selected content. Note: Please use Google Chrome to login into our portal for better experience**

#### **Login / New User:**

- ➢ **New [Registration](#page-2-0)**
- ➢ **[Sign](#page-10-0) In**
- ➢ **Forgot [Password](#page-13-0)**
- ➢ **User [Management](#page-15-0)**

#### **Homepage:**

➢ **[Homepage](#page-19-0)**

#### **Payment:**

- ➢ **[Payment](#page-22-0) via IBG**
- ➢ **[Payment](#page-25-0) via FPX**
- ➢ **[Contra](#page-30-0) CLA**
- ➢ **[Reload](#page-33-0) CLA**
- ➢ **Add to [Cart](#page-36-0)**

#### **Damage Photos: CLA Member:**

➢ **[Download](#page-39-0) Damage Photo** ➢ **CLA [Member](#page-56-0)**

#### **Report: CLA Release:**

- ➢ **[Payment](#page-41-0) History**
- ➢ **[Invoice](#page-44-0) Report** ➢ **[SOA](#page-46-0)**
- ➢ **CN [Report](#page-48-0)**
- 
- ➢ **DN [Report](#page-50-0)**
- ➢ **CLA [Statement](#page-52-0)**

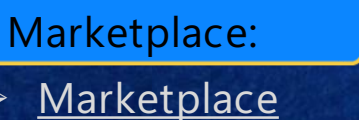

# ➢ **CLA [Release](#page-59-0)**

- **e-Feedback:**
- ➢ **[Before](#page-62-0) Login**
- ➢ **After [Login](#page-66-0)**
- ➢ **Check [e-Feedback](#page-71-0) Status**

SIMPLIFYING LOGISTICS PAYMENT

**... 第** 

 $\cdot$   $\cdot$ 

**For further assistance, please reach out to us via e-Feedback at [www.clap.my](http://www.clap.my/)**

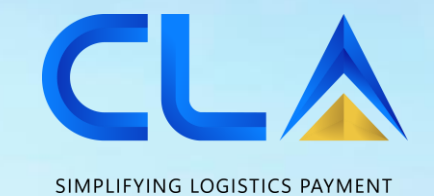

<span id="page-2-0"></span>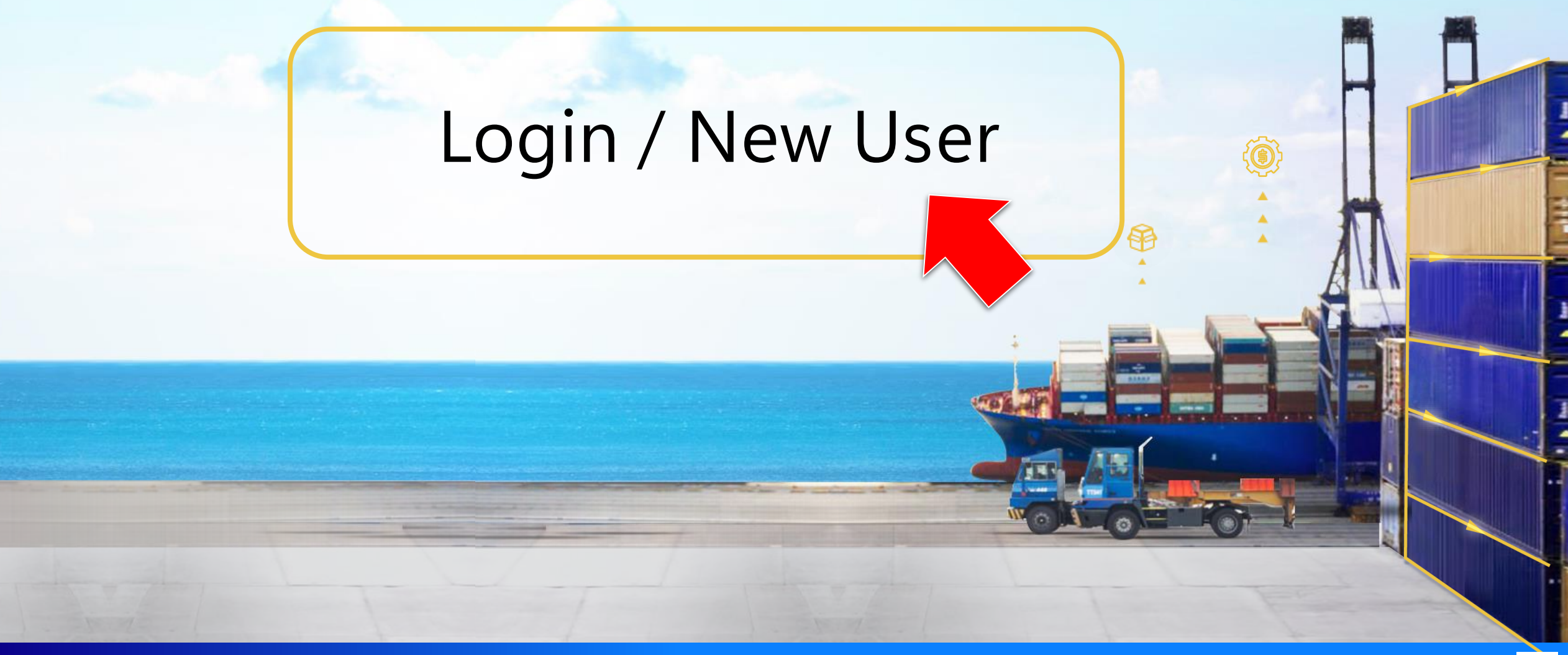

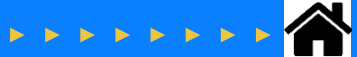

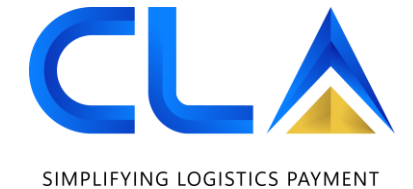

#### **New Registration**

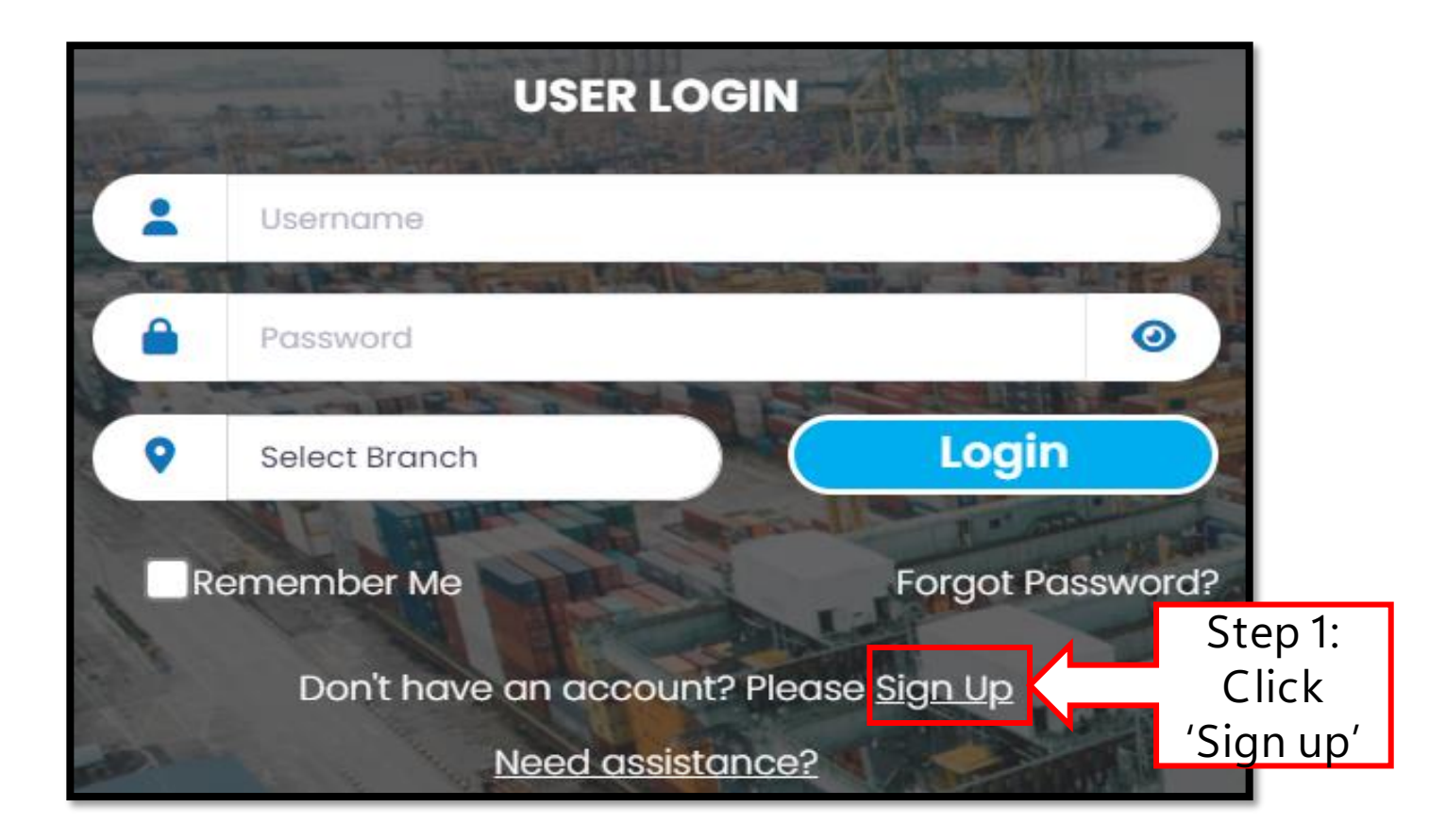

#### **New Registration**

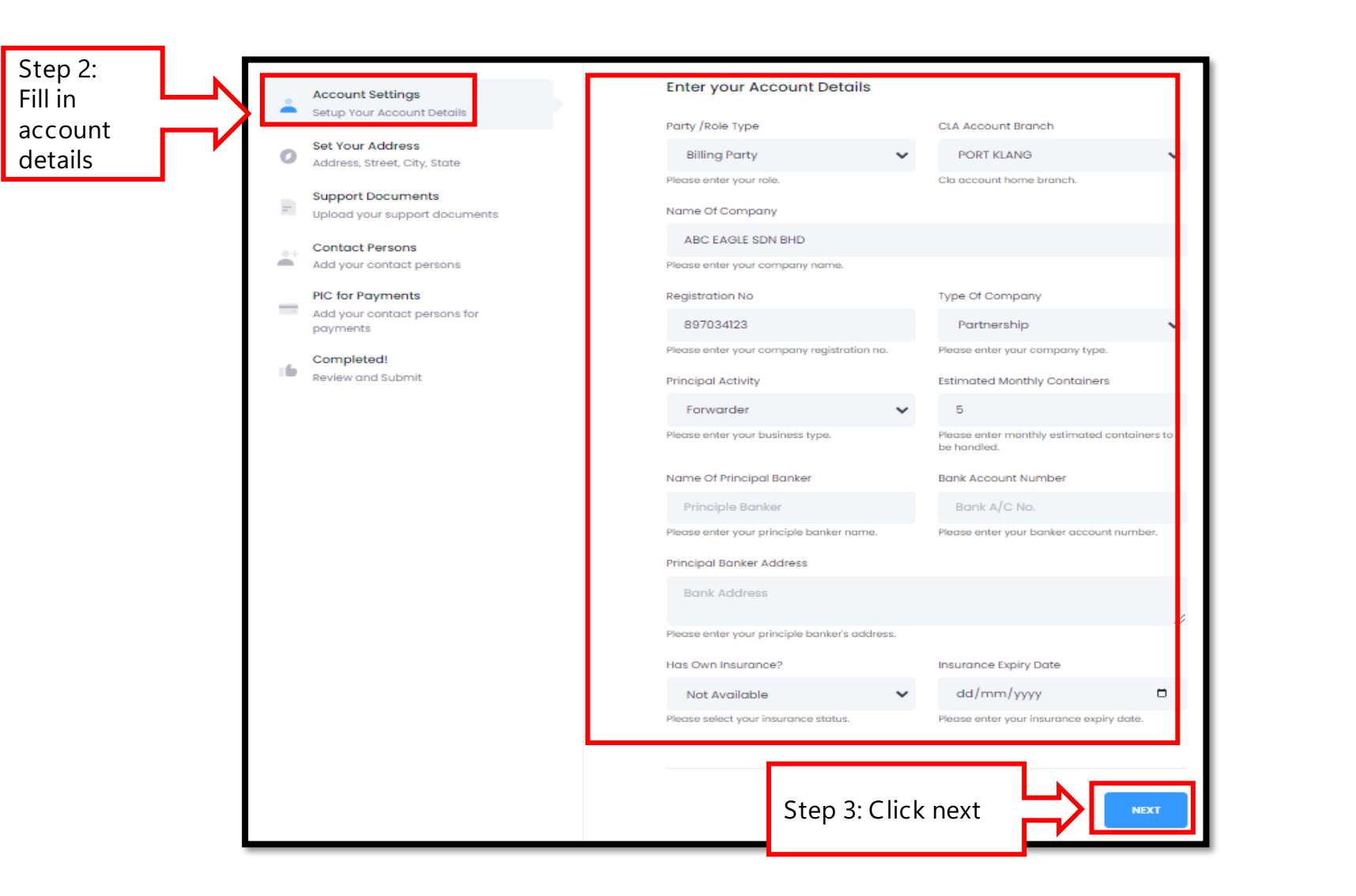

#### **New Registration**

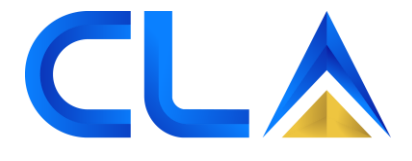

SIMPLIFYING LOGISTICS PAYMENT

**Set Your Address Account Settings**  $\triangle$ Setup Your Account Details **Step 4:** Address Line 1 Address Line 2 **Set your Set Your Address** abc, jalan defg Shah alam Address, Street, City, State **address** Please enter your Address. Please enter your Address. **Support Documents**  $\equiv$ Postcode City Upload your support documents 76544 Shah Alam **Contact Persons** a. Add your contact persons Please enter your Postcode. Please enter your City. **PIC for Payments** State Country  $\overline{\phantom{a}}$ Add your contact persons for **SELANGOR** Malaysia  $\checkmark$ payments Please enter your State. Completed! 16 Review and Submit Telephone(s) Fax 03-45678901 03-45678910 Please enter your telephone number(s). Please enter your fax number(s). **Step 5: Click nextPREVIOUS NEXT** 

#### **New Registration**

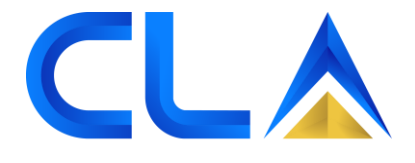

SIMPLIFYING LOGISTICS PAYMENT

**Upload Your Documents Account Settings** À Setup Your Account Details Form D / Business Registration / LLP Certificate & Profile **Step 6: Set Your Address Upload**  Choose File | oracleReport.pdf Address, Street, City, State **documents.** Provides information the Company. **\*For CLAP Support Documents** Copy of NRIC(the company owner) **registration,**  Upload your support documents **only SSM**  Choose File oracleReport.pdf **Contact Persons Form is**  To certify the person exists. ä. Add your contact persons **required** PIC for Payments Container Liability Insurance Policy  $\overline{\phantom{a}}$ Add your contact persons for payments Choose File oracleReport.pdf Copy of the Container Liability Insurance Policy button cover for total loss (with minimum RM 100,00 Completed! policy). ı6 Review and Submit **NEXT PREVIOUS Step 7: Click next**

#### **New Registration**

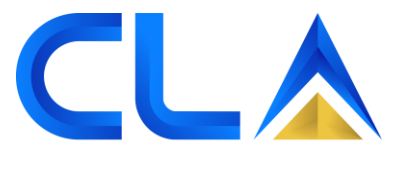

SIMPLIFYING LOGISTICS PAYMENT **Contact Persons Account Settings**  $\sim$ Setup Your Account Details Contact Person (1) Position **Set Your Address** Aliyah Binti Suhaimi  $\bullet$ **Finance Assistant** Address, Street, City, State Please enter your contact person(1). Please enter contact person(1)'s position. **Support Documents**  $\equiv$ Handphone **Email Address** Upload your support documents **Step 8:** 012-34567890 aliyah@abc.com.my **Contact Persons PIC**  Please enter contact person(1)'s handphone. Please enter contact person(1)'s email address Add your contact persons **details PIC for Payments**  $\overline{\phantom{a}}$ Add your contact persons for Contact Person (2) Position payments **Contact Person** Position Completed! ۱b Please enter your contact person(2). Please enter contact person(2)'s position. Review and Submit **Email Address** Handphone +60123456789 yourname@yourdomain.com Please enter contact person(2)'s handphone. Please enter contact person(2)'s email addres **Step 9: Click nextPREVIOUS NEXT** 

#### **New Registration**

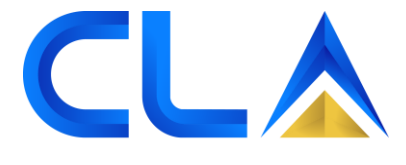

SIMPLIFYING LOGISTICS PAYMENT

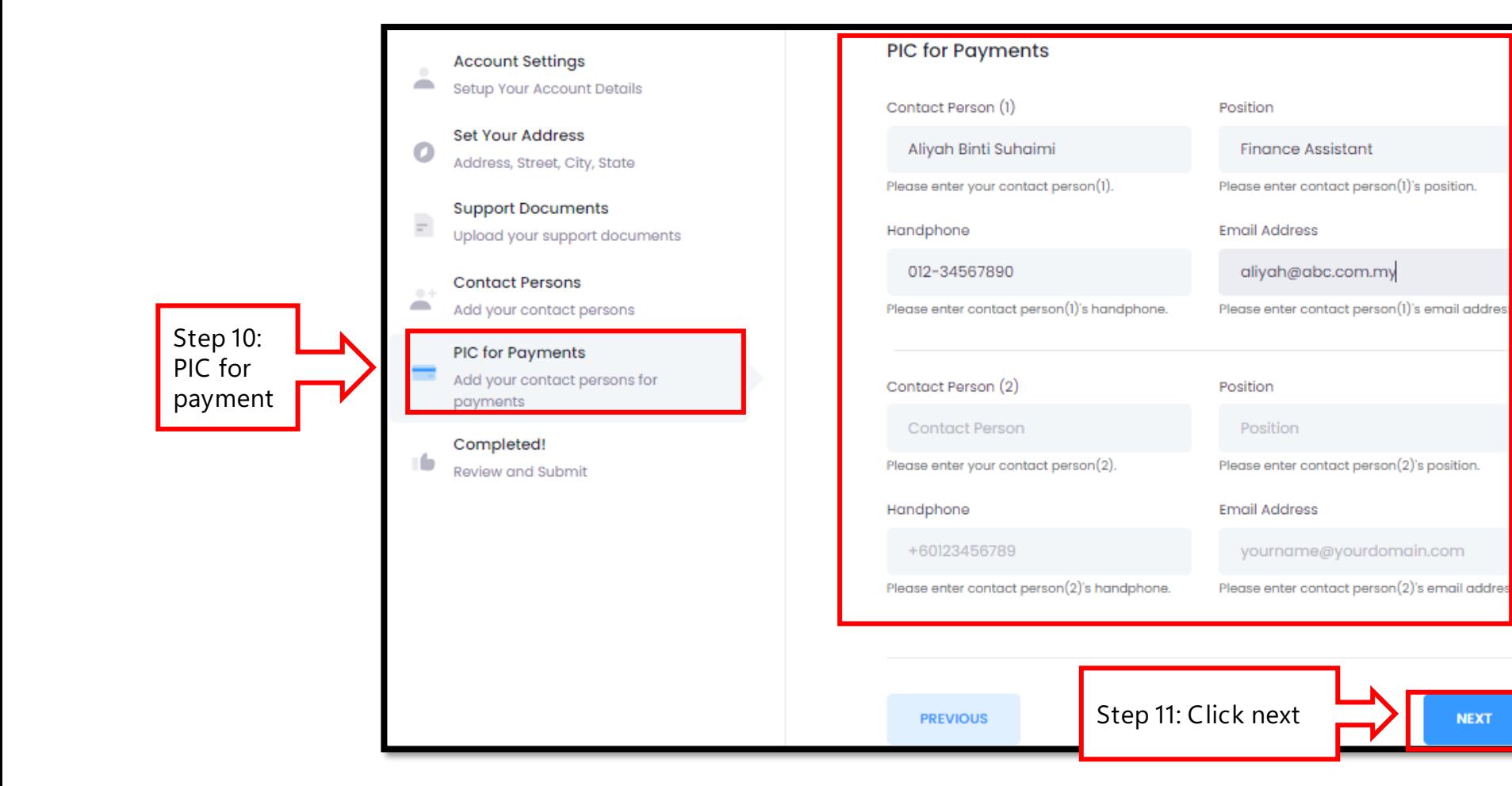

#### **New Registration**

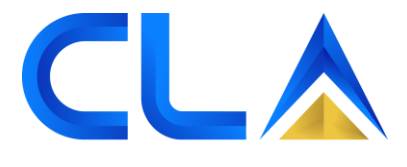

SIMPLIFYING LOGISTICS PAYMENT

**Review your Details and Submit Account Settings** Setup Your Account Details **Account Details: Set Your Address** ABC EAGLE SDN BHD (897034123)  $\mathbf{o}$ Partnership / Forwarder Address, Street, City, State **Support Documents Current Address:**  $\equiv$ Upload your support documents abc, jalan defg, Shah alam Shah Alam 76544, SELANGOR, Malaysia **Contact Persons** Tel:, Fax:  $\rightarrow$ Add your contact persons **Contact Person Details: PIC for Payments**  $\overline{\phantom{a}}$ Add your contact persons for Aliyah Binti Suhaimi (Finance Assistant) Tel: 012-34567890, Email: aliyah@abc.com.my payments **Step 12:** Completed! **Summary PIC for Payments:** Review and Submit Aliyah Binti Suhaimi (Finance Assistant) Tel: 012-34567890, Email: aliyah@abc.com.my **submission Upon successful**  | I agree to the Clap's Terms & Conditions. **submission, the username & password will be sent via email Step 13: Click SubmitPREVIOUS SUBMIT** 

**and** 

<span id="page-10-0"></span>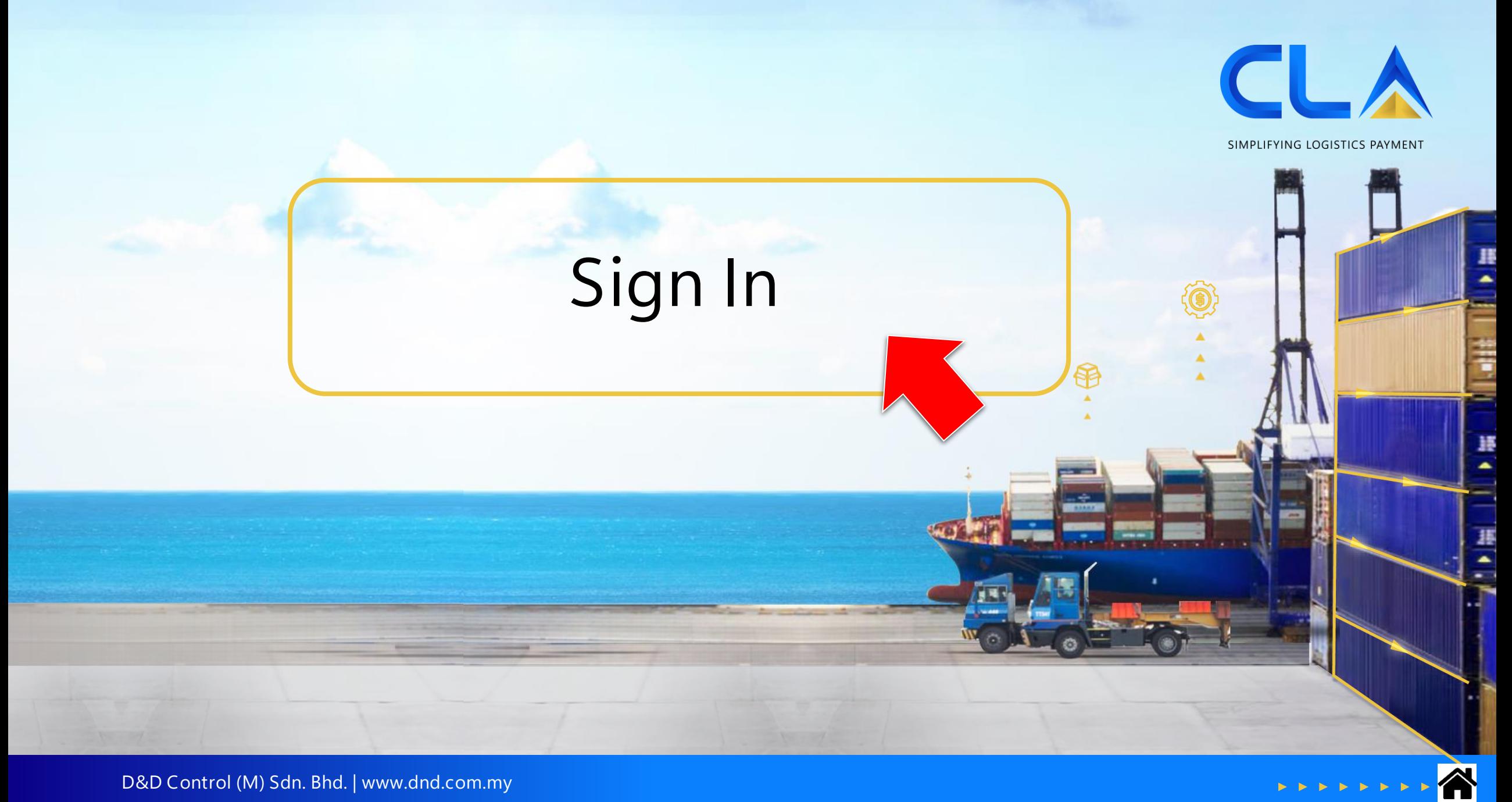

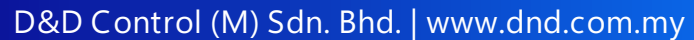

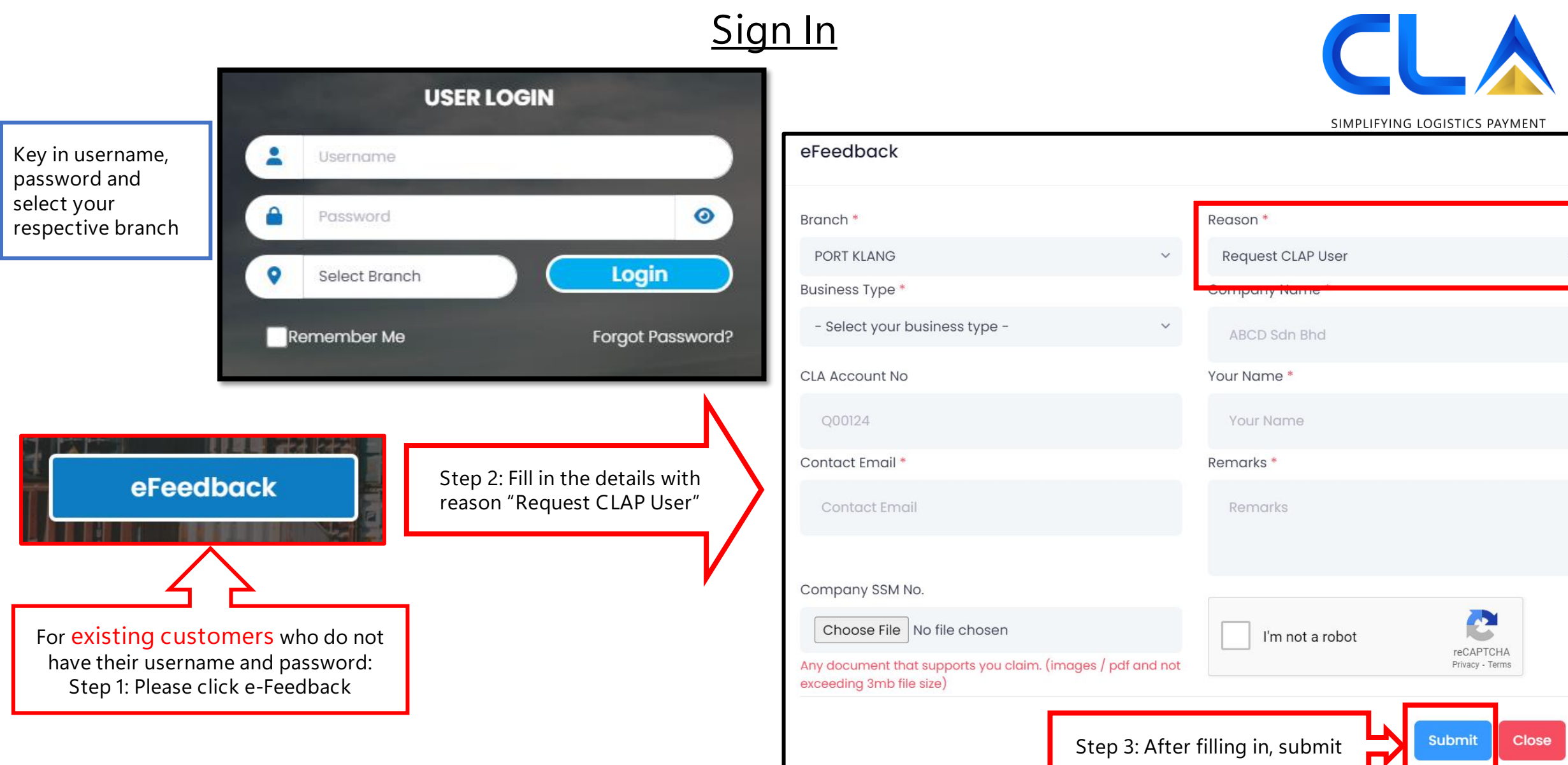

 $\overline{\mu}$ 

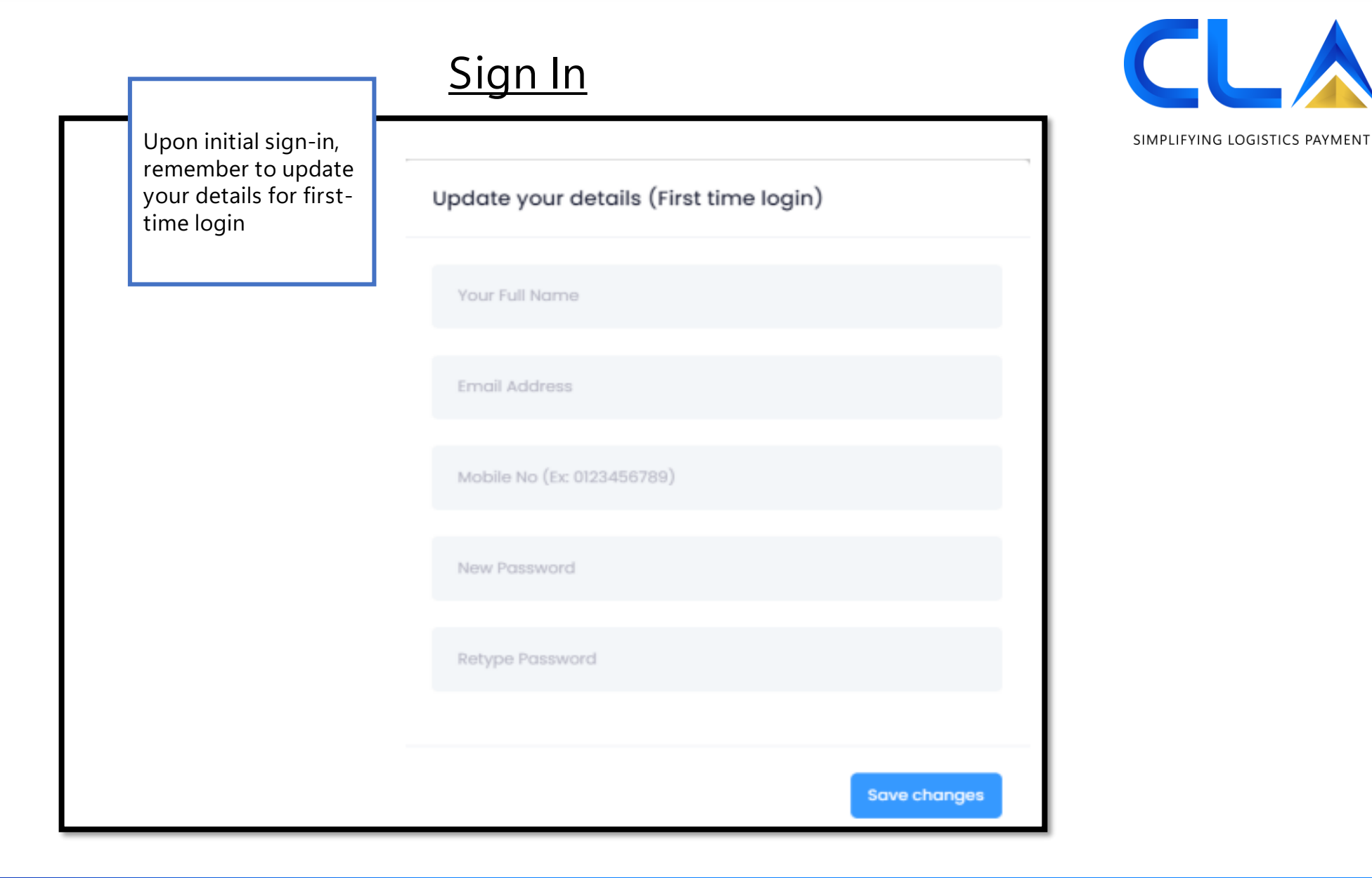

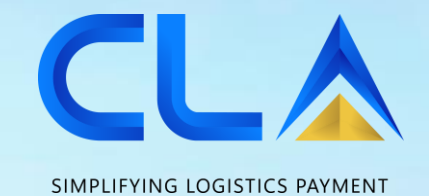

<span id="page-13-0"></span>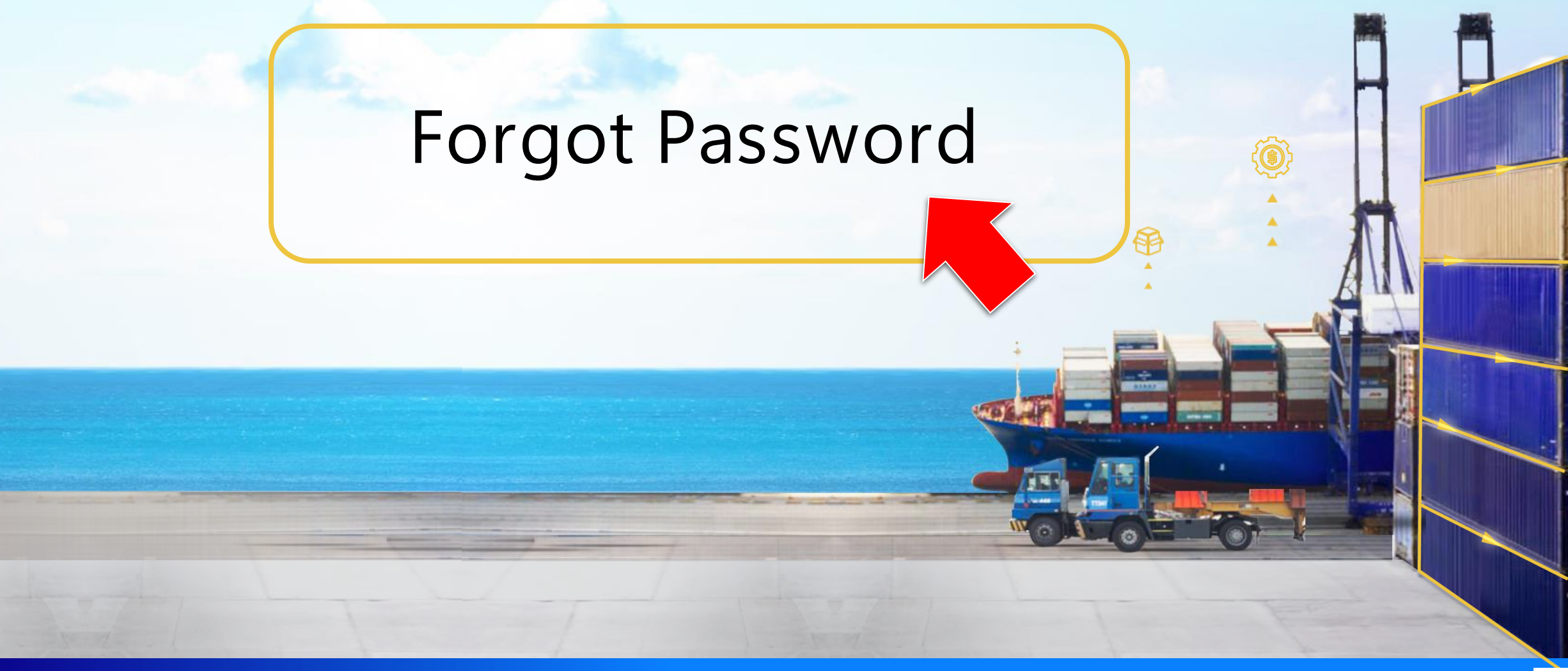

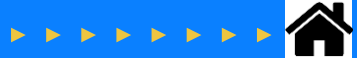

#### **Sign In** (**Forgot Password**)

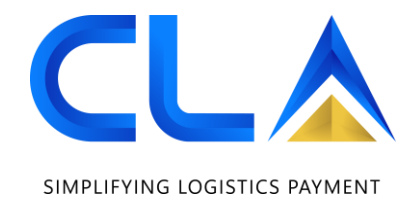

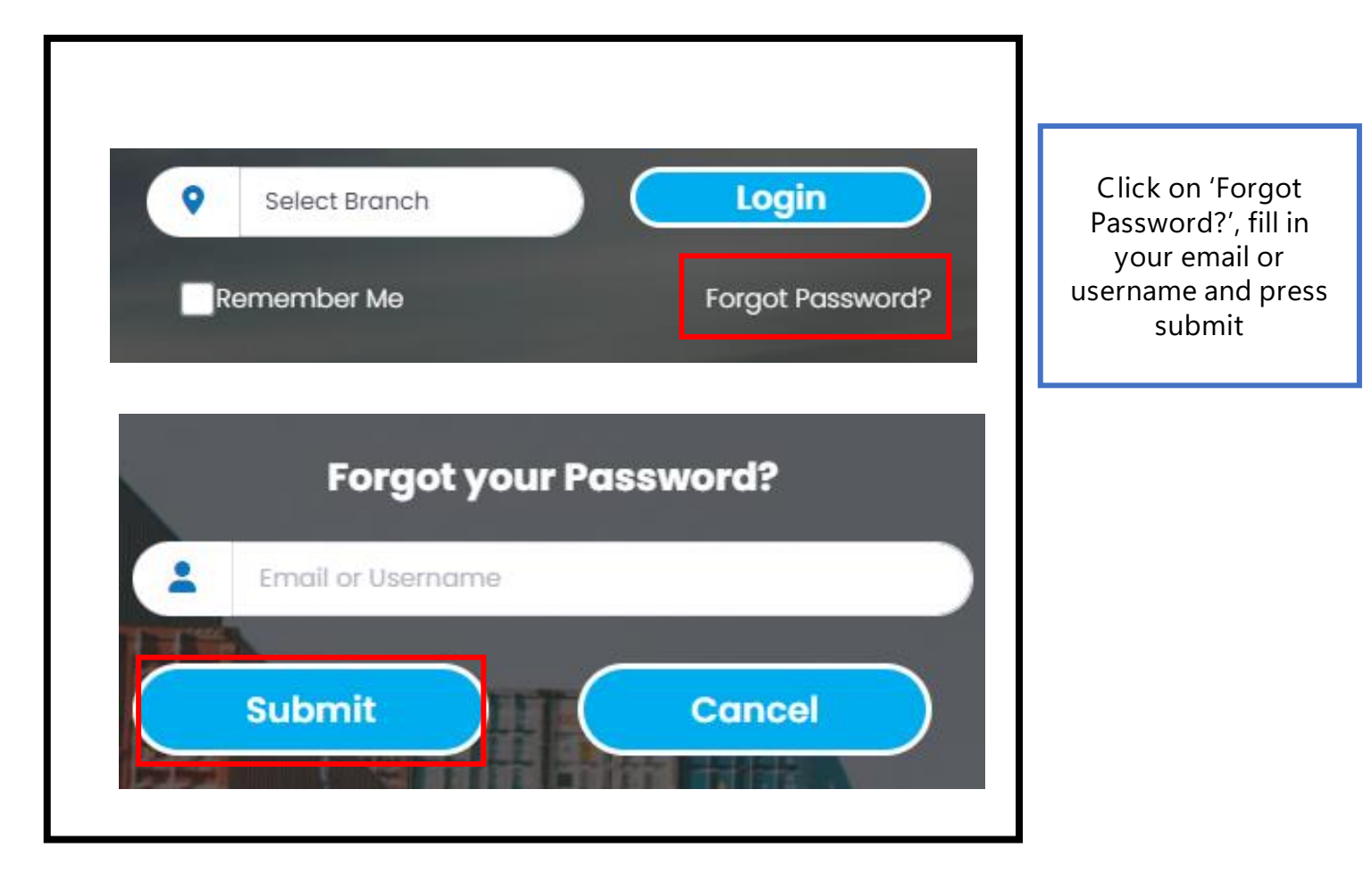

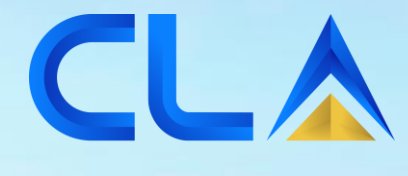

SIMPLIFYING LOGISTICS PAYMENT

# <span id="page-15-0"></span>**User Management**

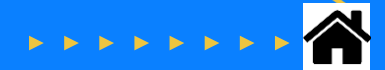

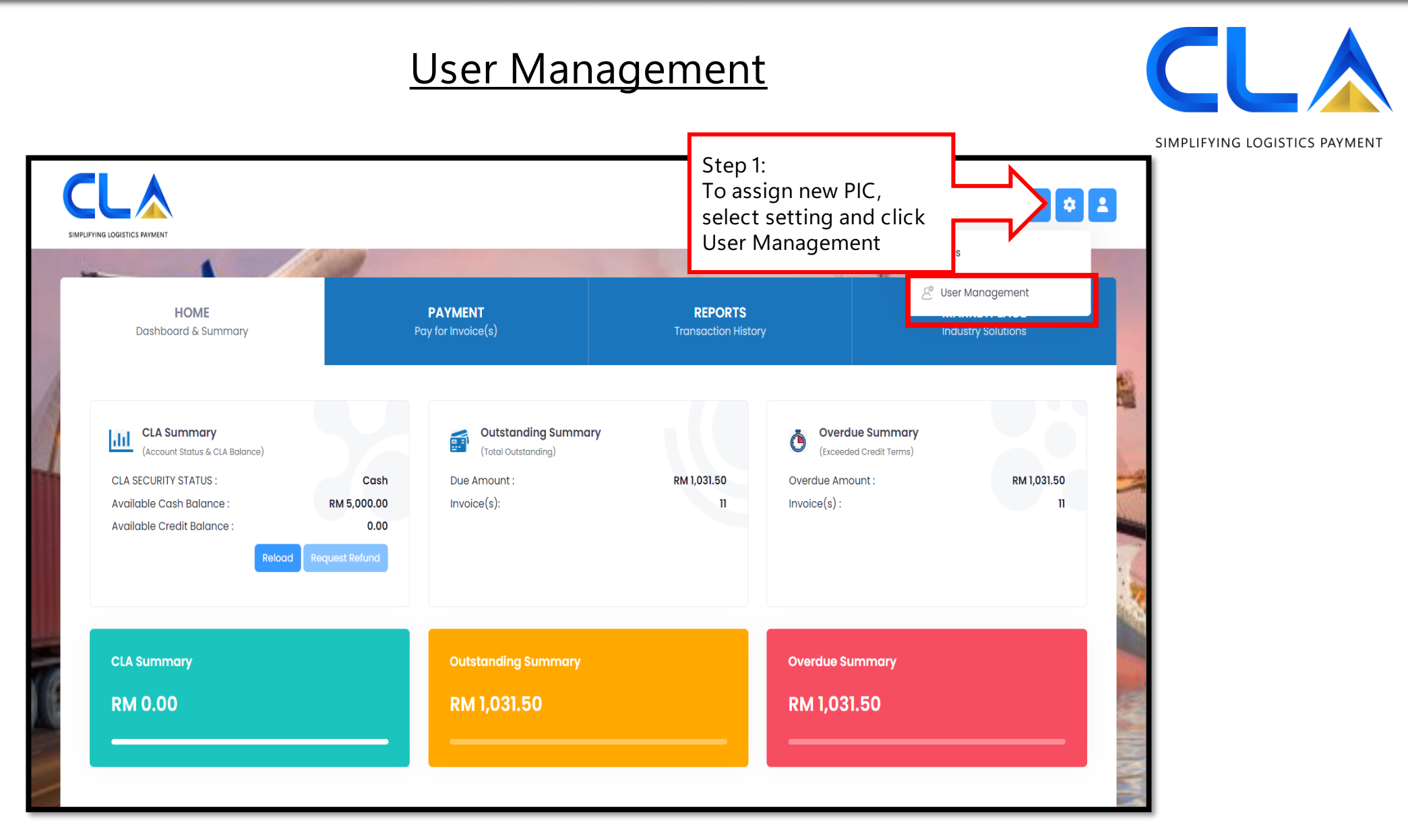

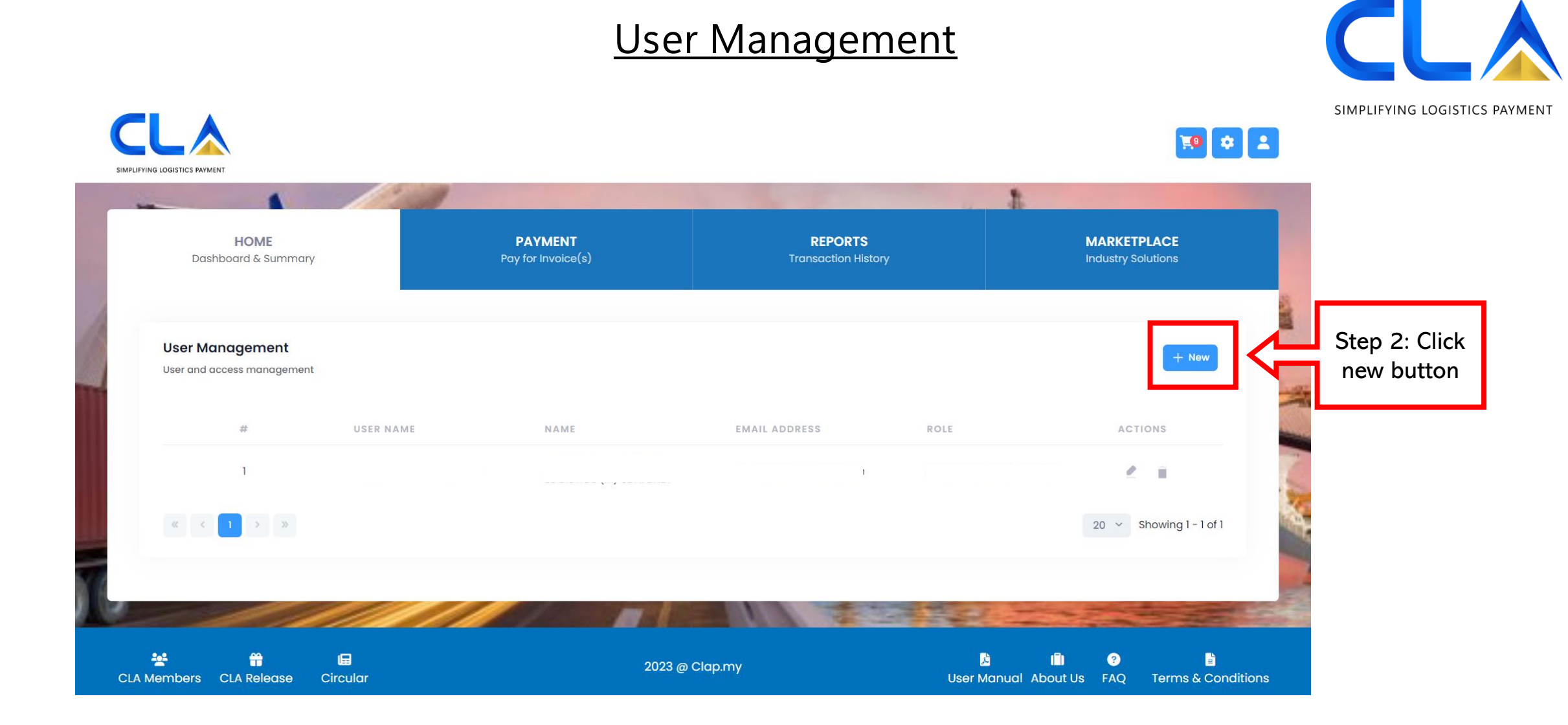

#### **User Management**

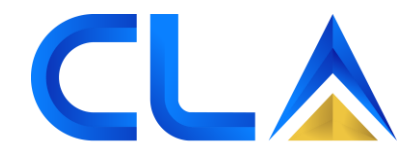

SIMPLIFYING LOGISTICS PAYMENT

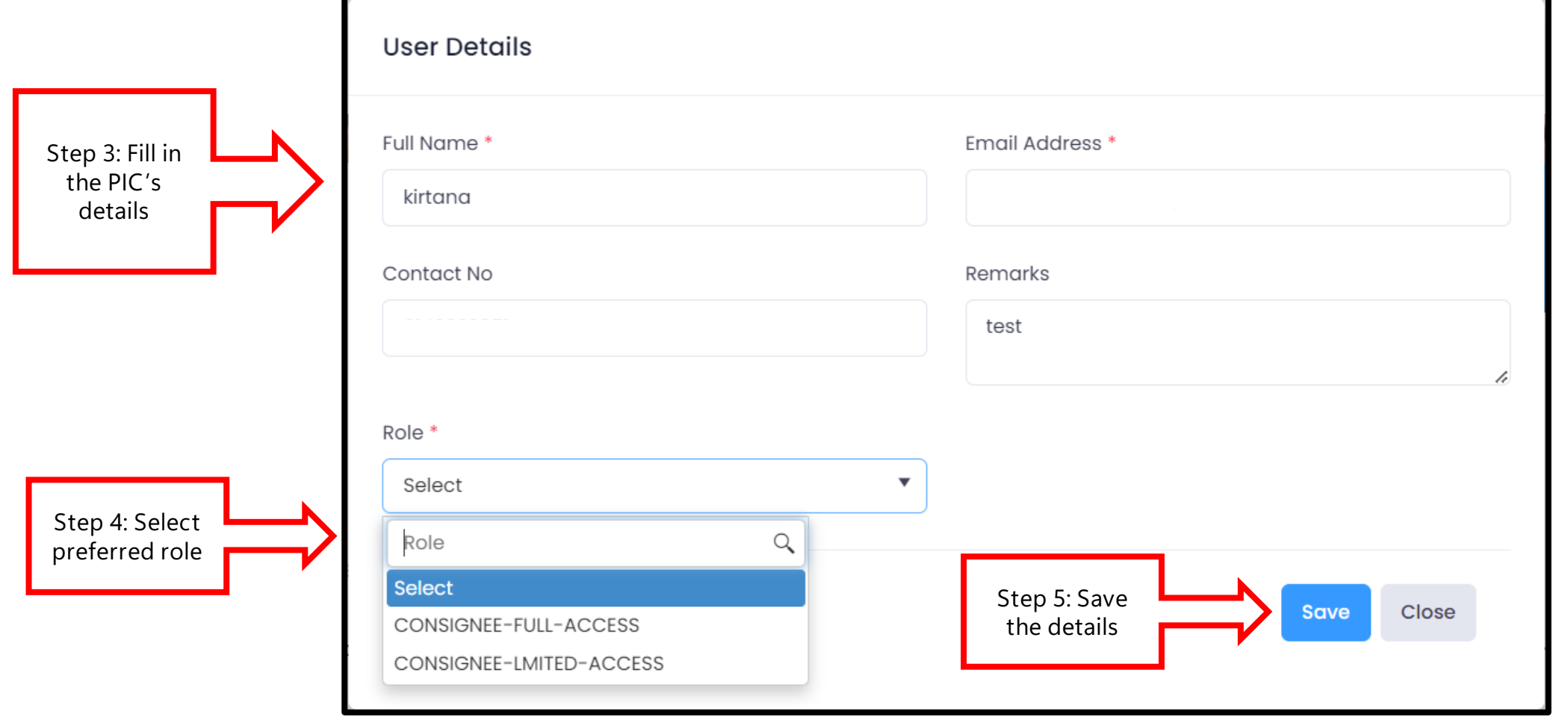

<span id="page-19-0"></span>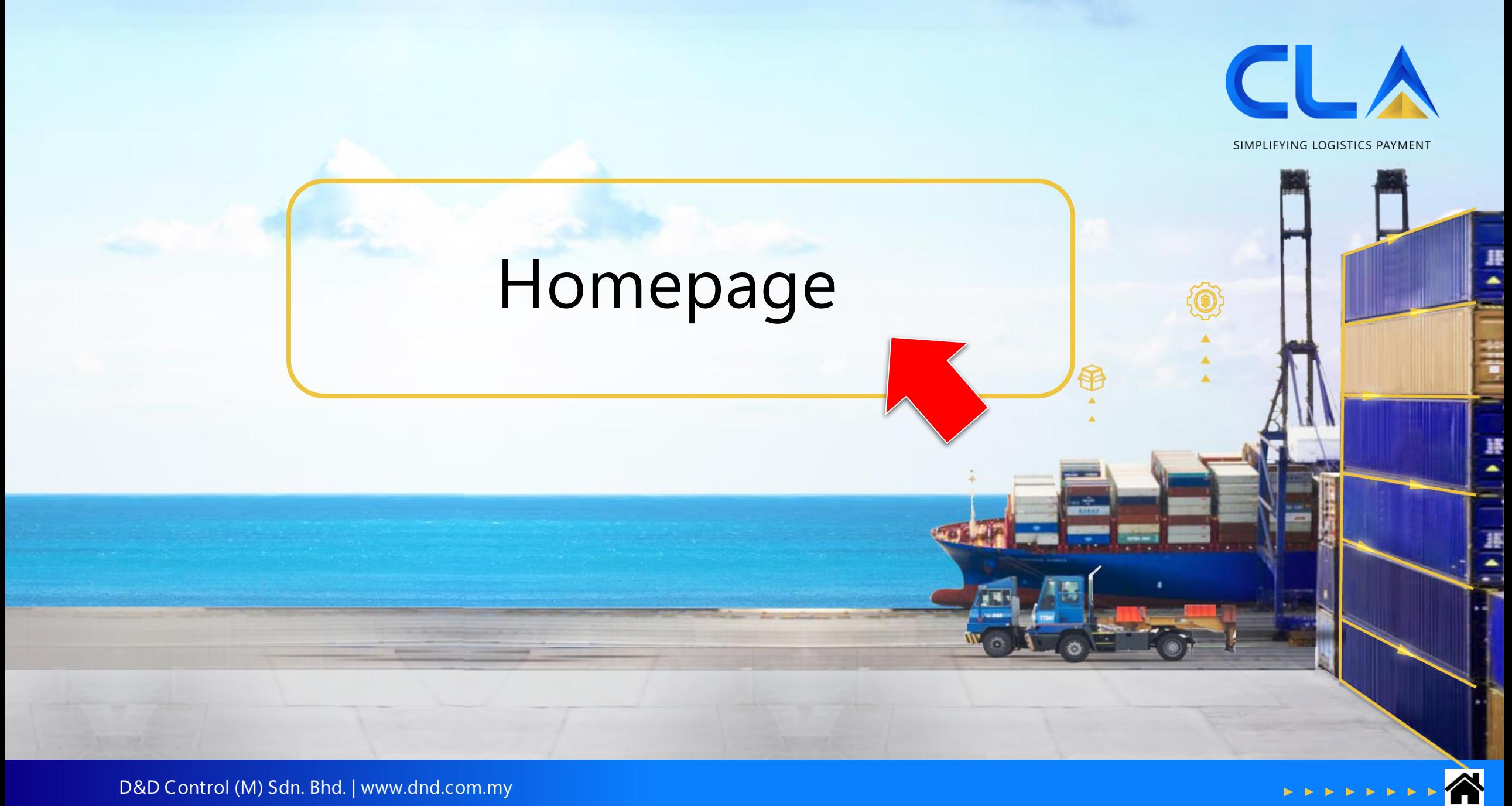

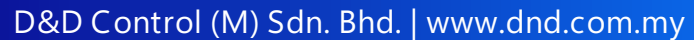

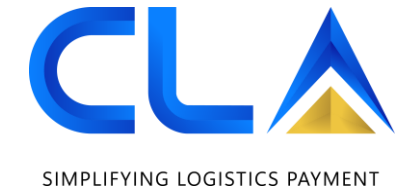

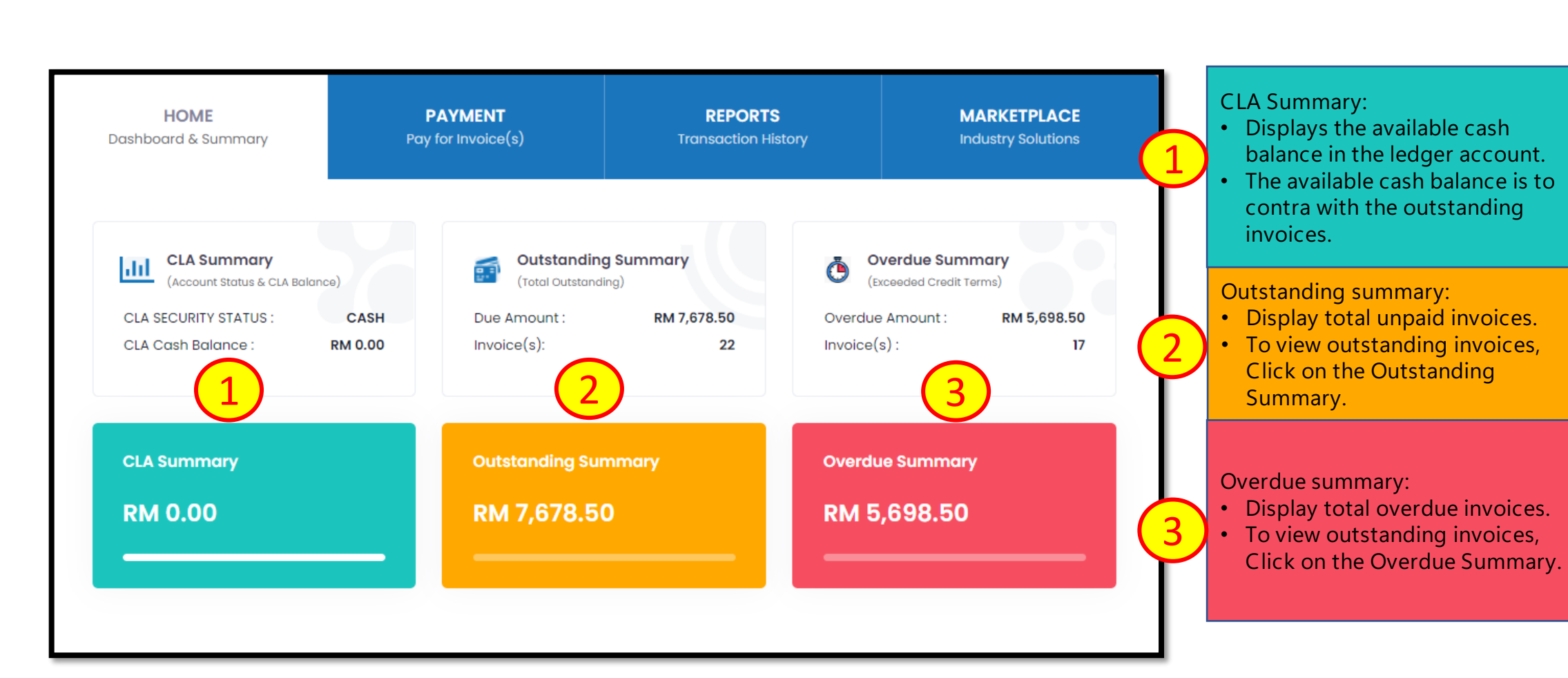

#### **Homepage**

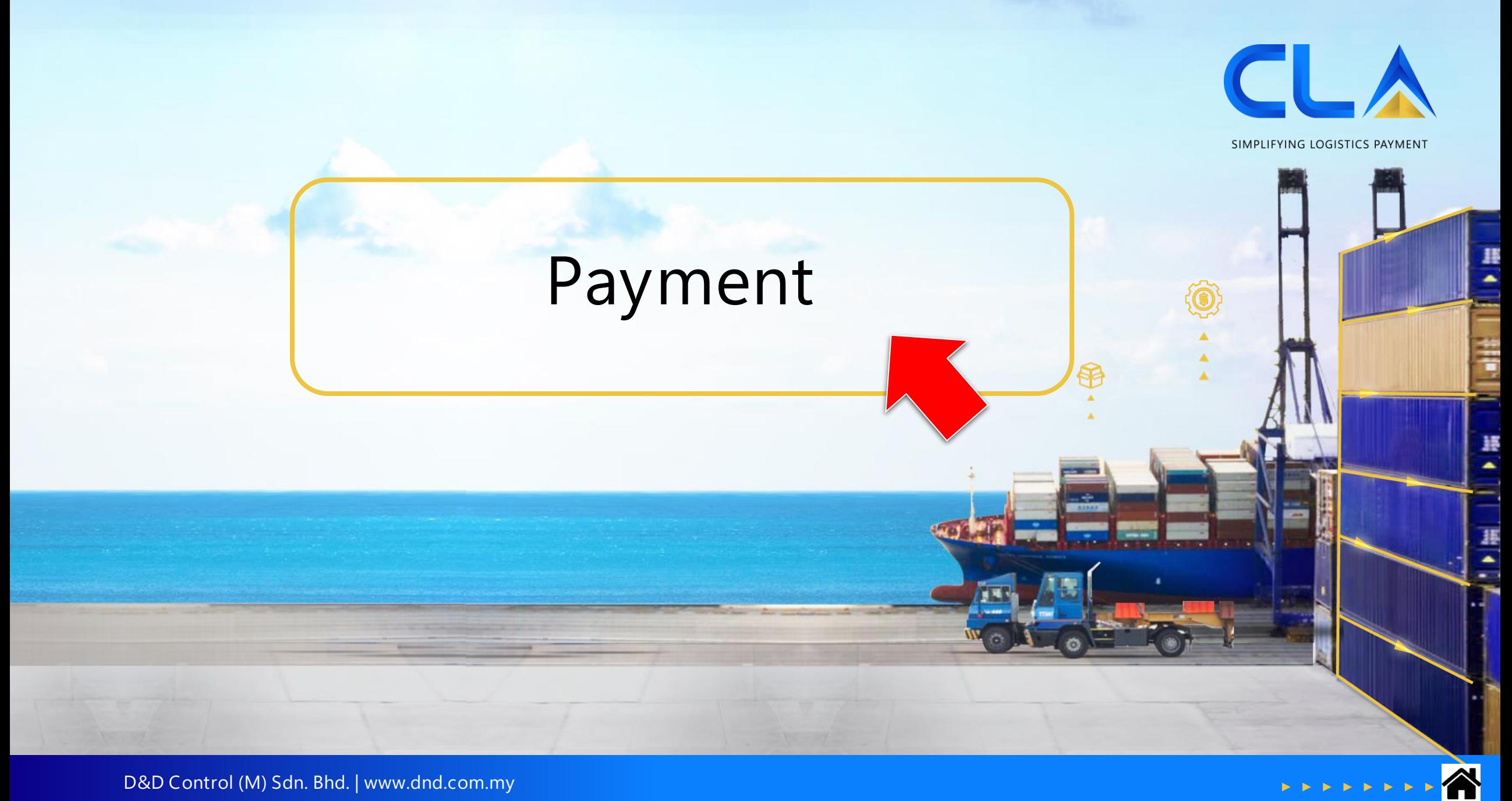

<span id="page-22-0"></span>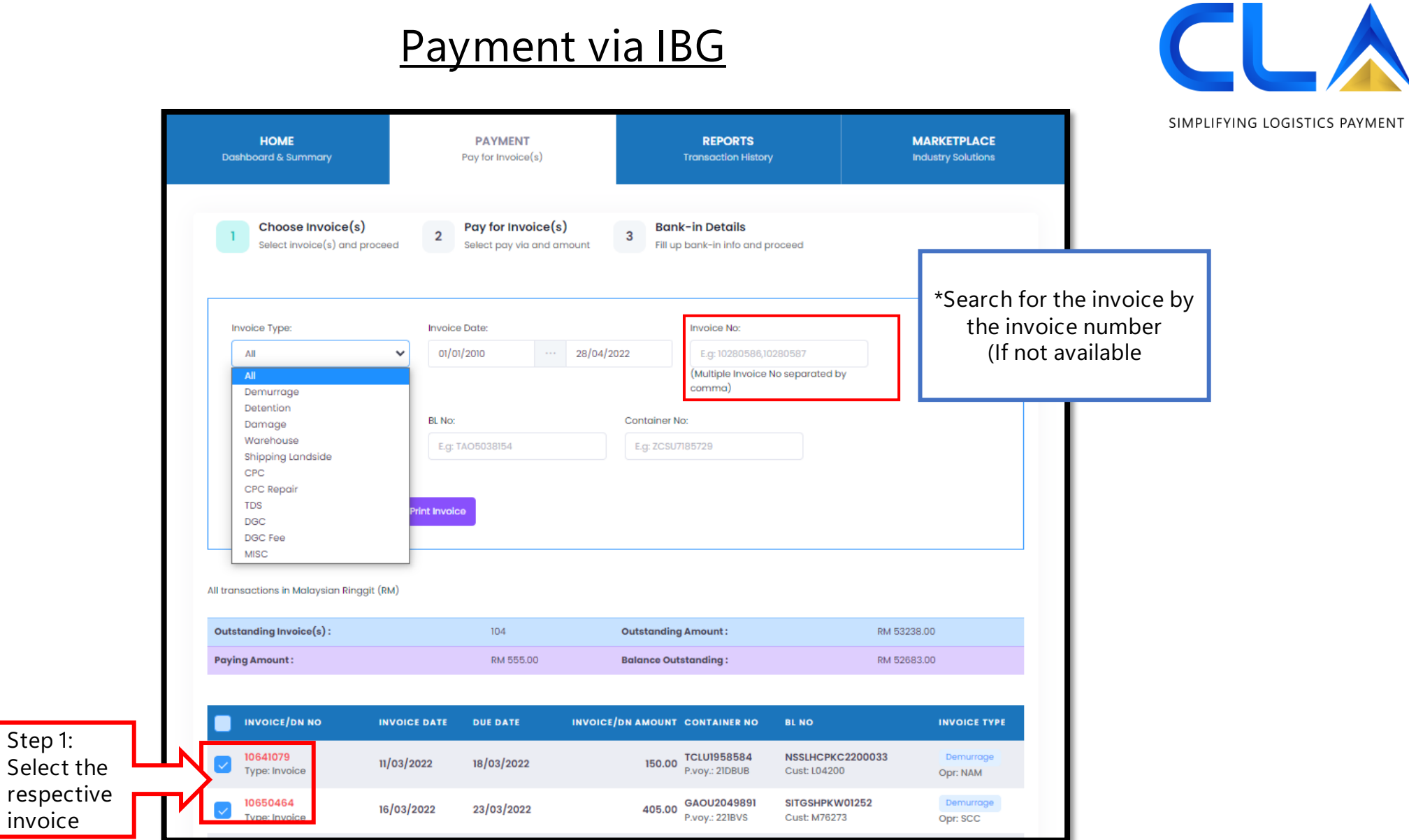

**EXERCISE** 

#### **Payment via IBG**

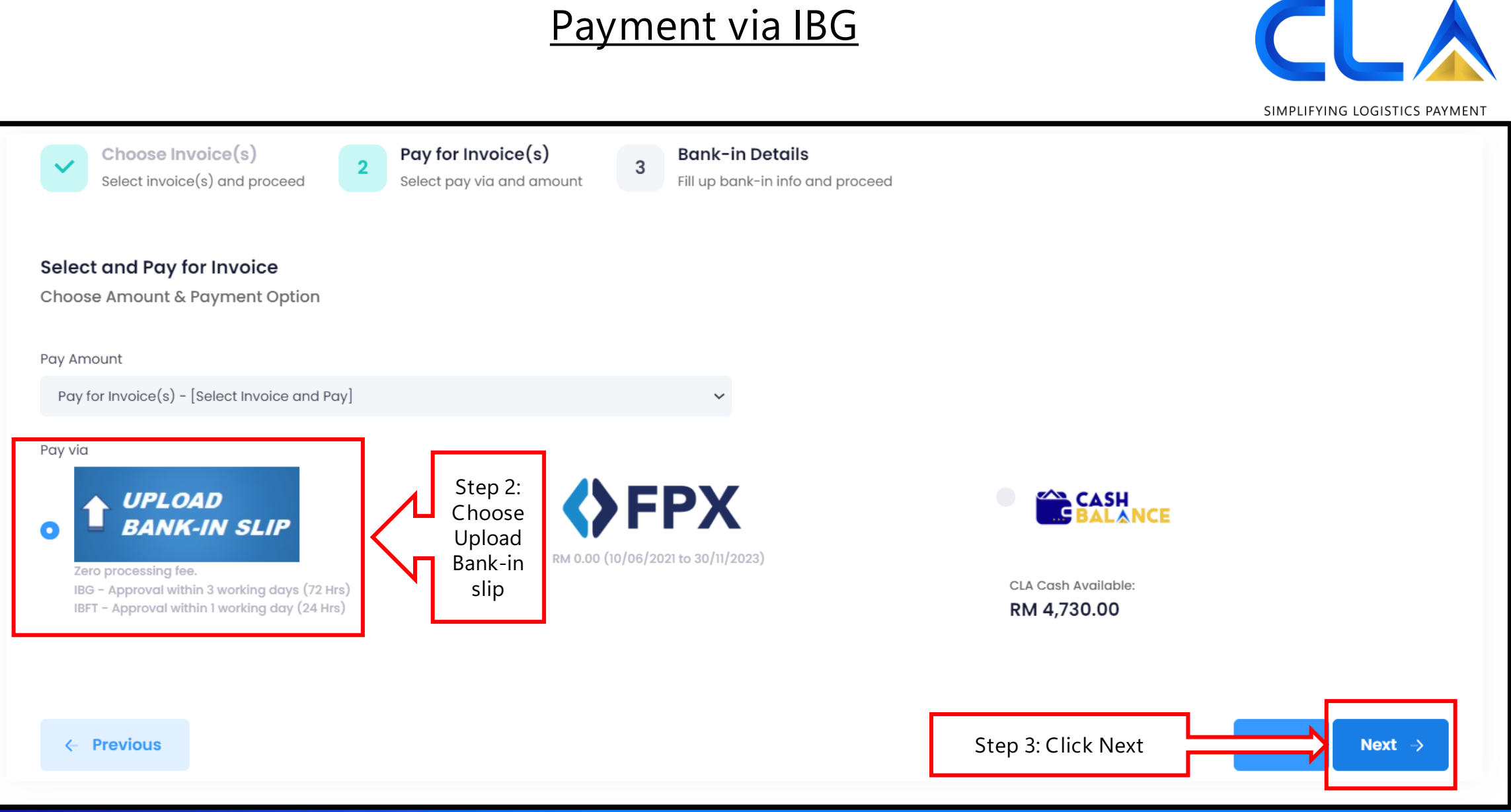

#### **Payment via IBG**

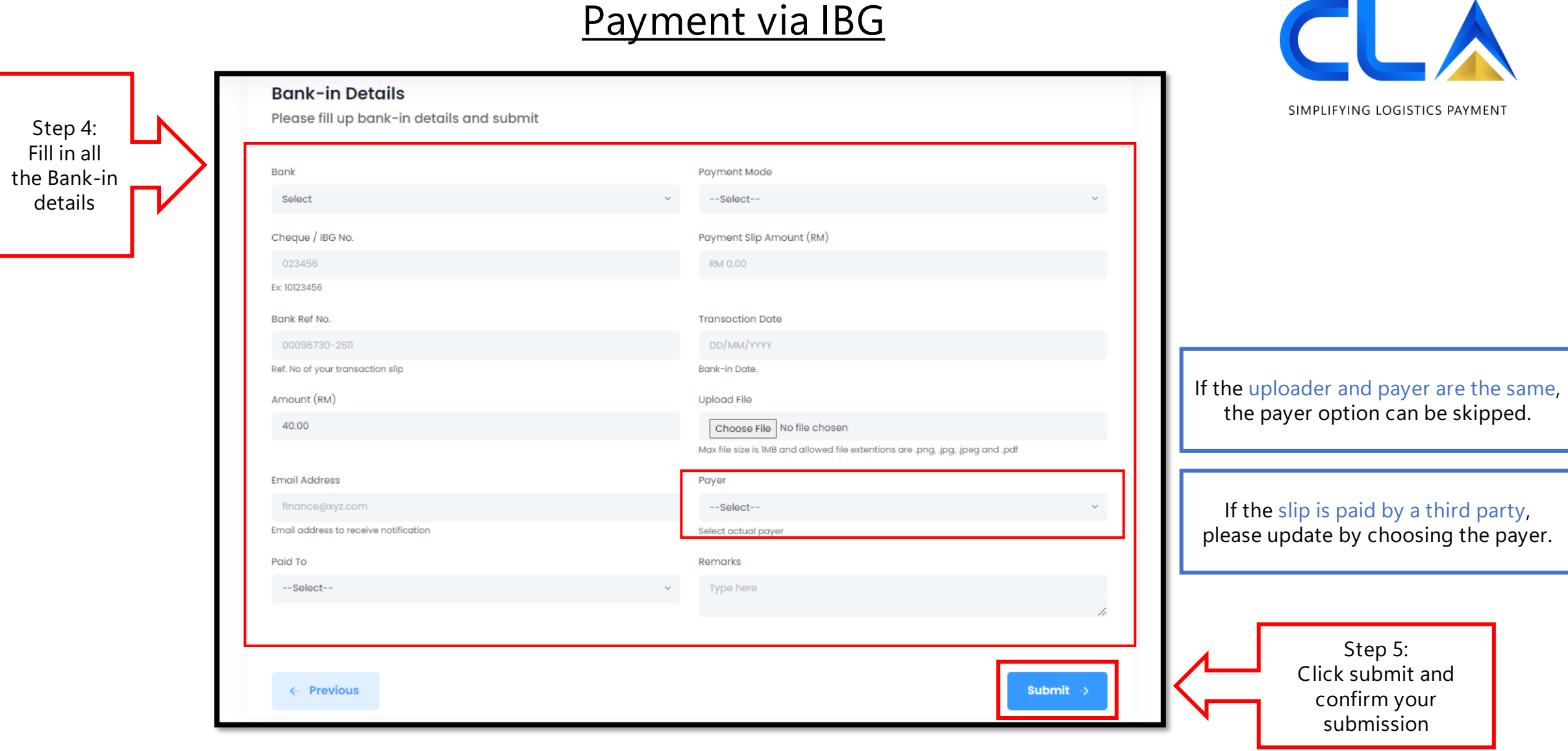

<span id="page-25-0"></span>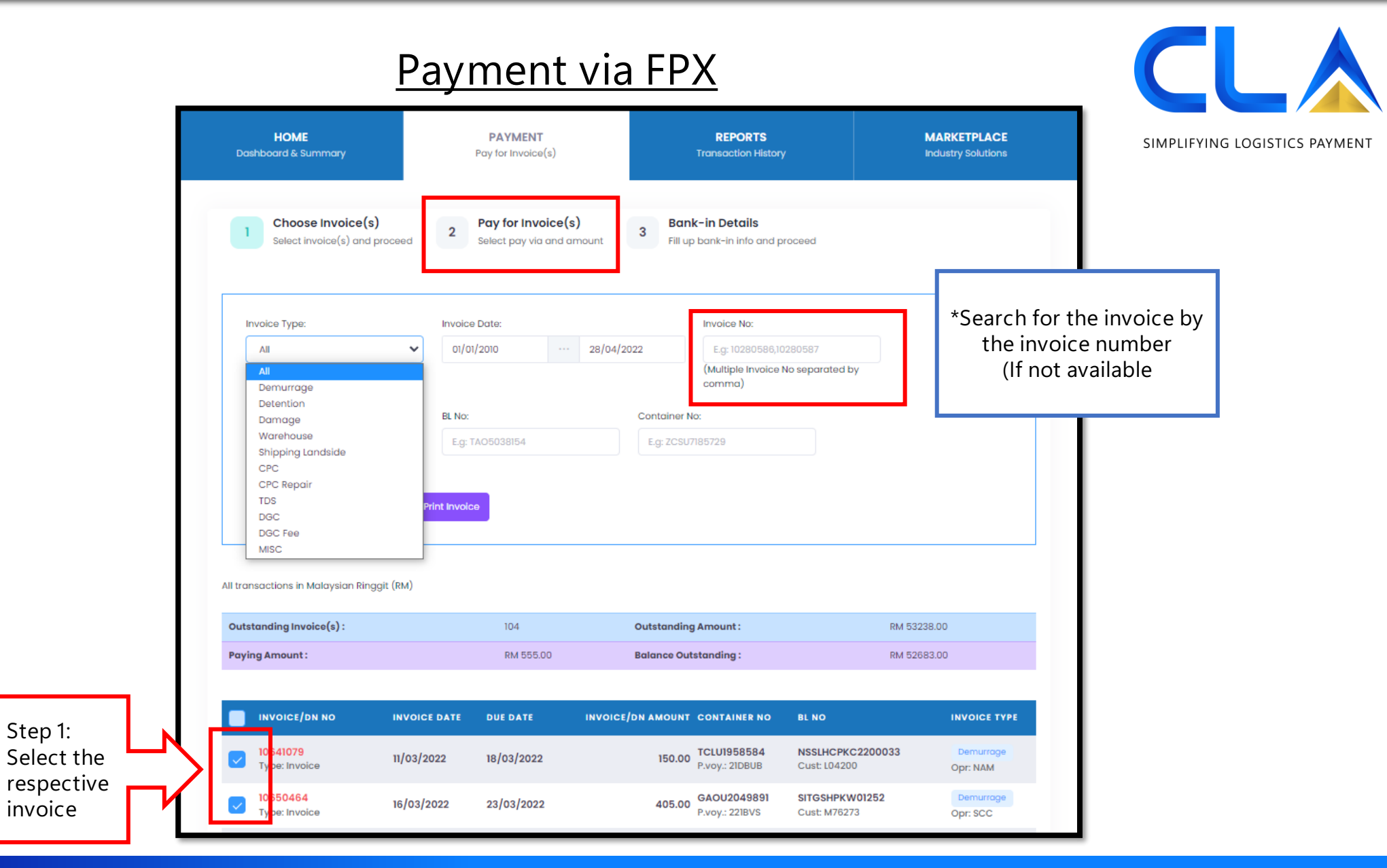

#### **Payment via FPX**

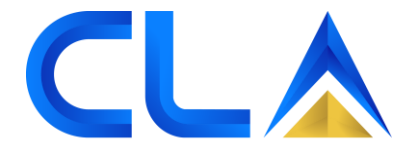

SIMPLIFYING LOGISTICS PAYMENT

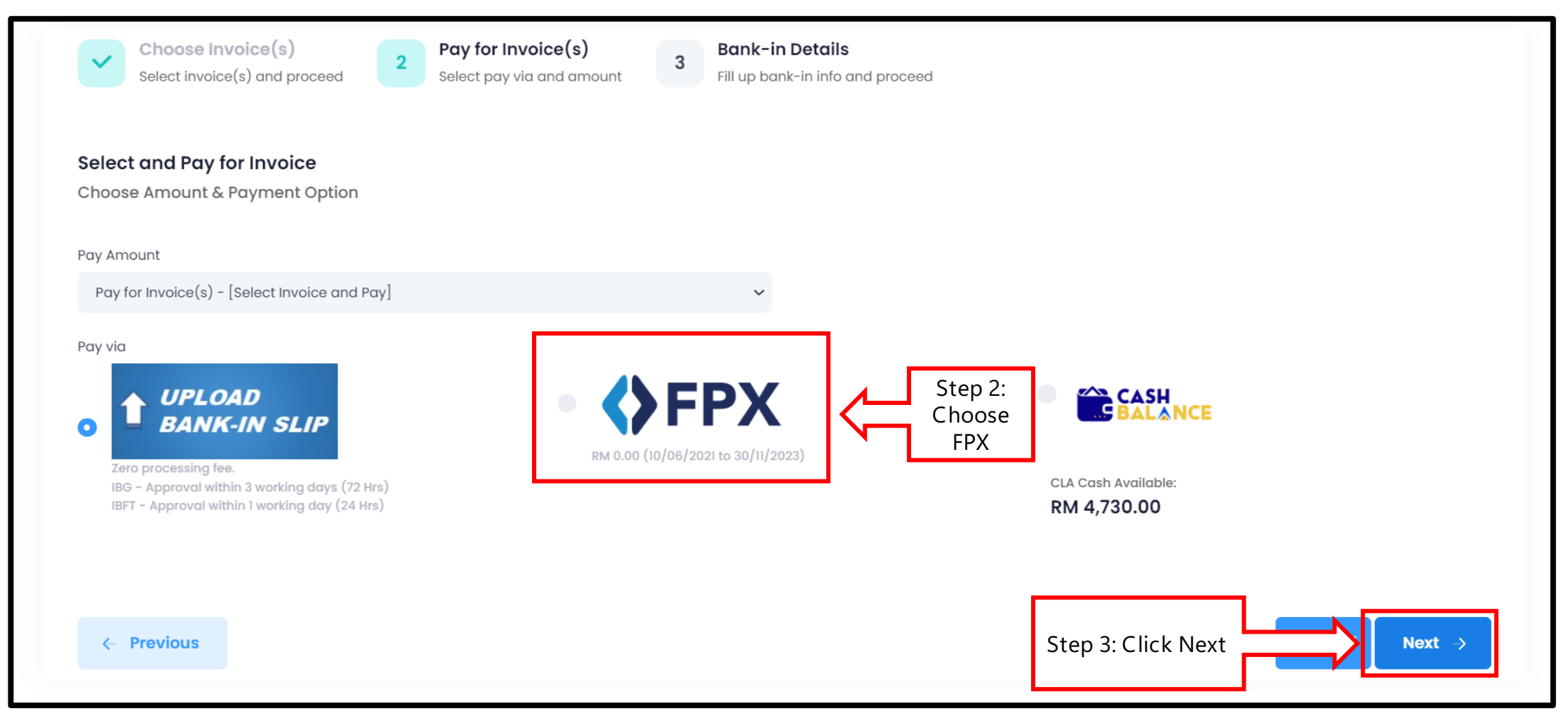

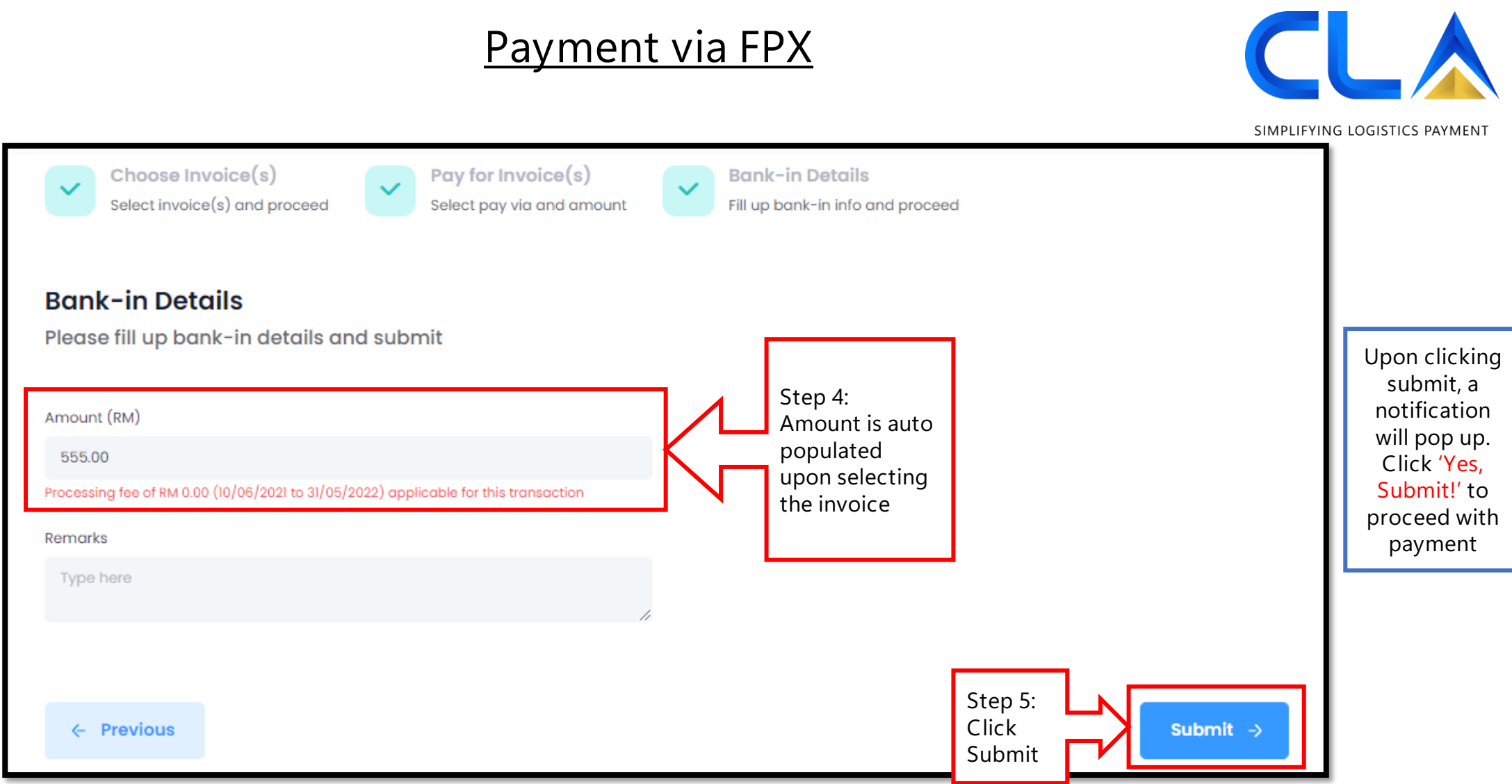

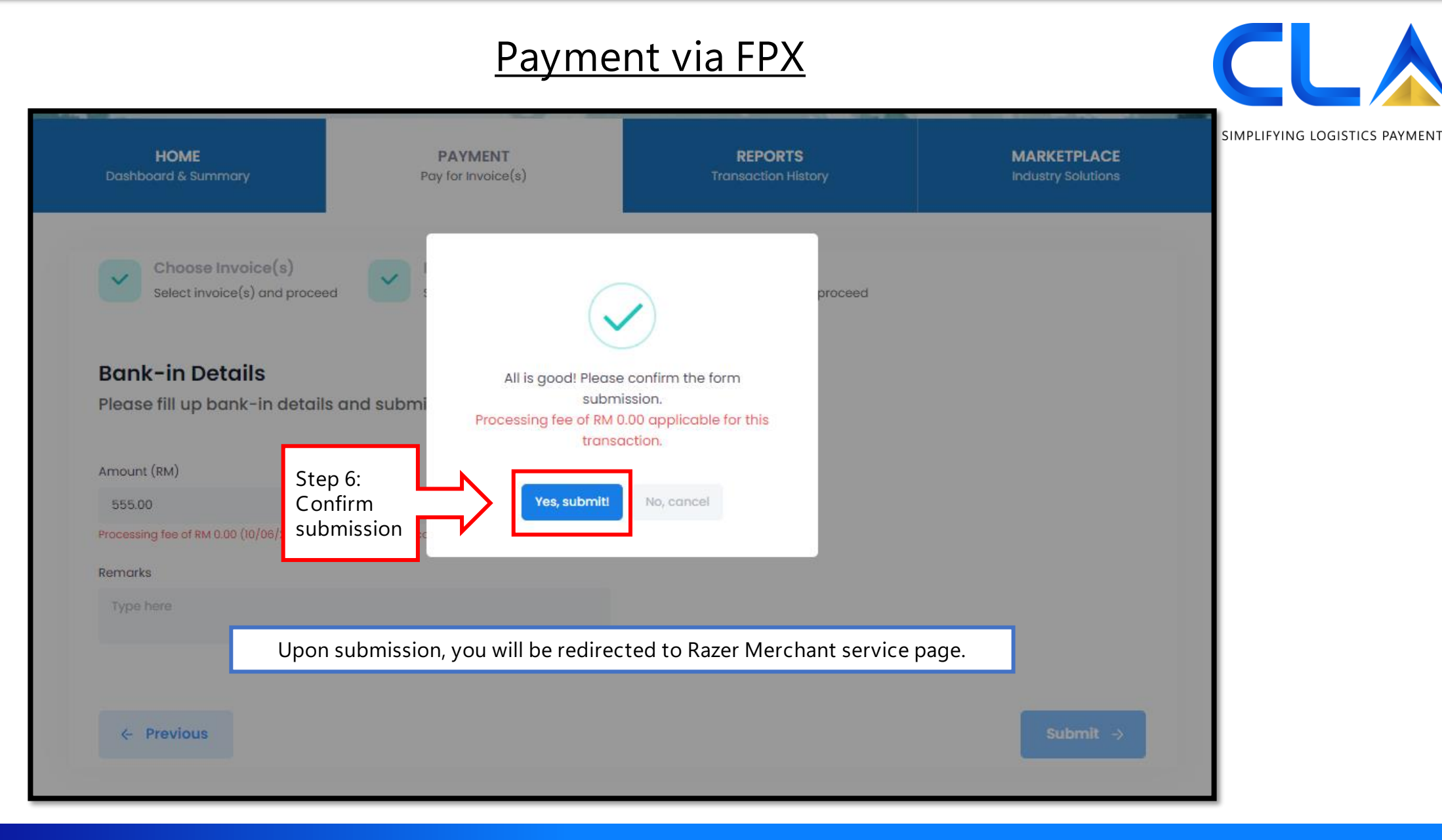

#### **Payment via FPX**

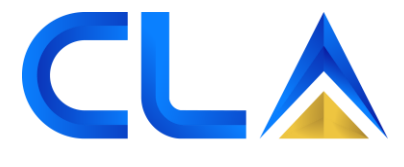

SIMPLIFYING LOGISTICS PAYMENT

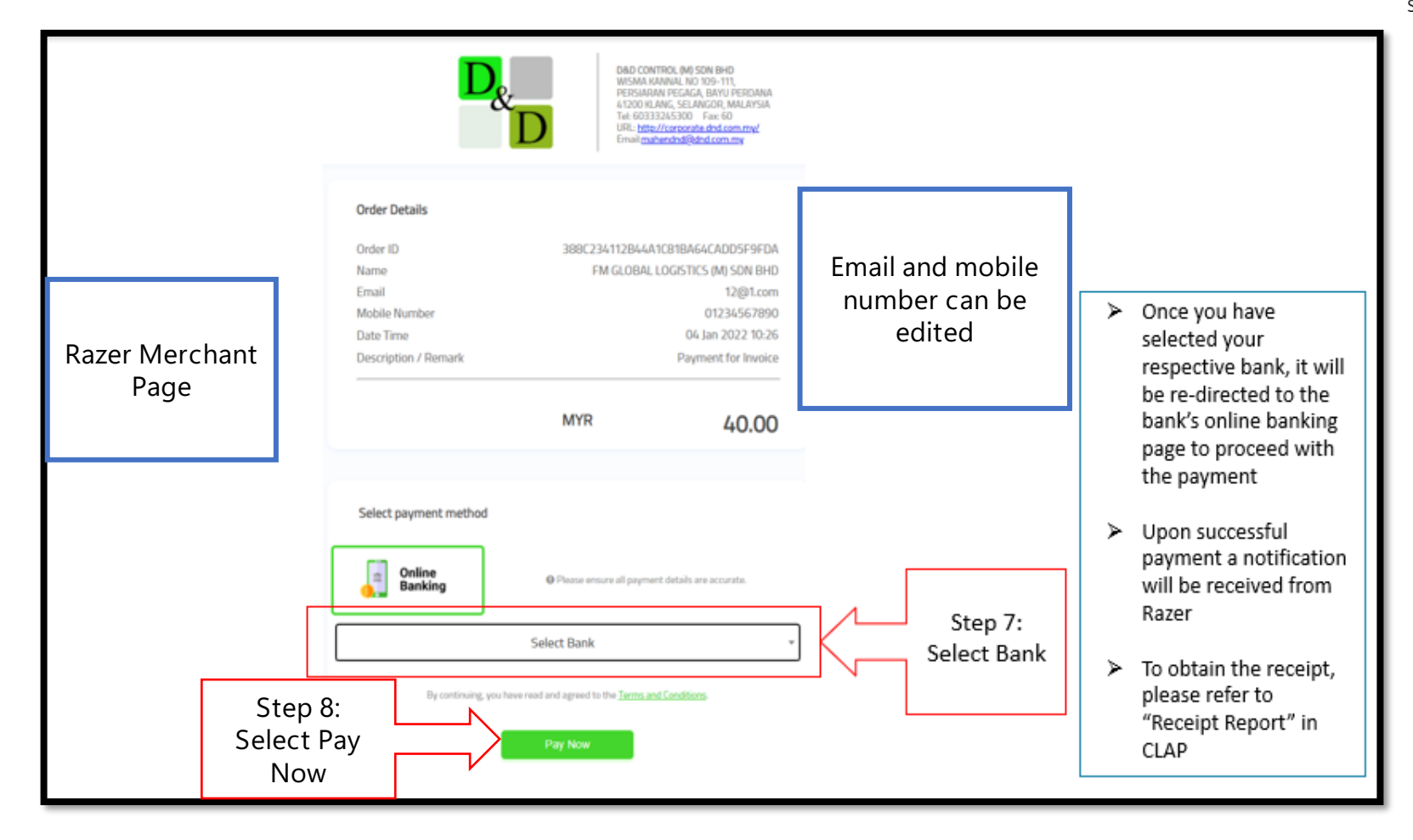

<span id="page-30-0"></span>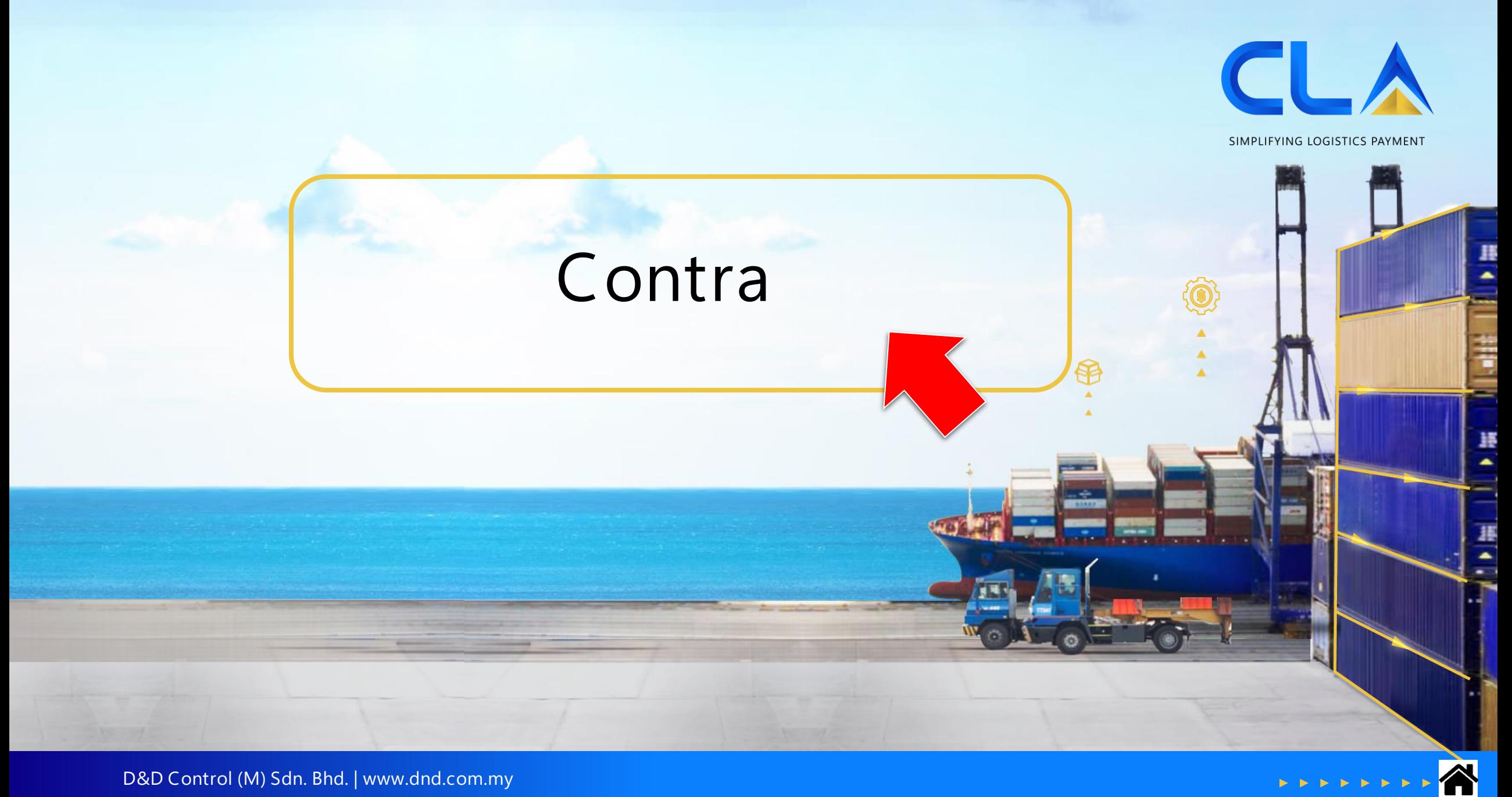

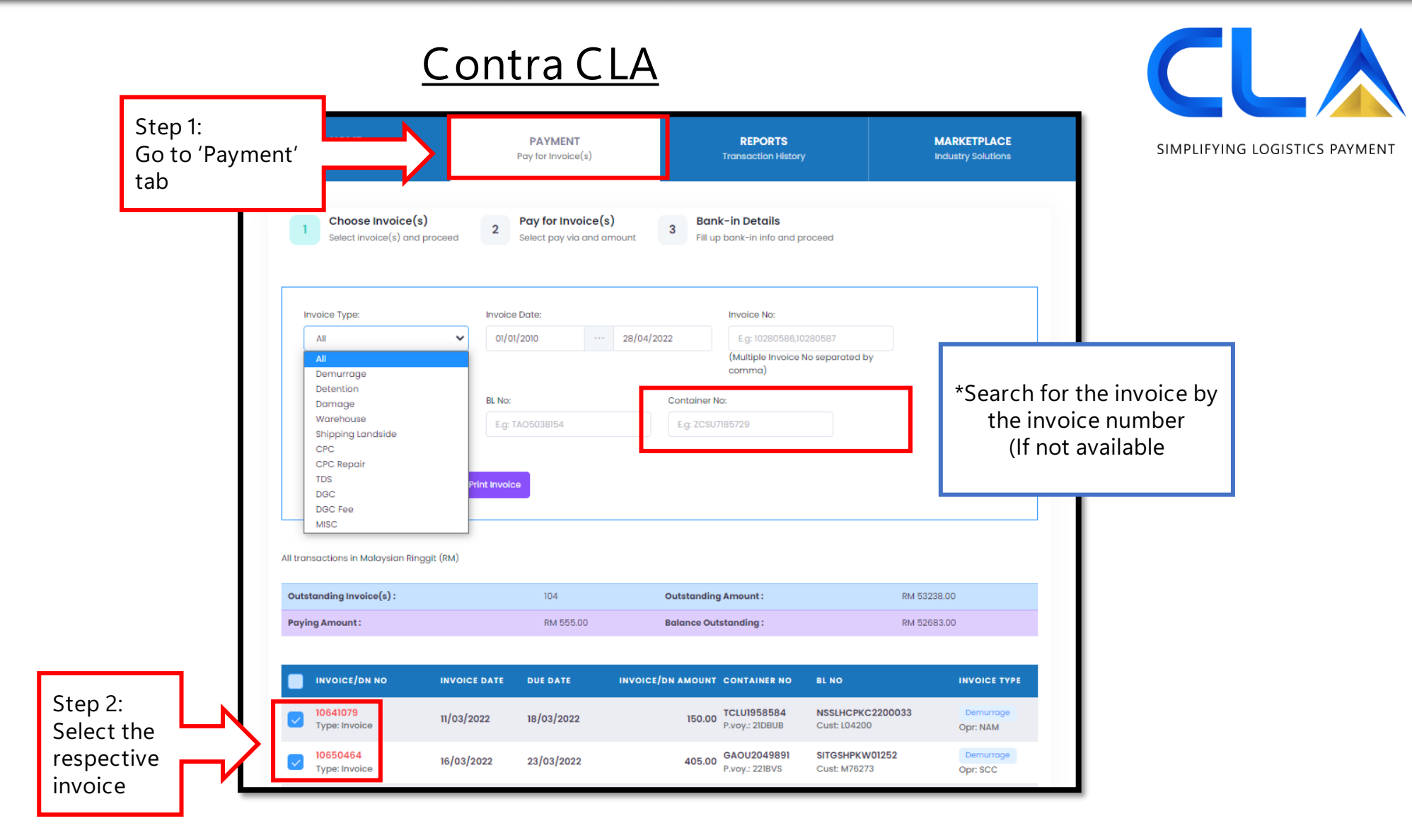

**Contra CLA**

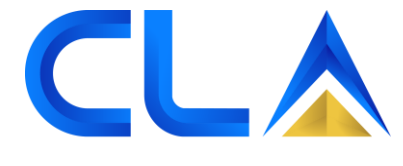

SIMPLIFYING LOGISTICS PAYMENT

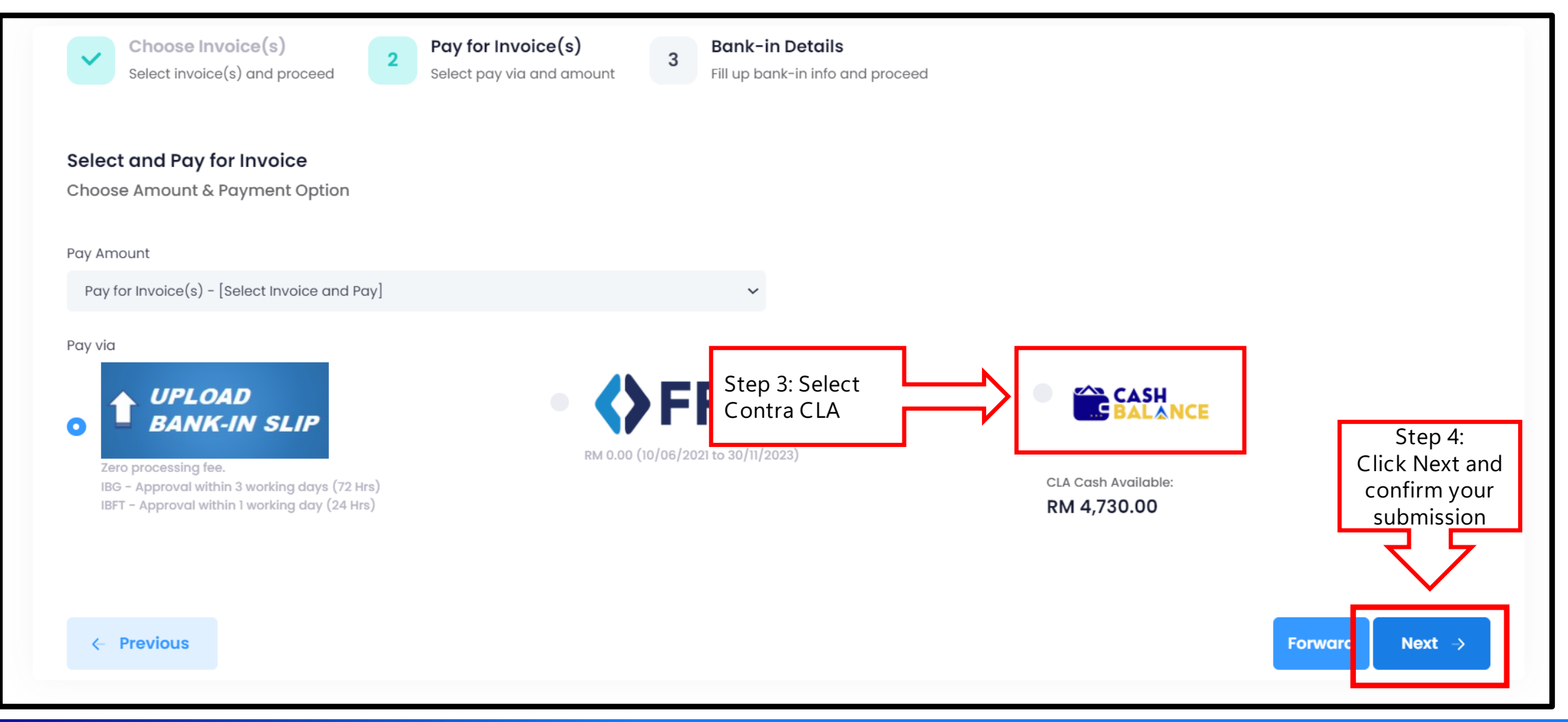

<span id="page-33-0"></span>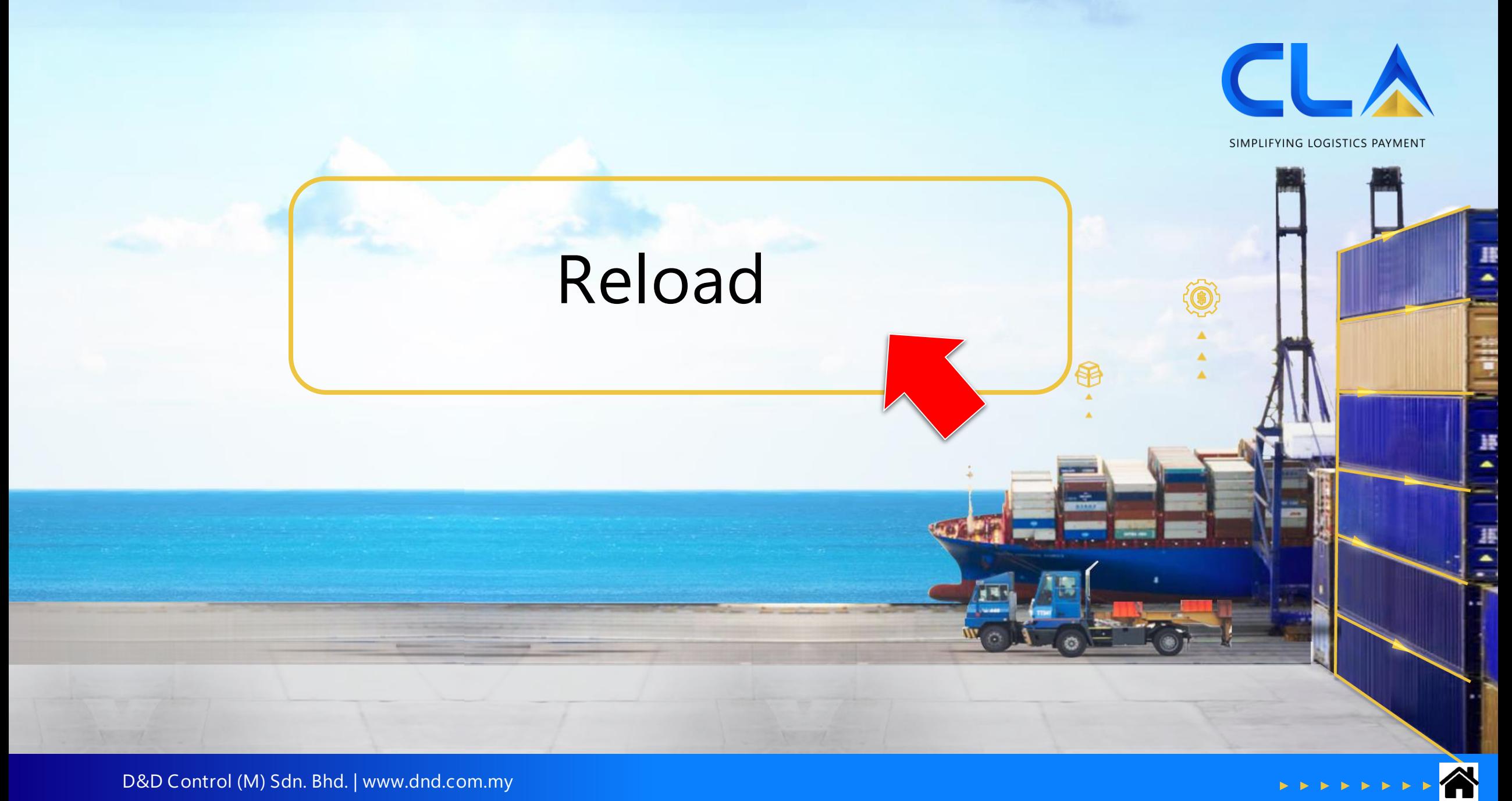

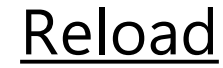

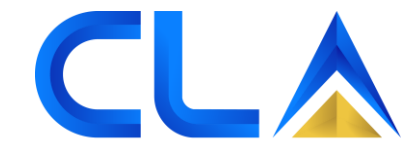

SIMPLIFYING LOGISTICS PAYMENT

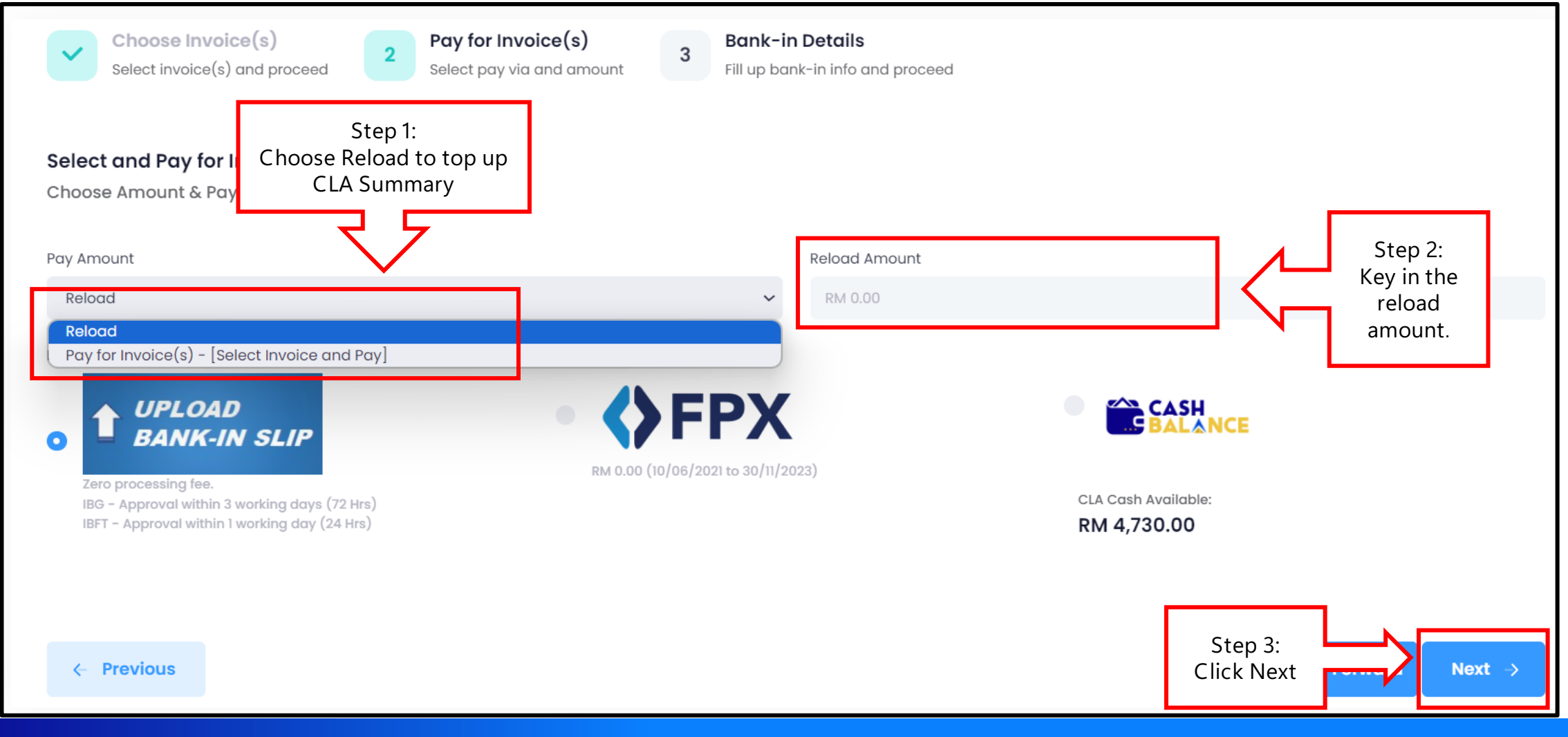

#### **Reload**

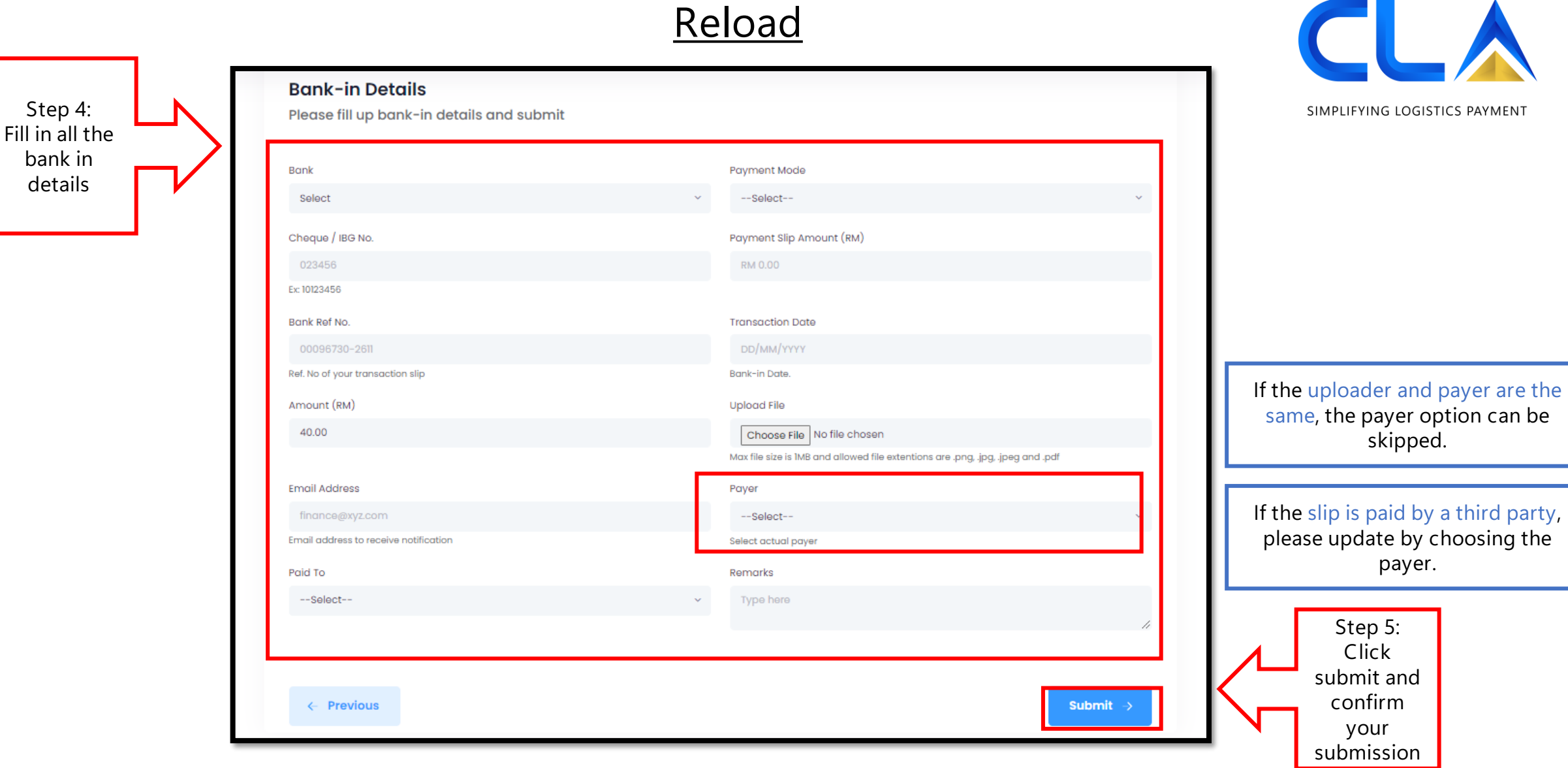
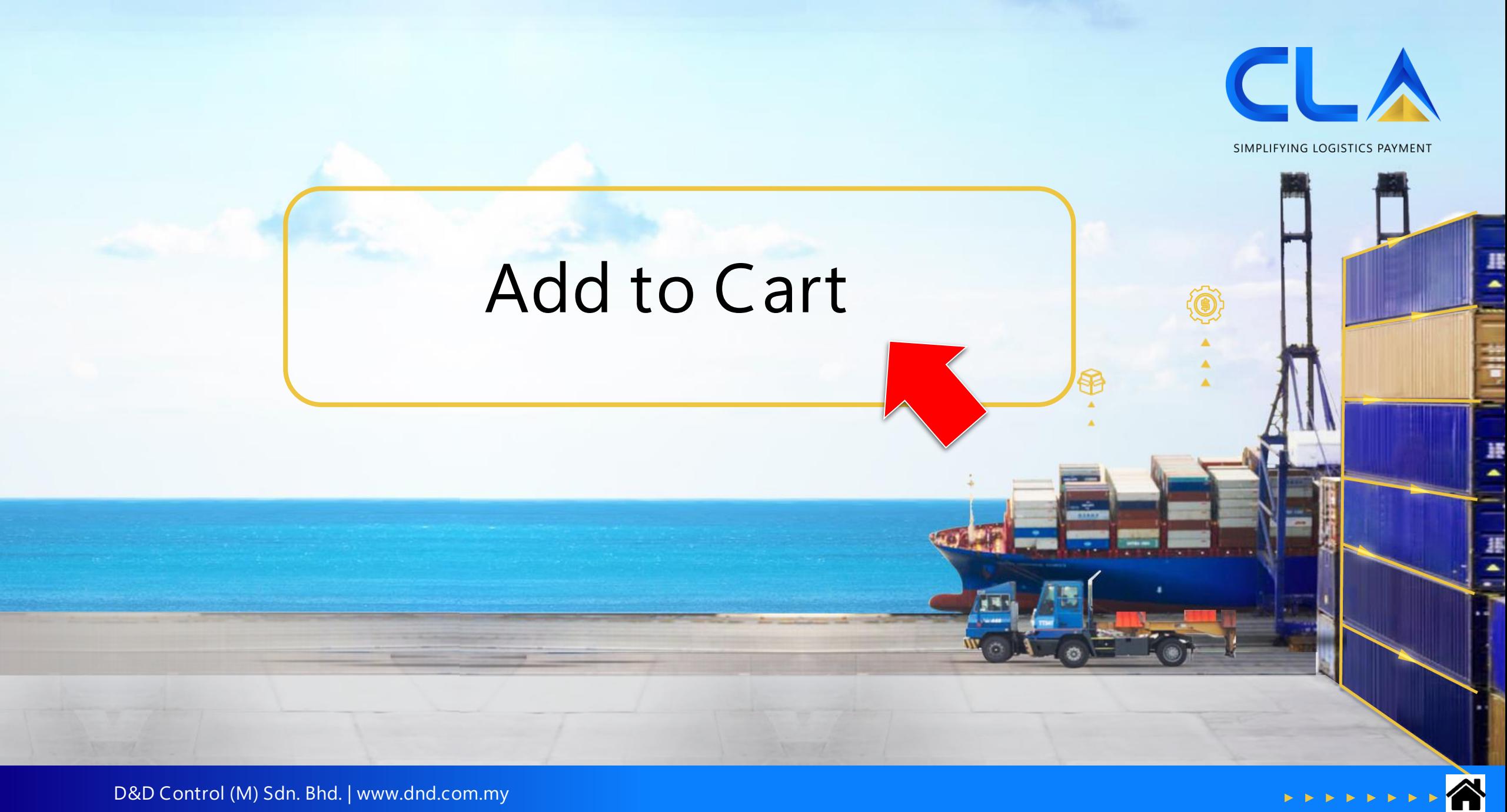

## **Add to Cart**

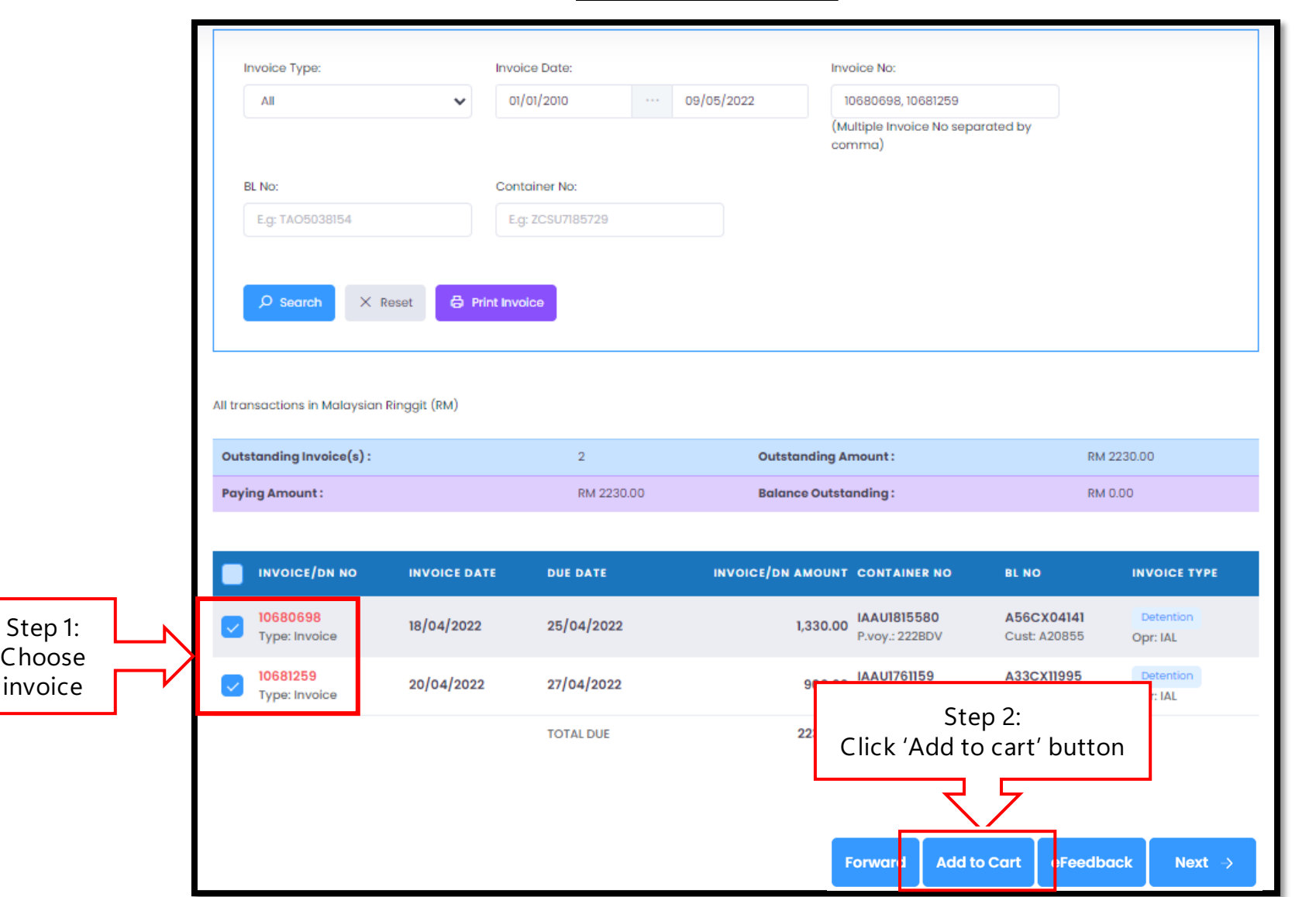

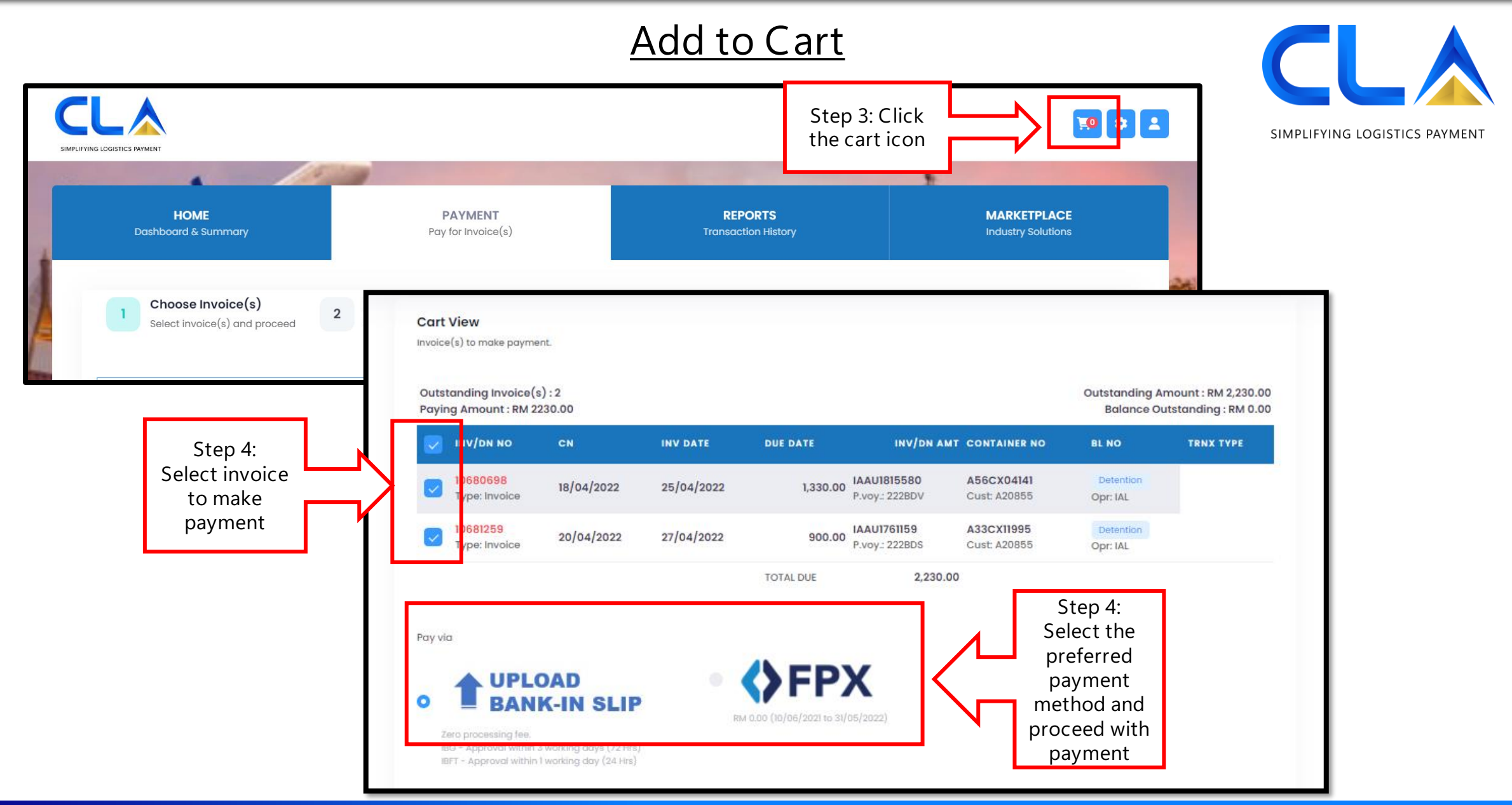

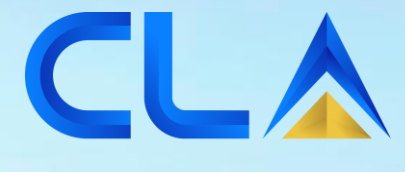

SIMPLIFYING LOGISTICS PAYMENT

۱

# **Download Damage Photos**

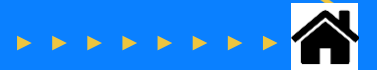

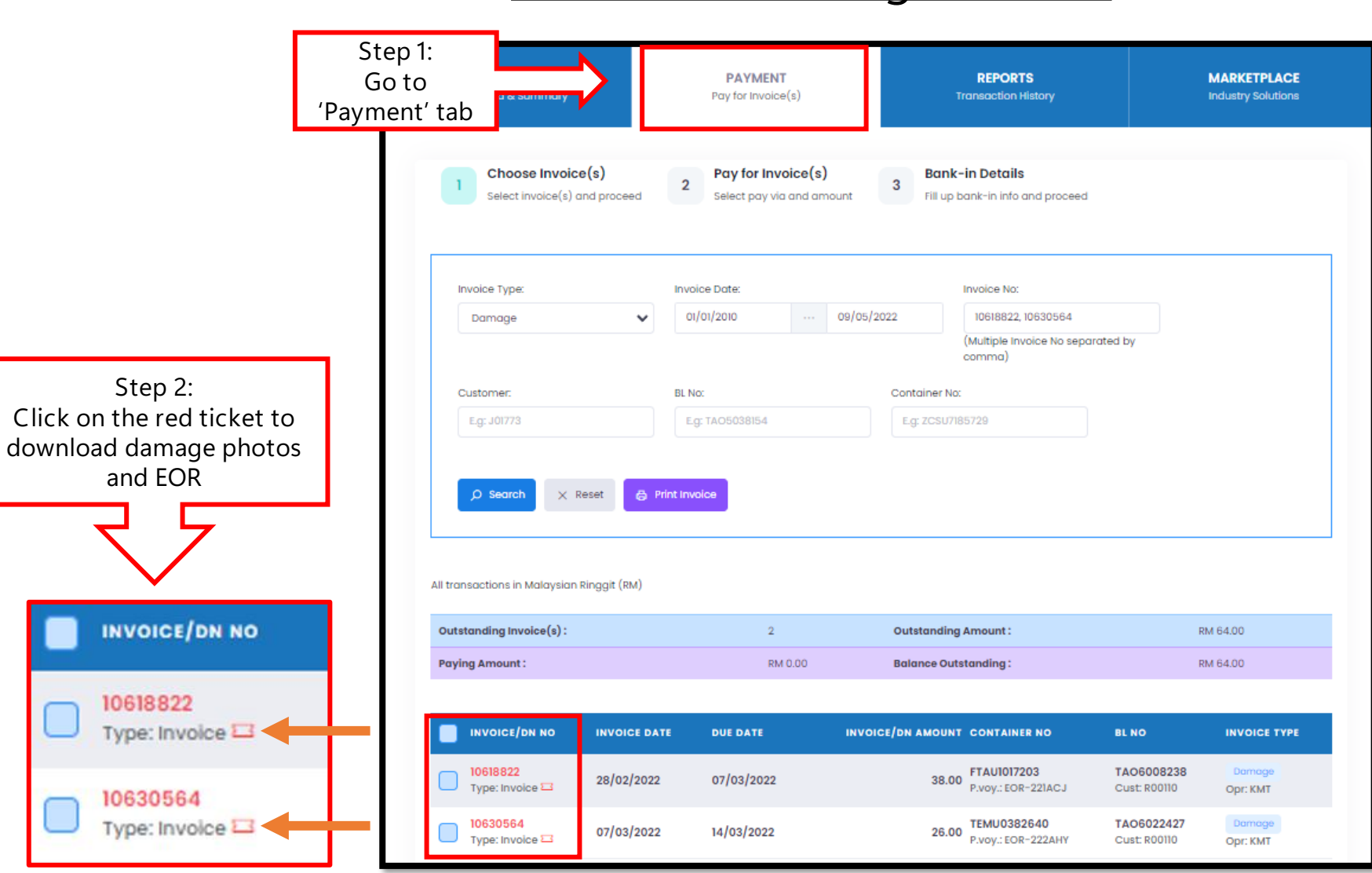

### **Download Damage Photos**

INV

106

CLA

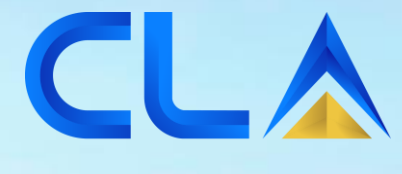

SIMPLIFYING LOGISTICS PAYMENT

## **Payment History Report**

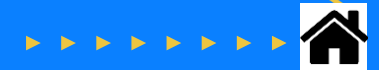

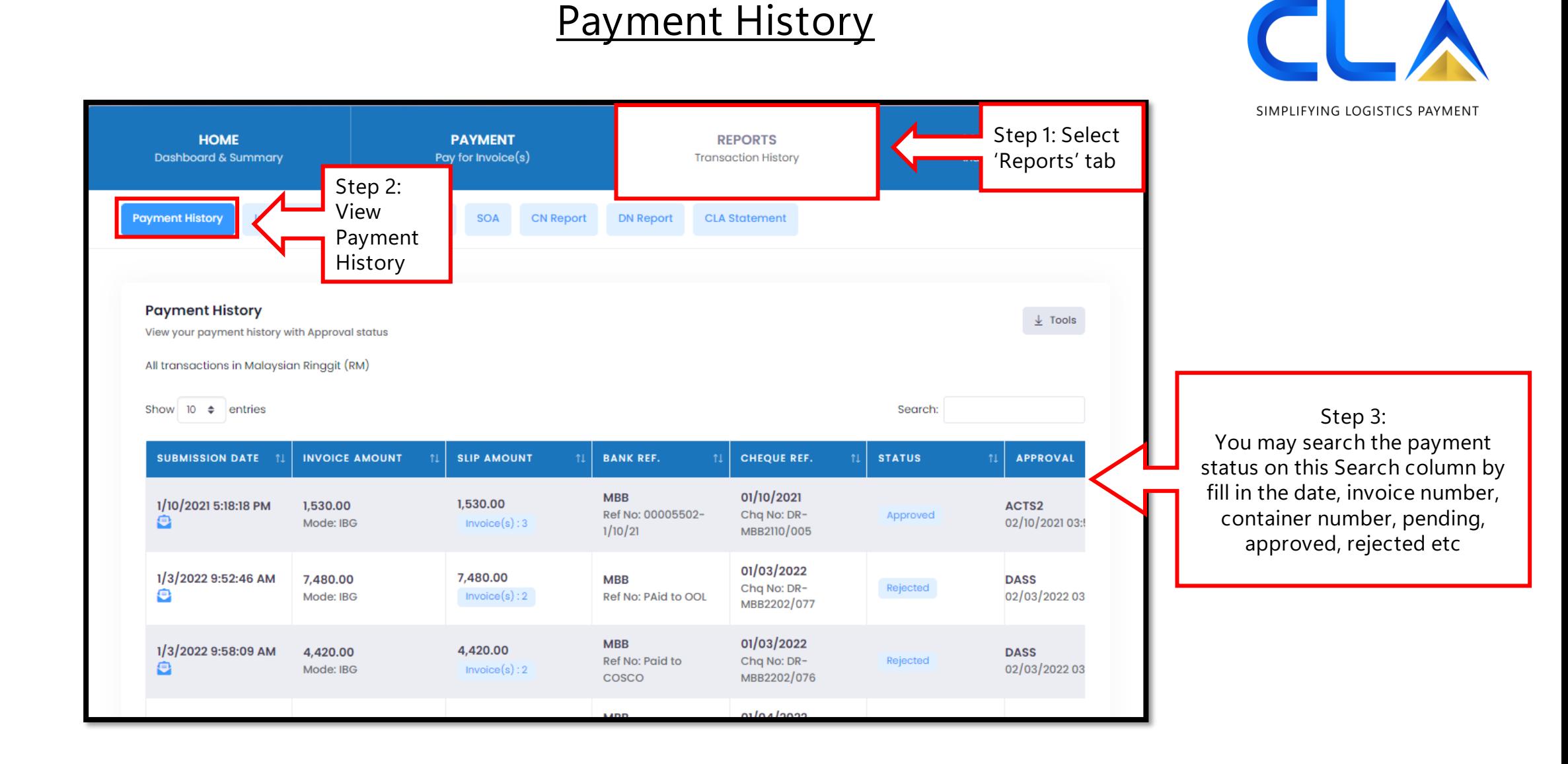

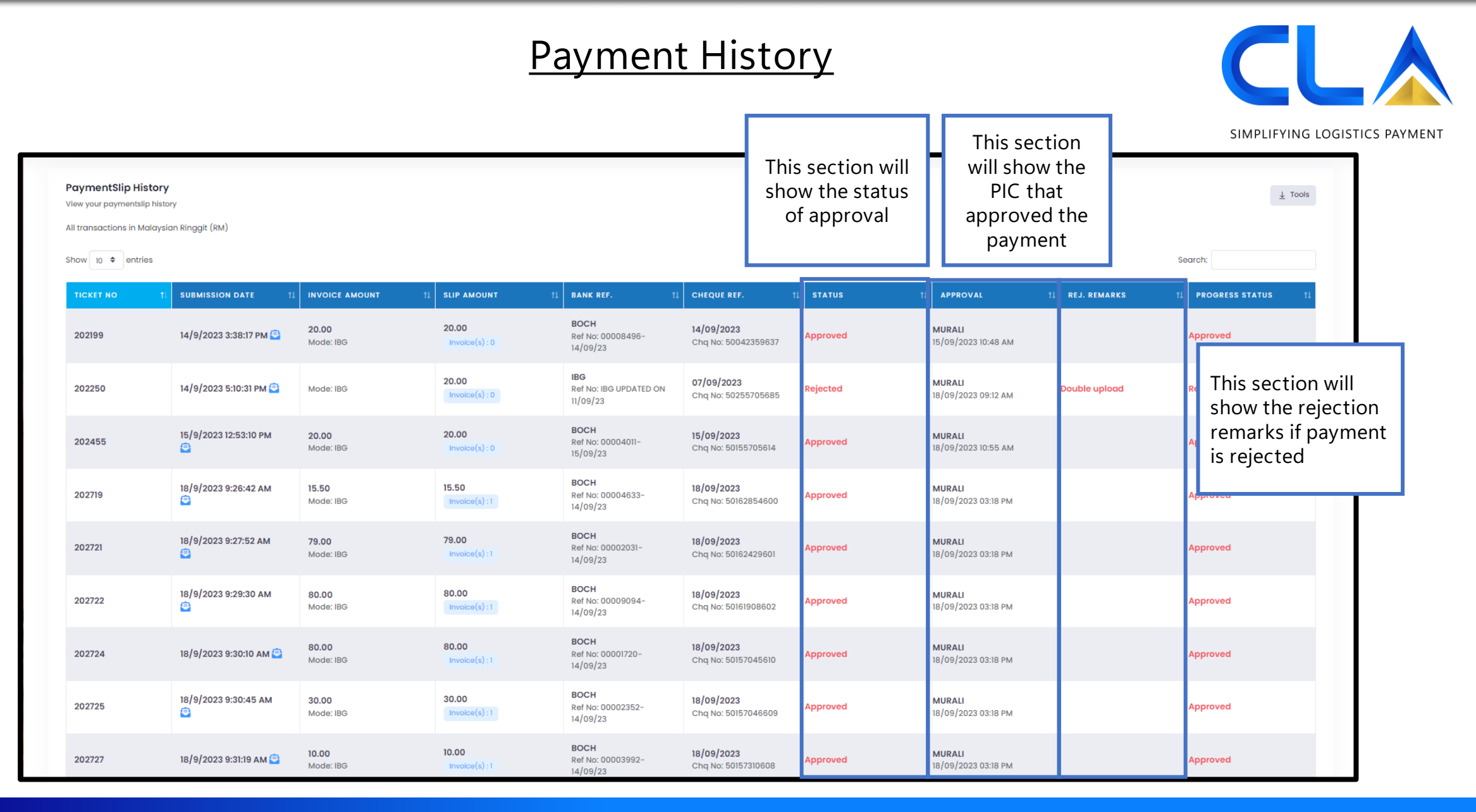

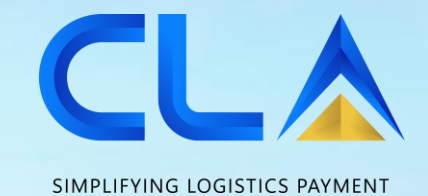

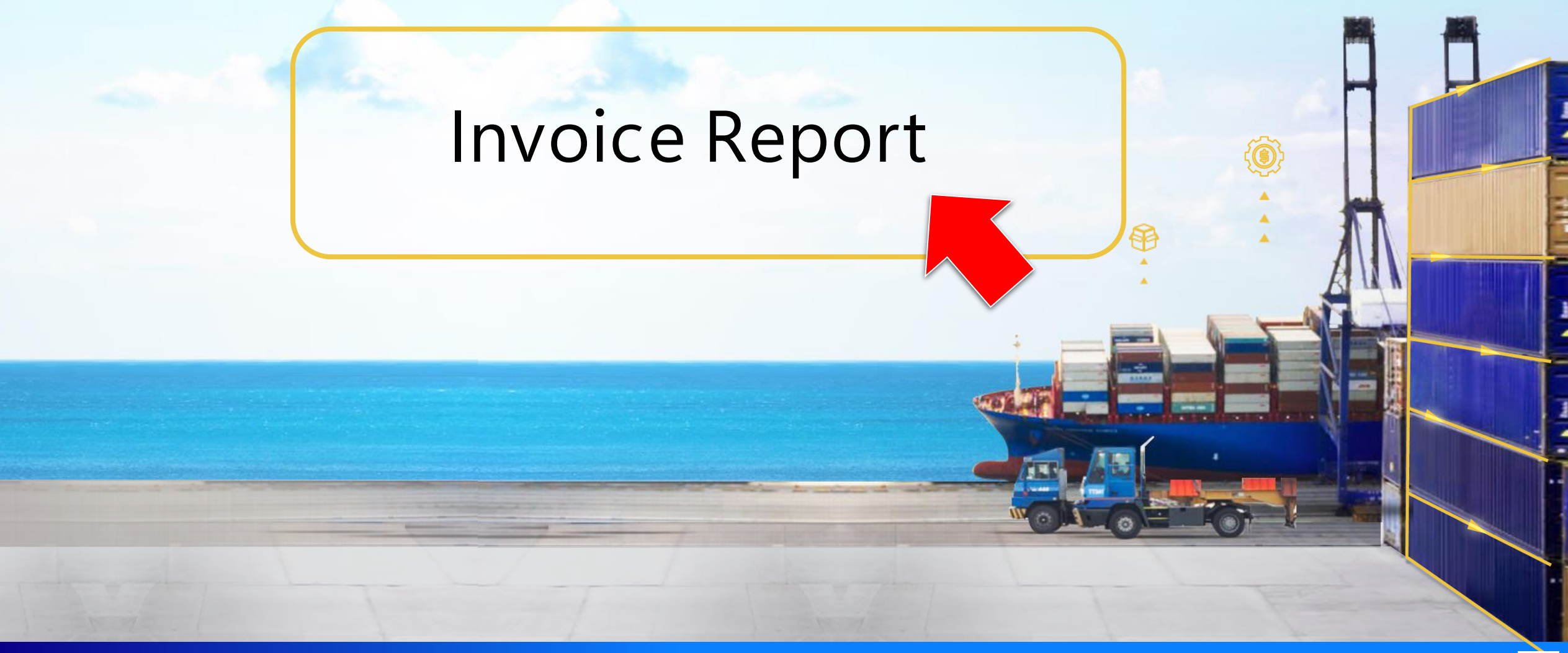

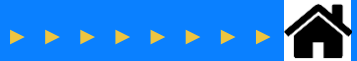

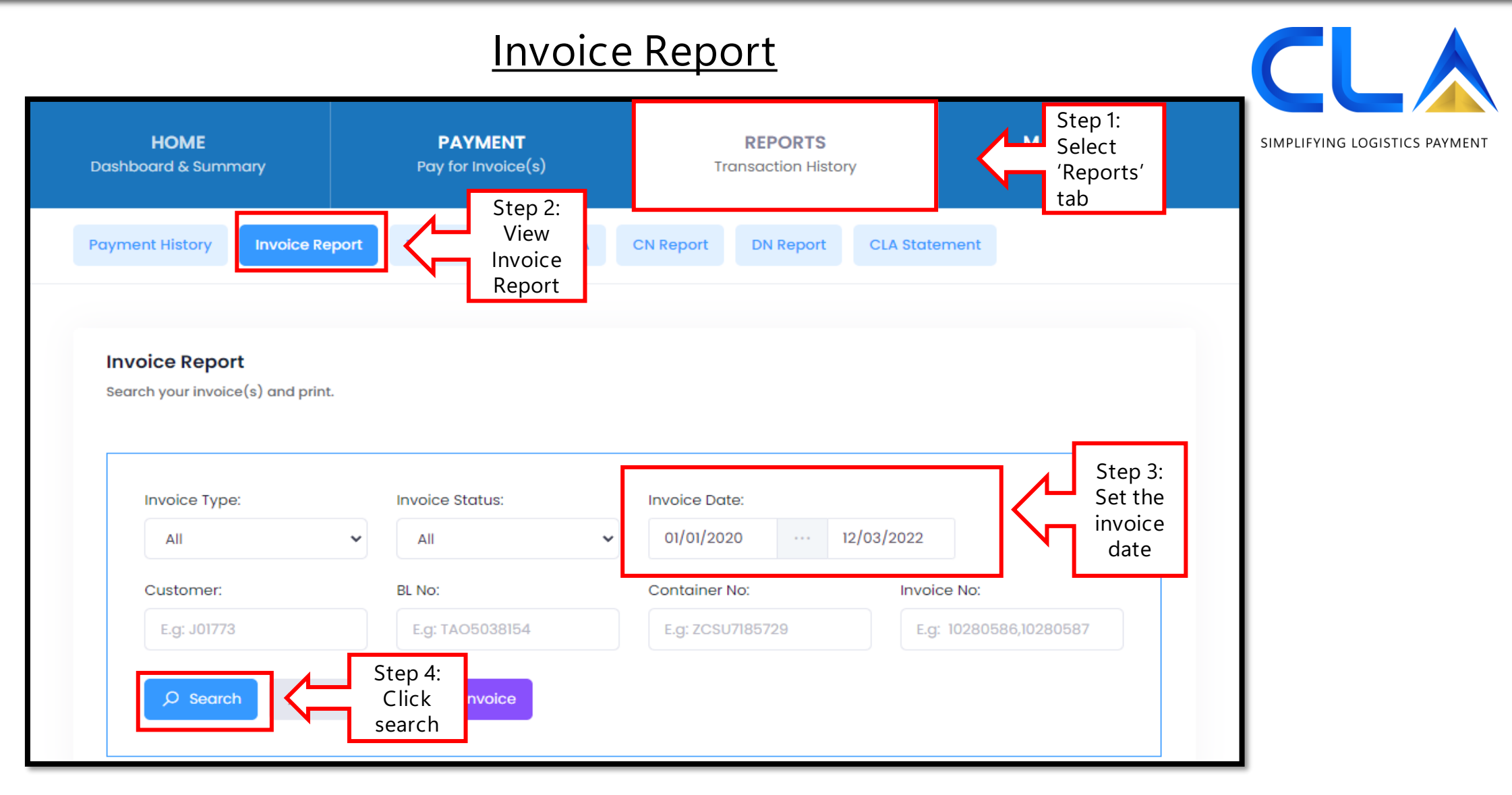

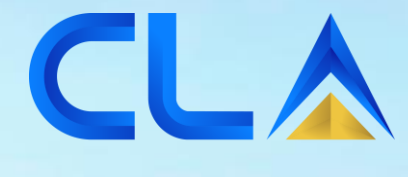

SIMPLIFYING LOGISTICS PAYMENT

# **Statement Of Account ( SOA )**

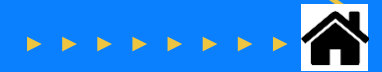

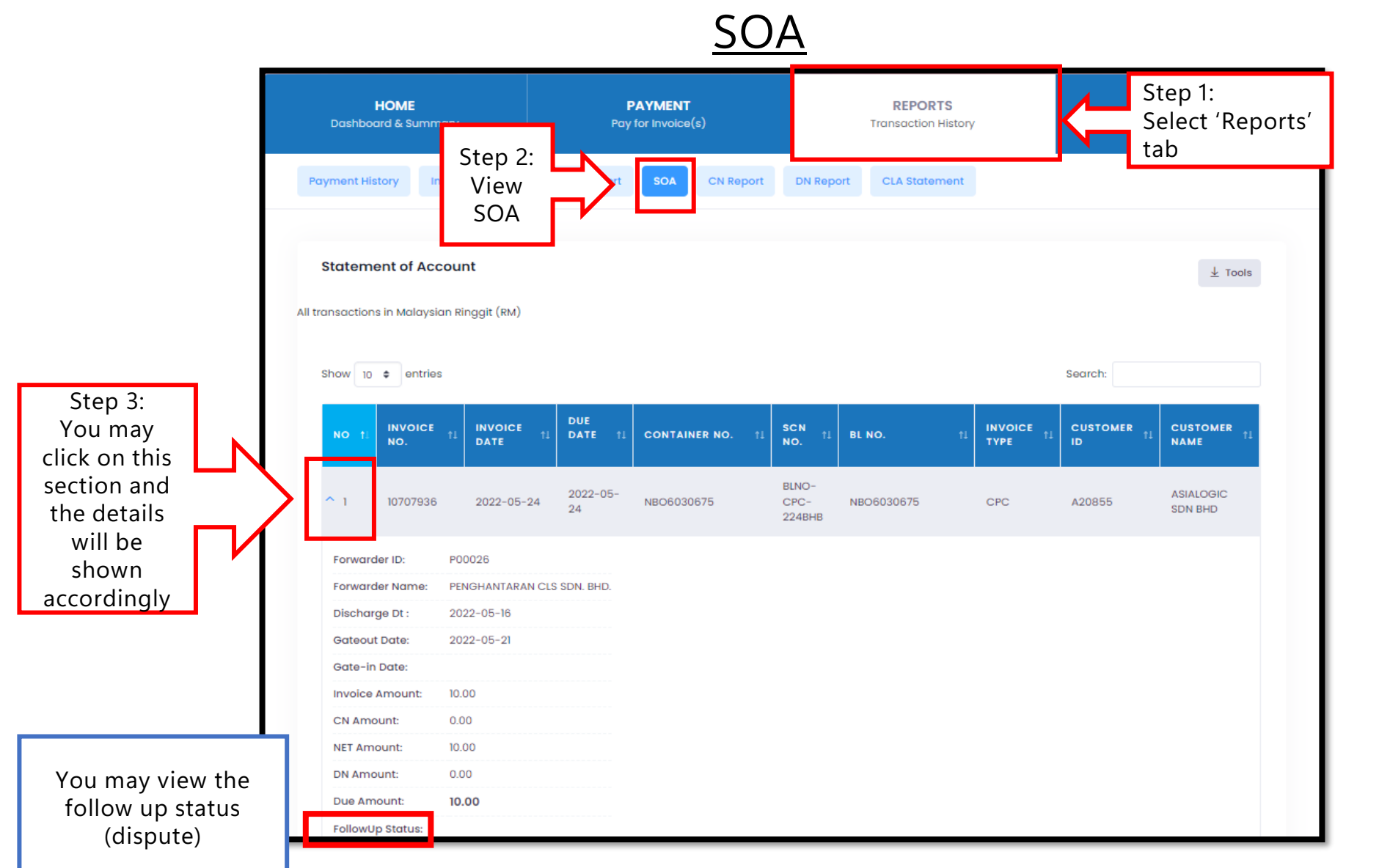

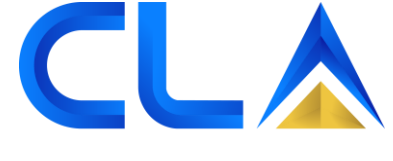

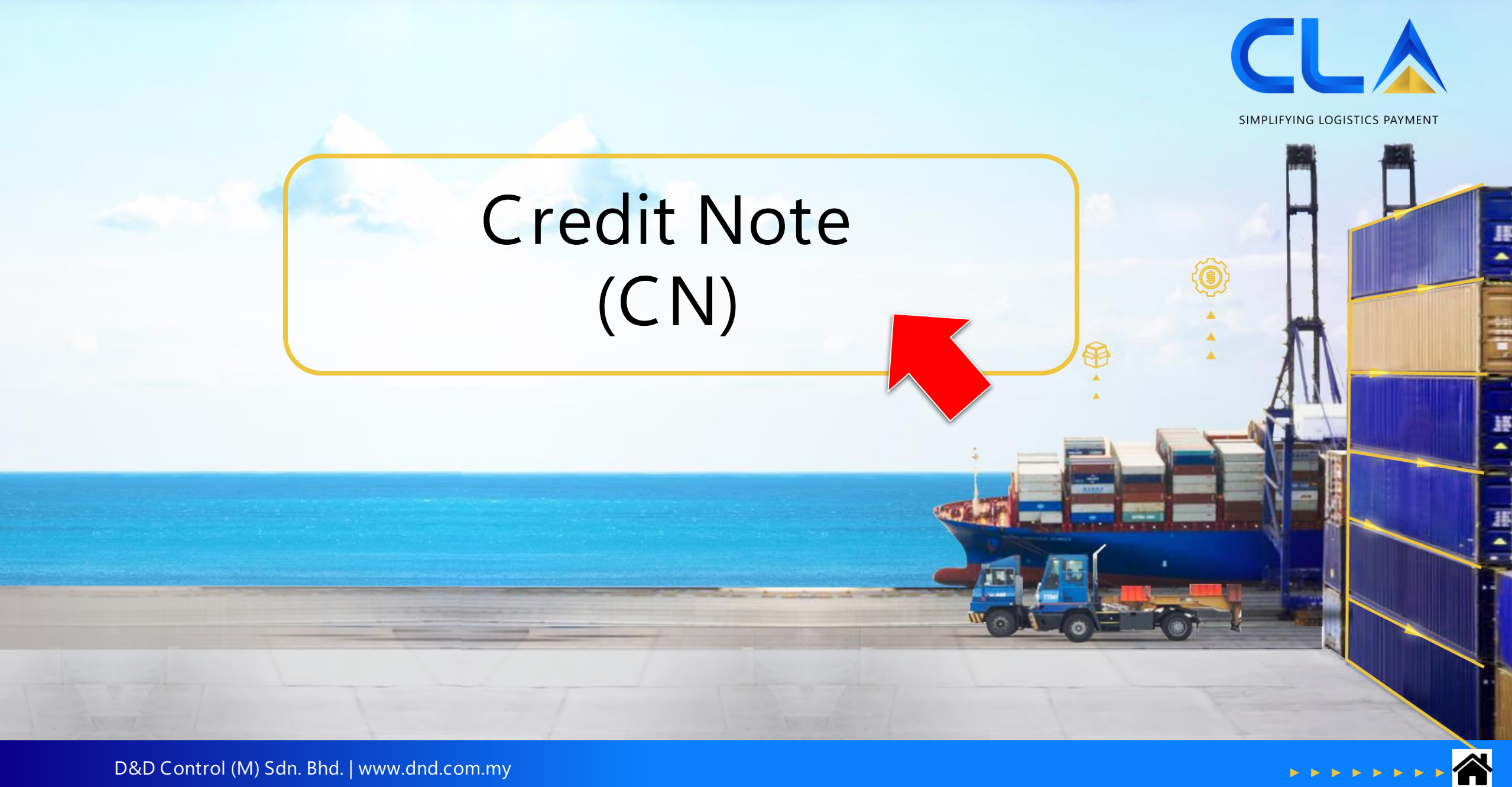

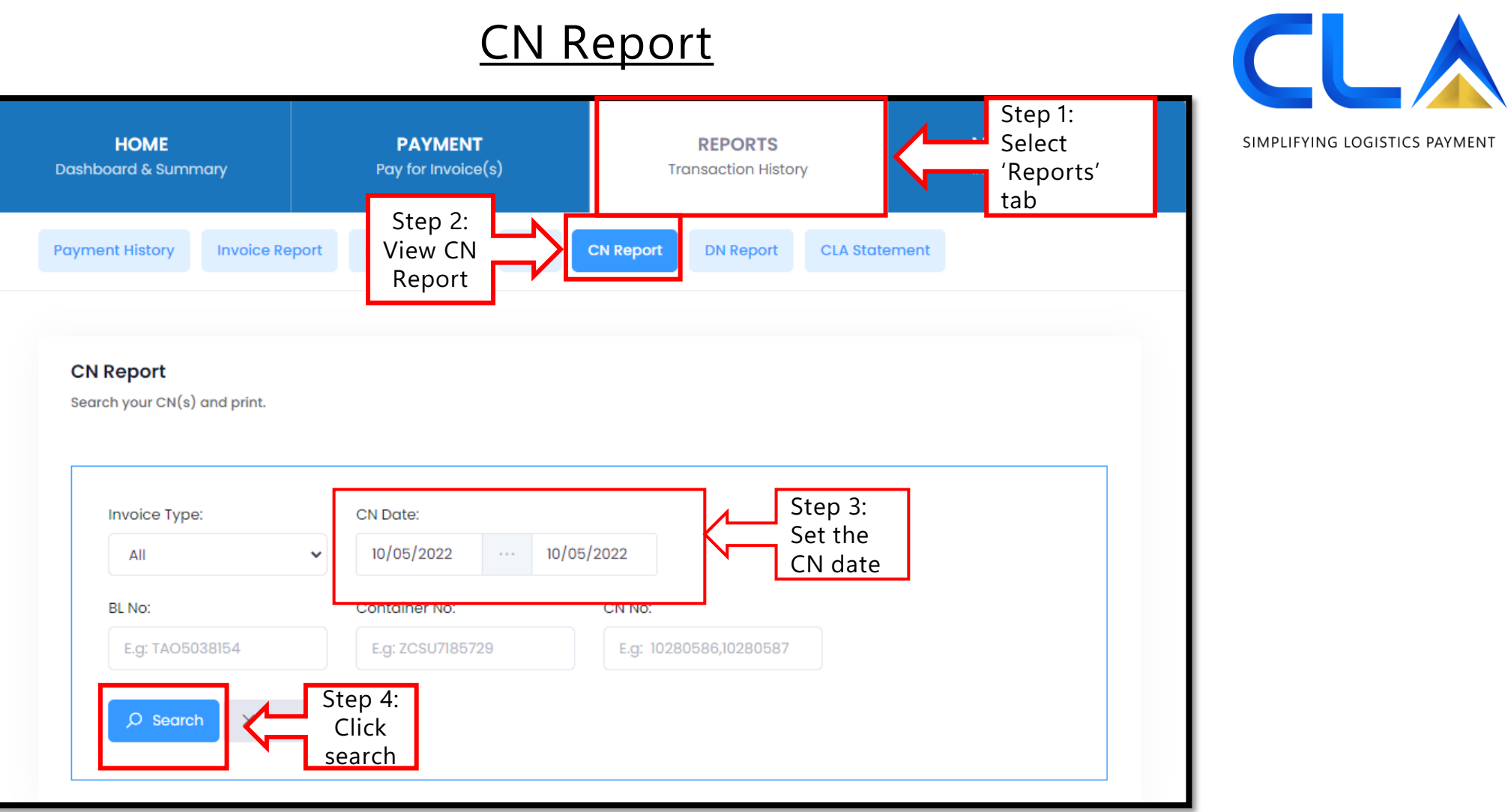

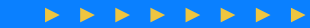

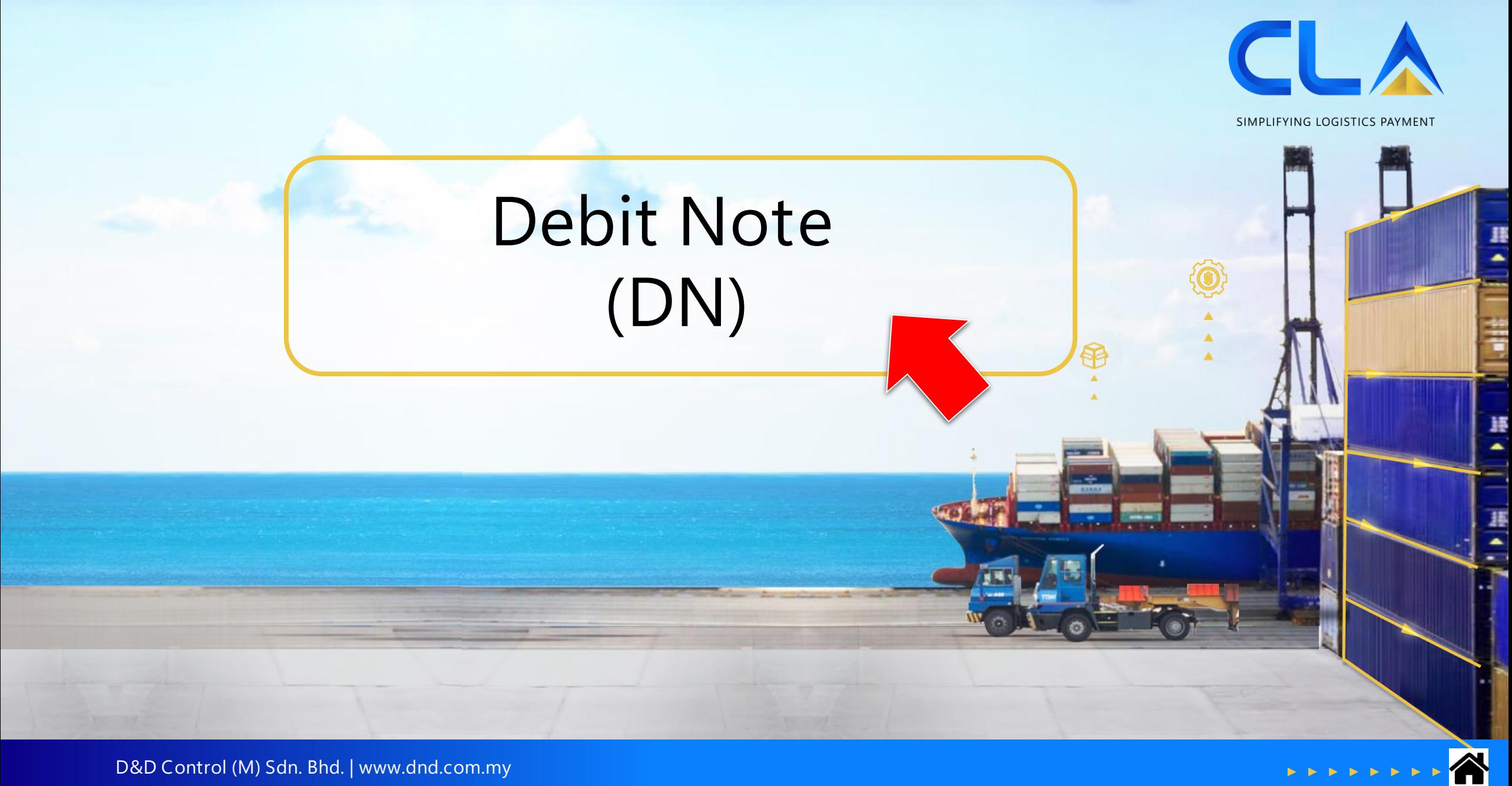

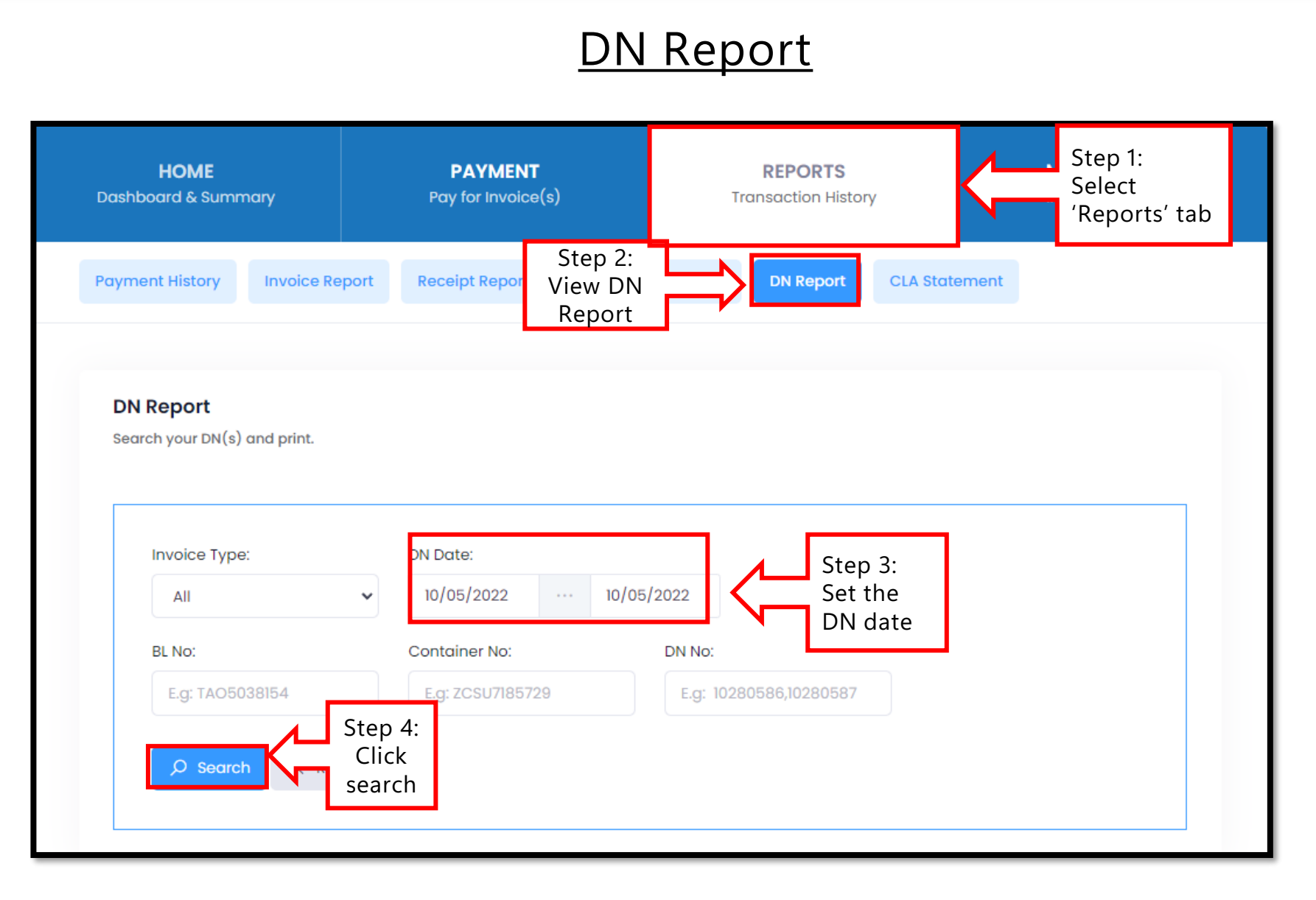

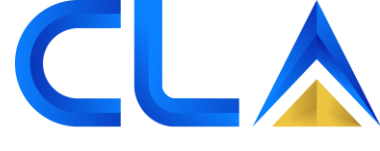

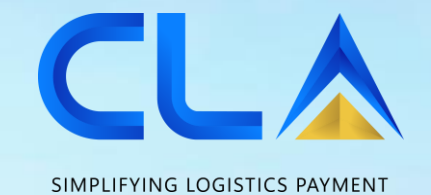

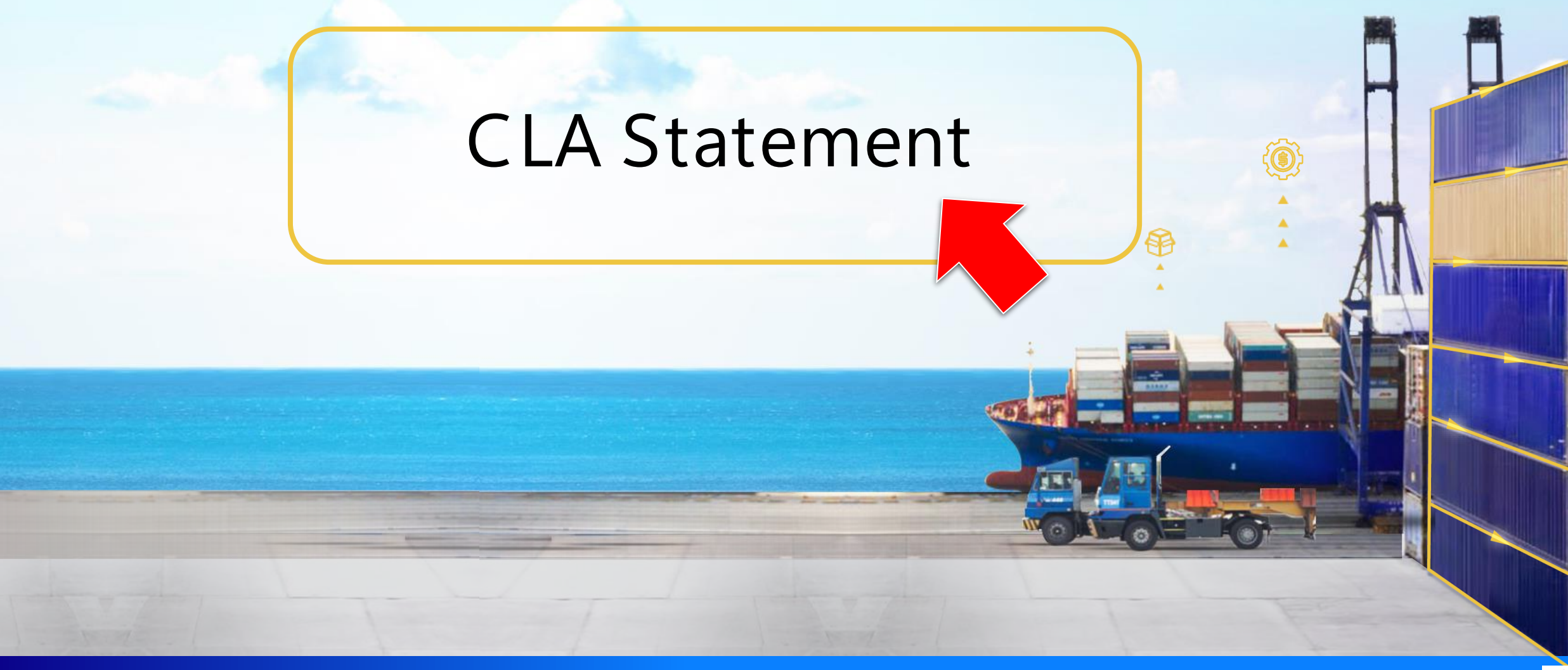

谷

#### **CLA Statement**

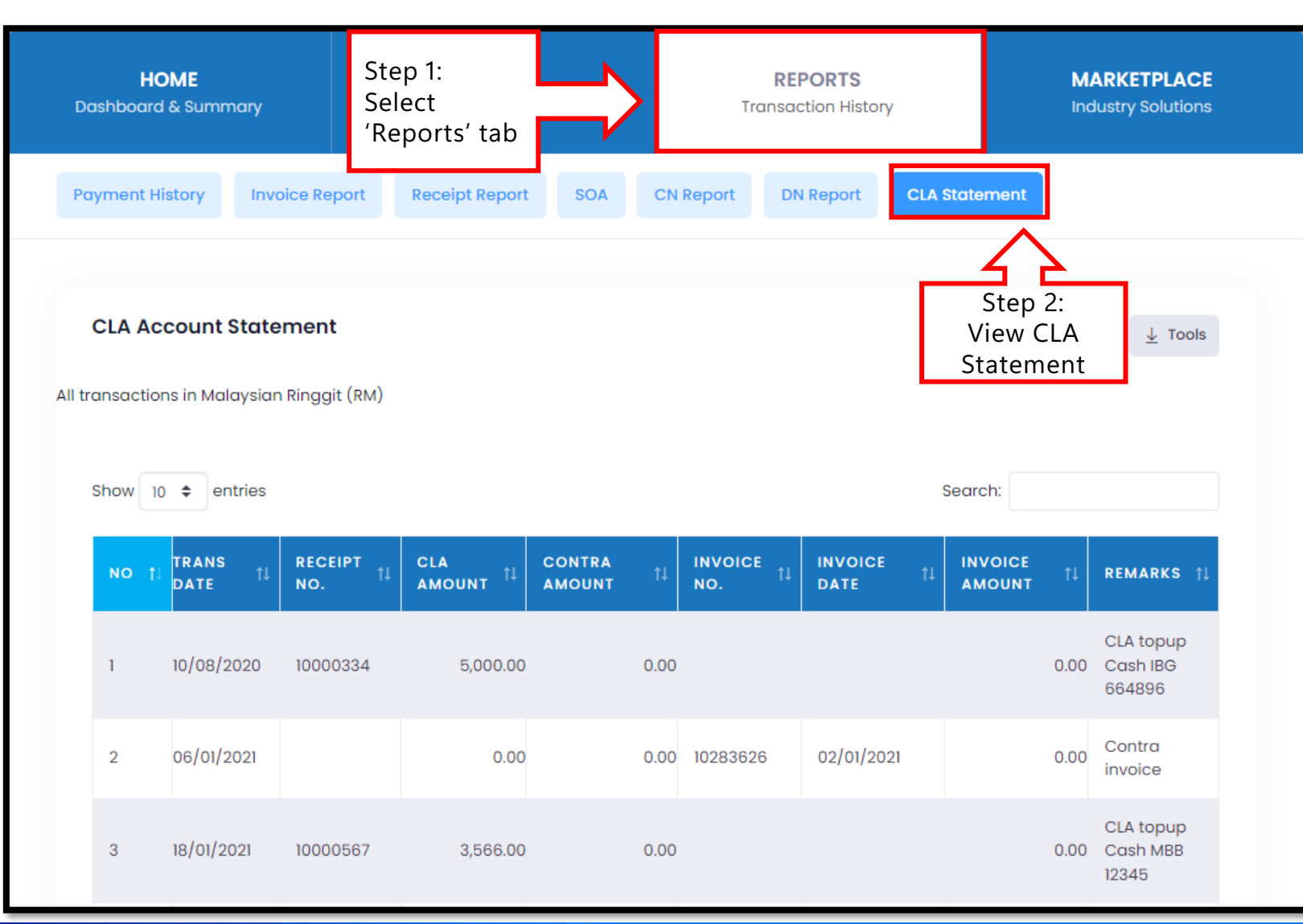

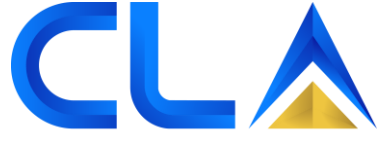

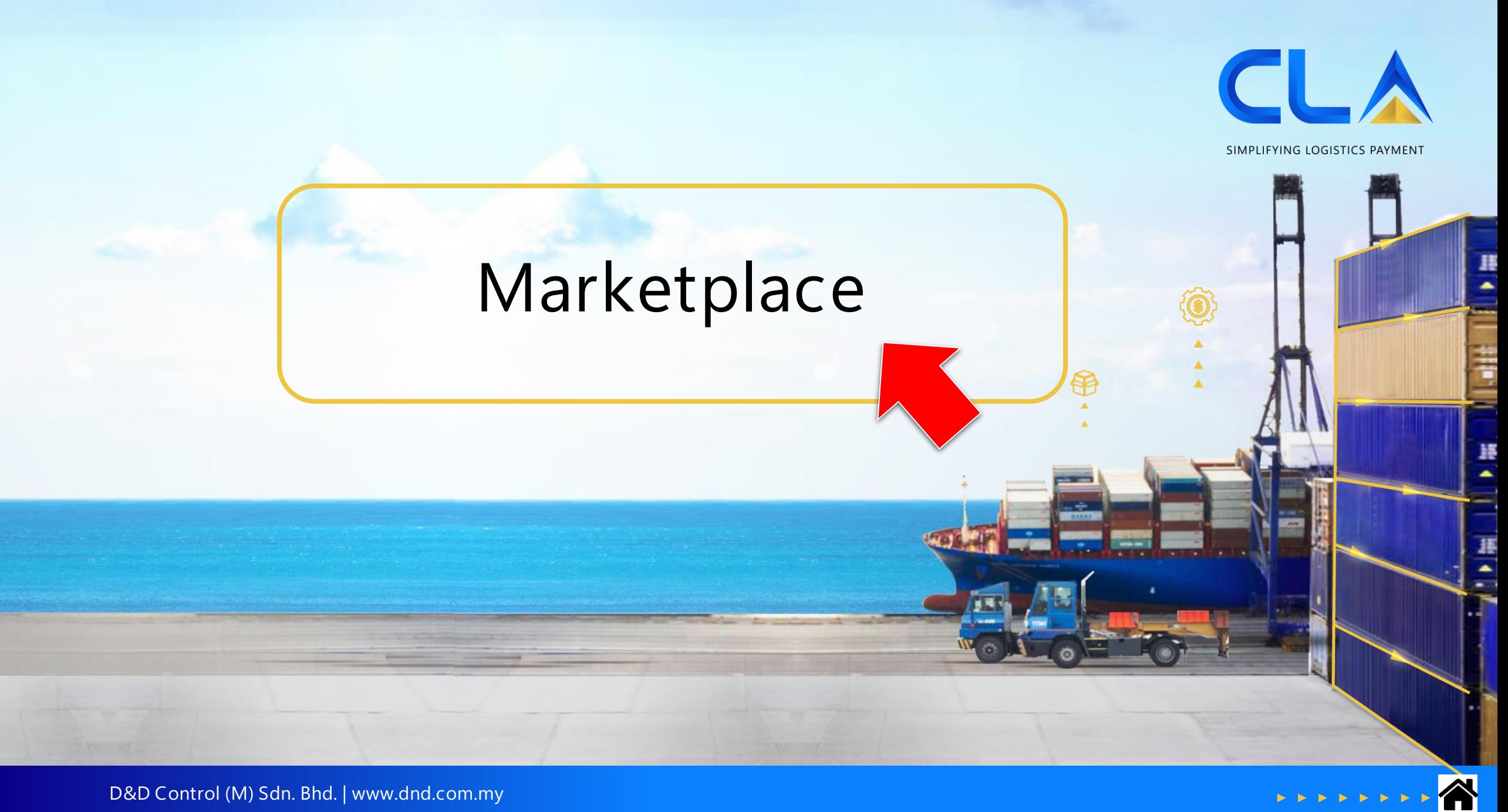

#### **Marketplace**

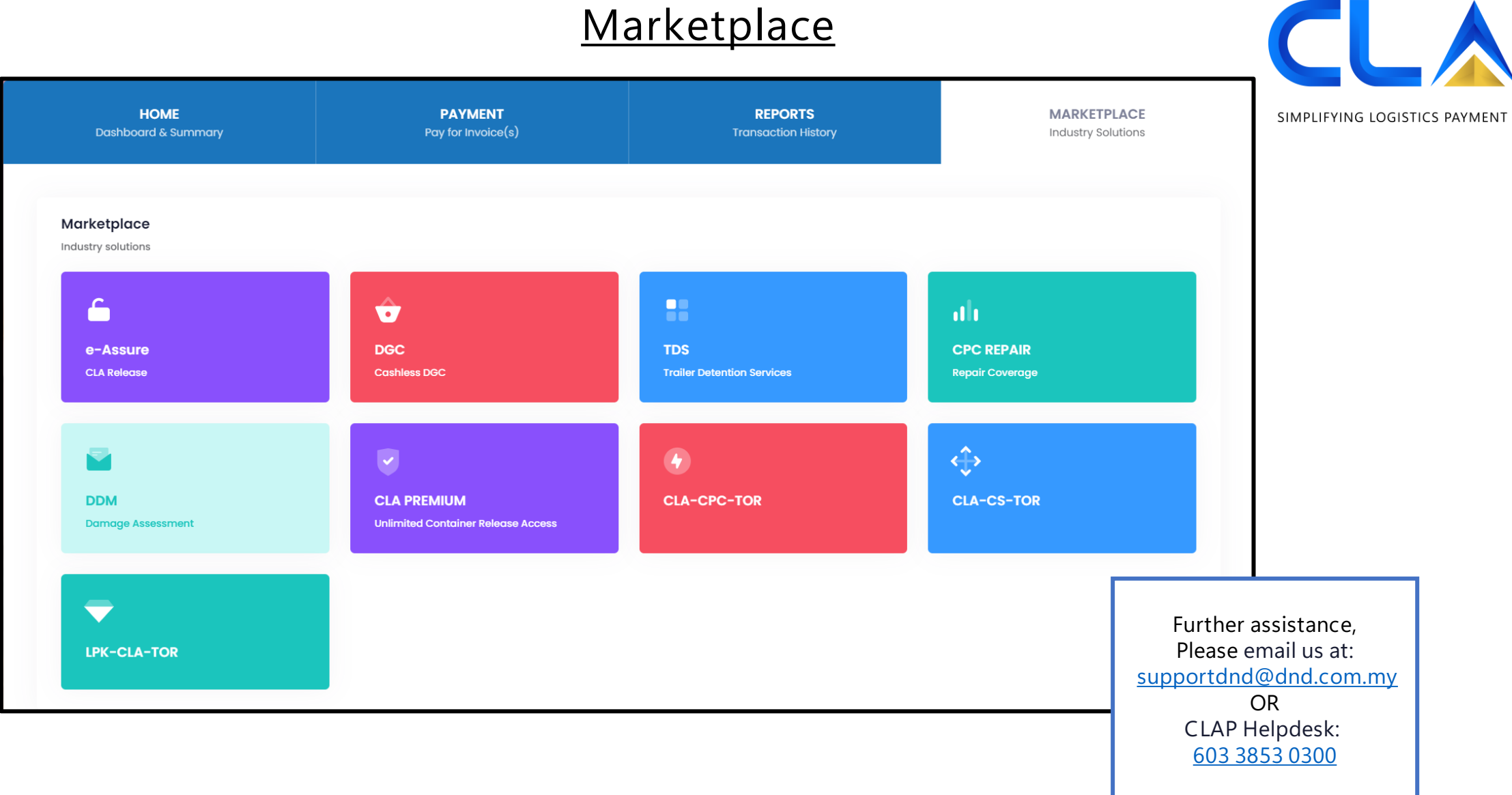

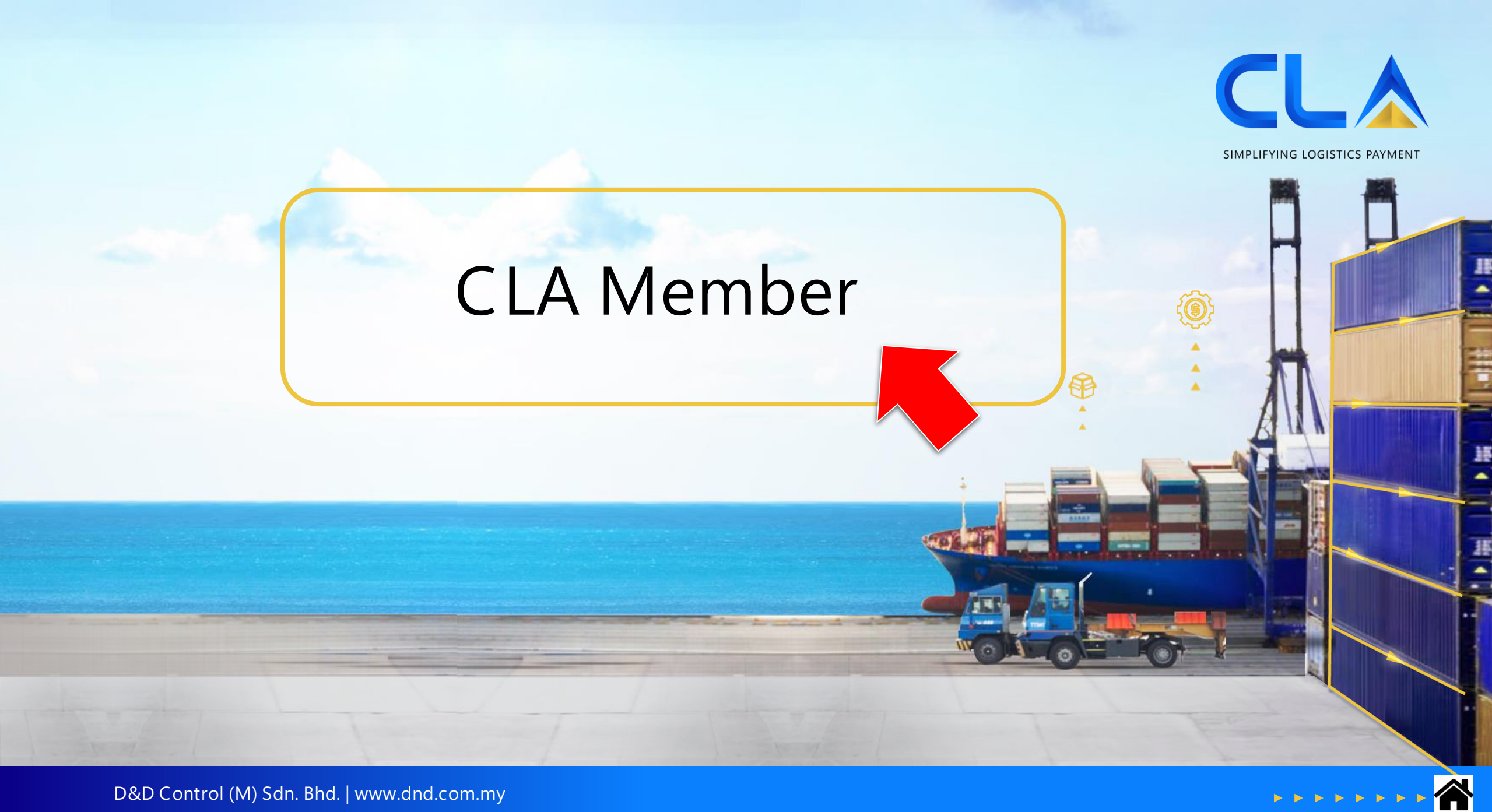

#### **CLA Member**

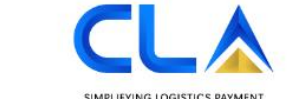

#### **CONTAINER LEDGER ACCOUNT PORTAL**

Welcome to CLA Portal, we simplify your financial transactions.

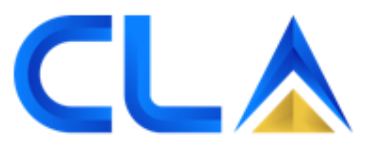

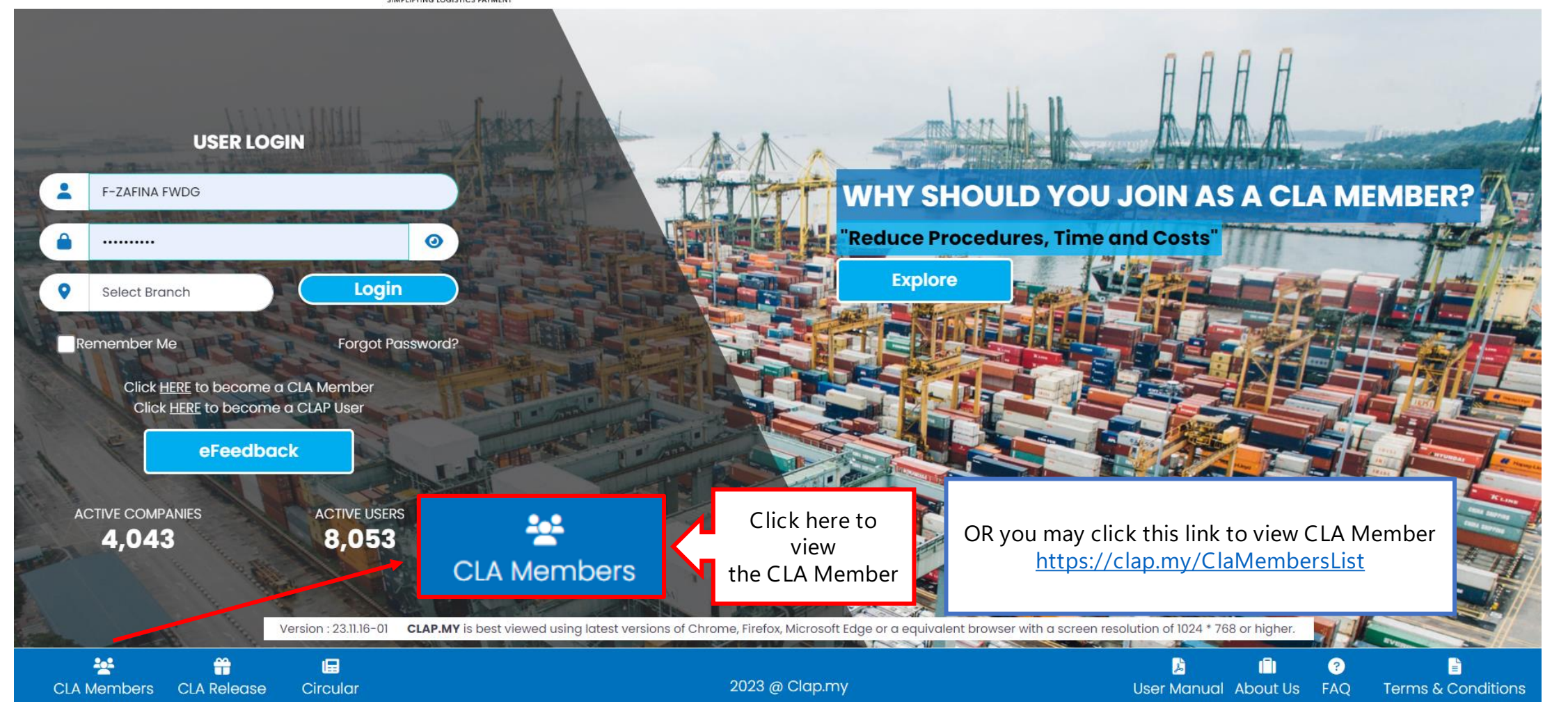

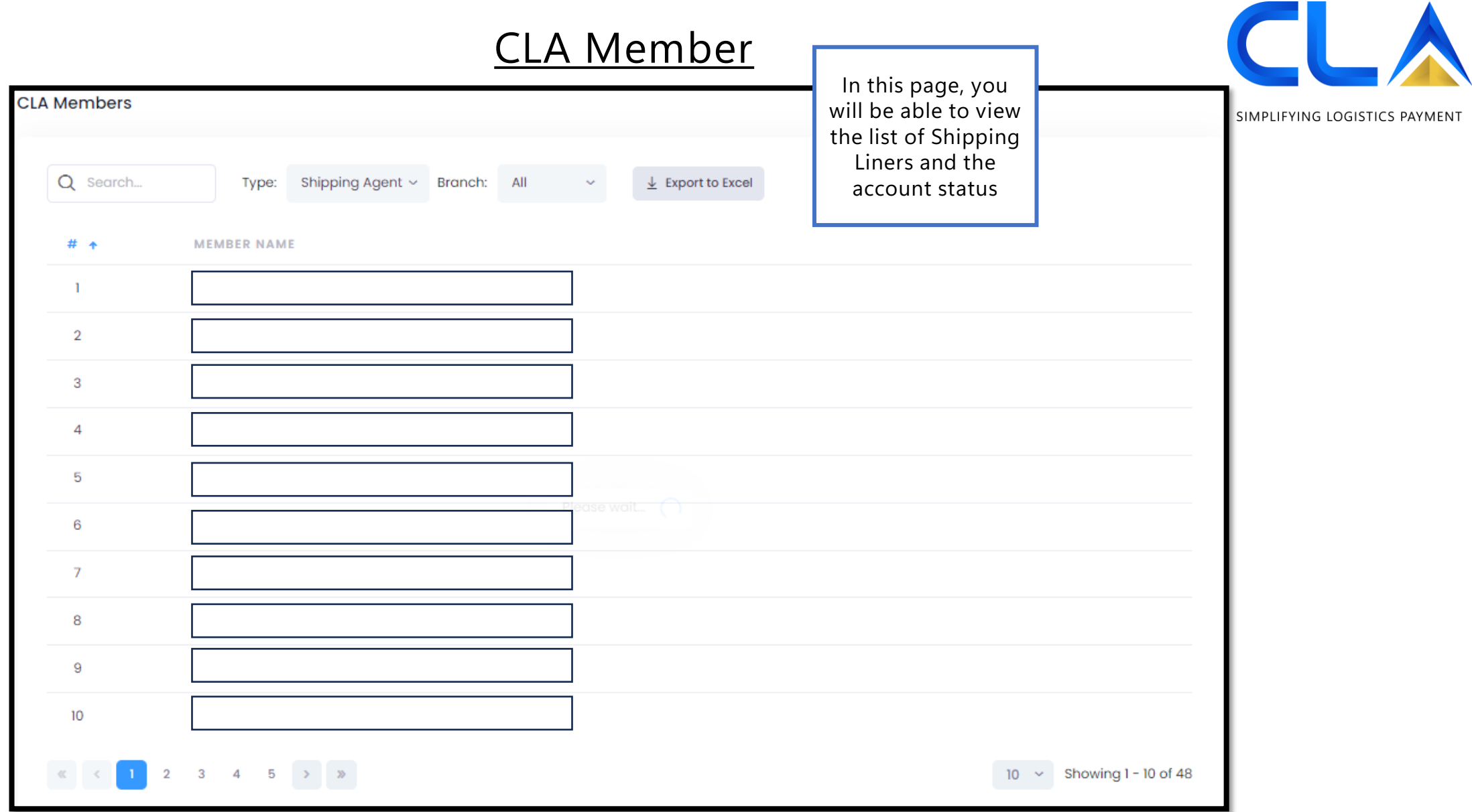

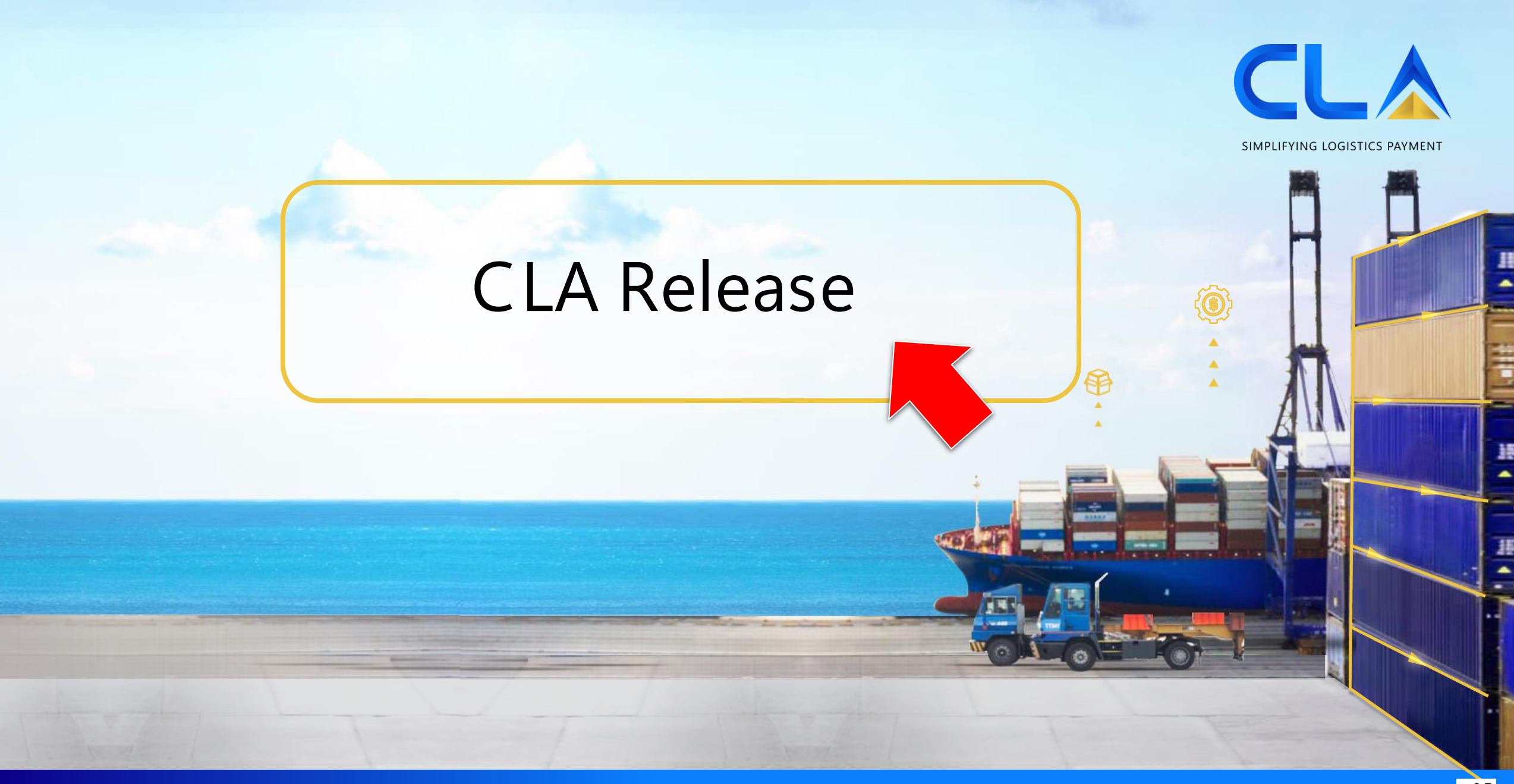

谷

#### **CLA Release**

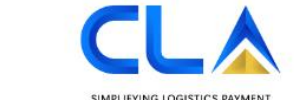

#### **CONTAINER LEDGER ACCOUNT PORTAL**

Welcome to CLA Portal, we simplify your financial transactions.

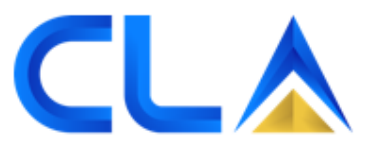

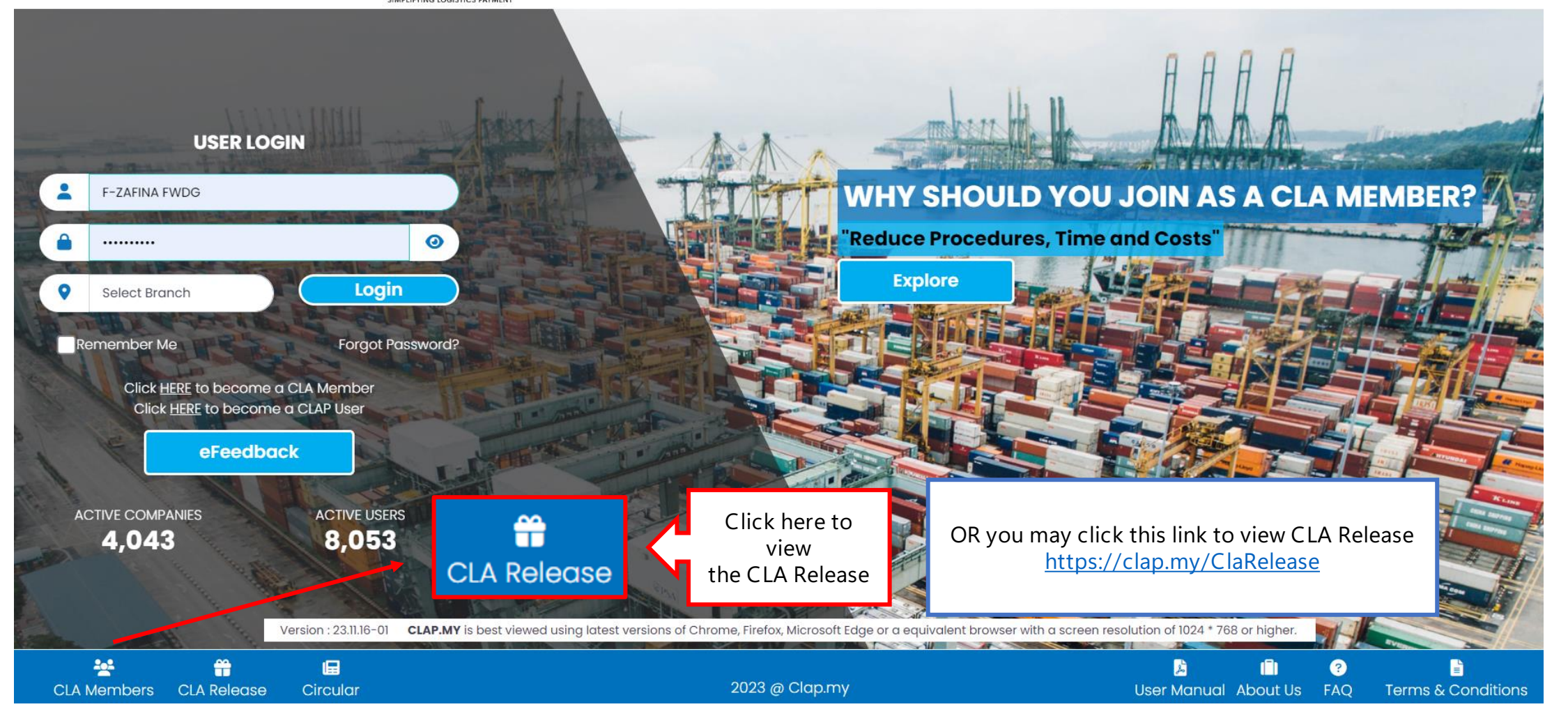

#### **CLA Release**

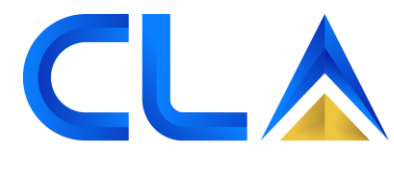

SIMPLIFYING LOGISTICS PAYMENT

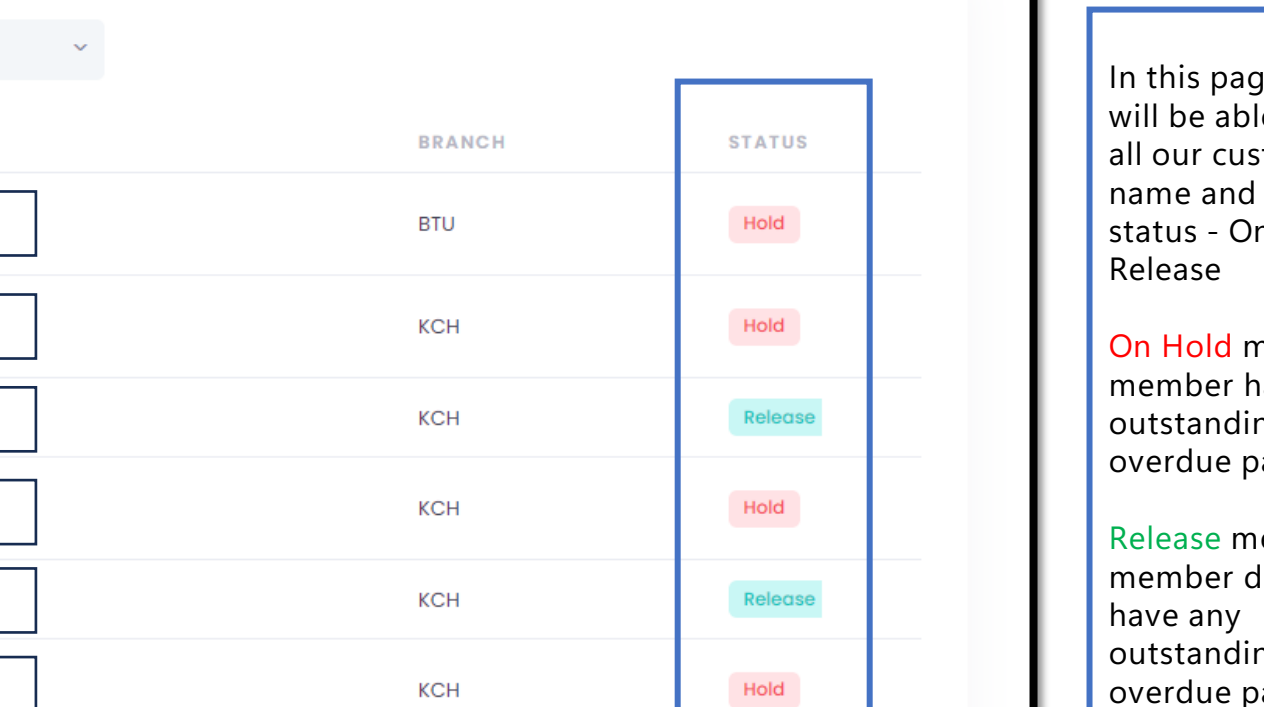

Release

**KCH** 

**In this page, you le to view all our customer's**  the **status - On Hold or** 

**On Hold means the member has**  ng or **payment** 

**Release means the does not** ng or payment

**CLA Release** 

Q Search...

# +

 $\mathbf{1}$ 

 $\sqrt{2}$ 

 $\sqrt{3}$ 

 $\overline{4}$ 

 $\overline{5}$ 

 $\,$  6  $\,$ 

 $\overline{7}$ 

Branch: All

**MEMBER NAME** 

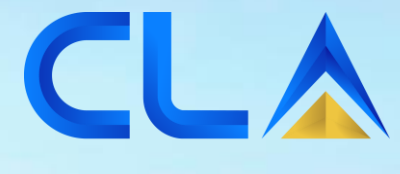

SIMPLIFYING LOGISTICS PAYMENT

浴

## **e-Feedback Before Login**

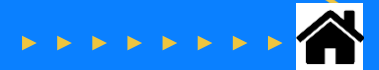

#### **Before Login**

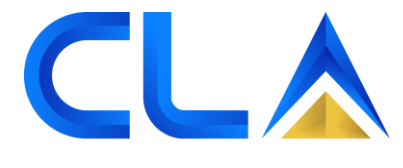

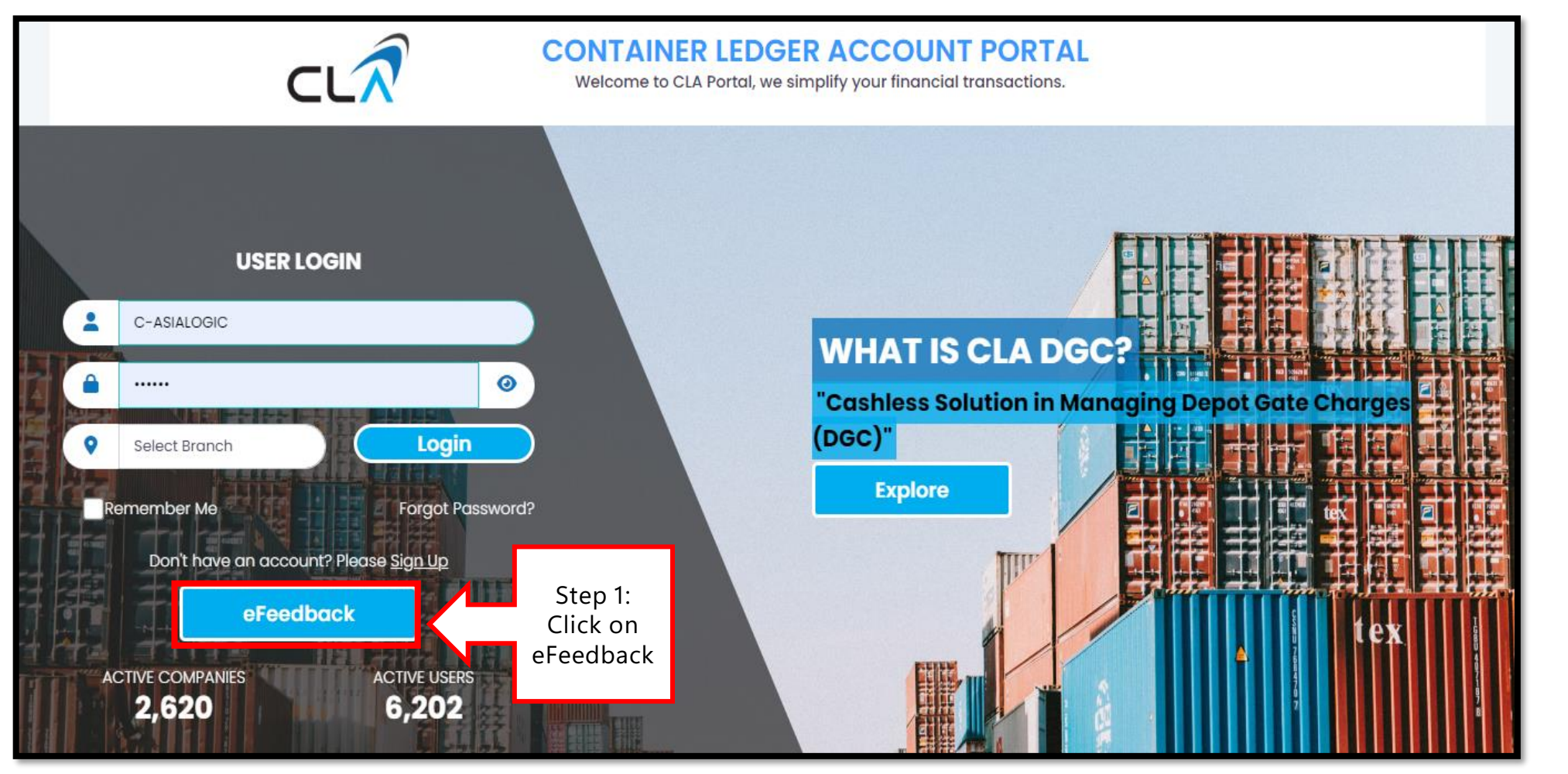

## **Before Login**

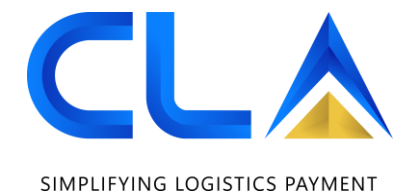

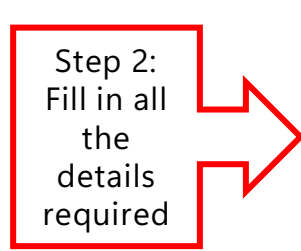

eFeedback

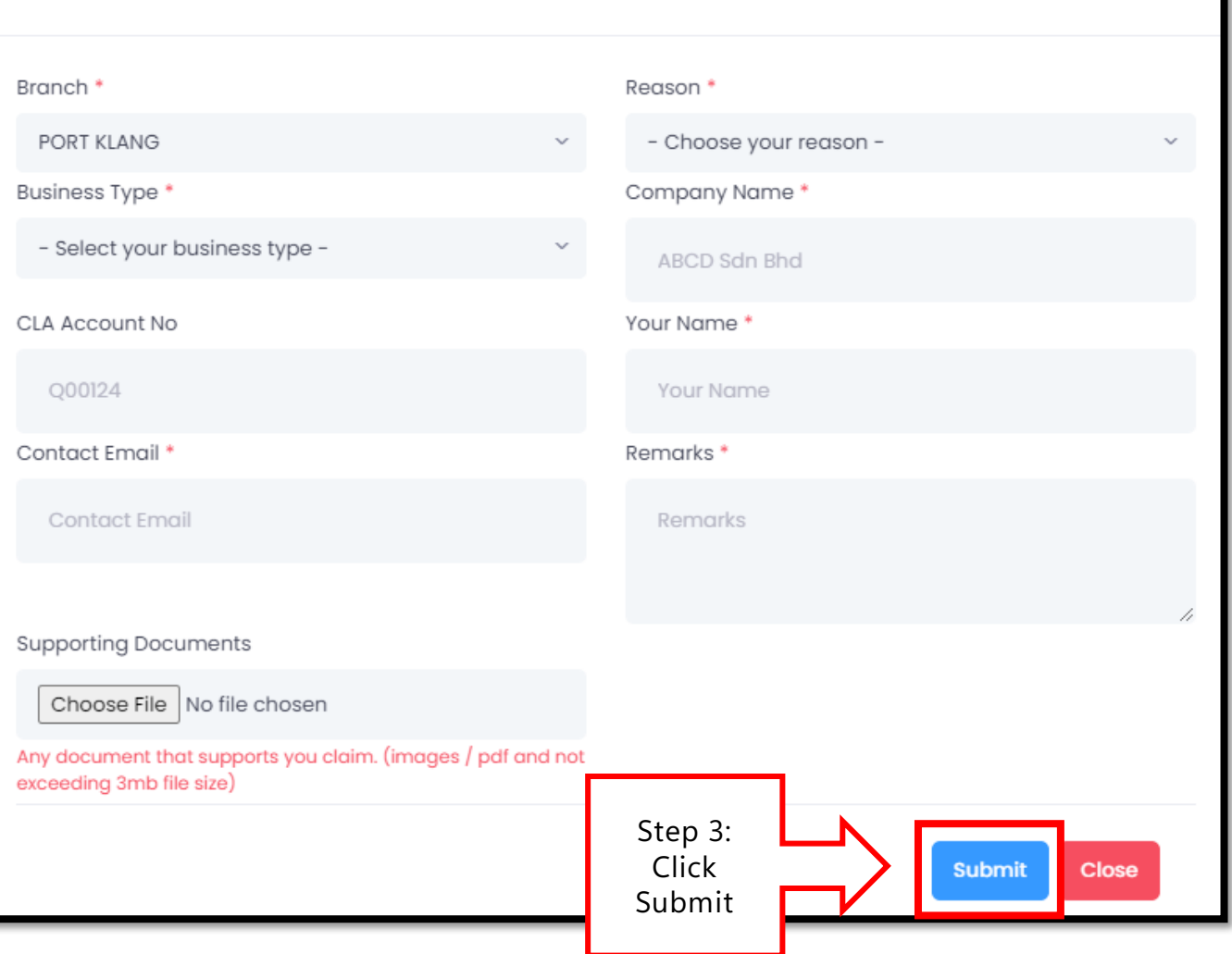

## **Before Login**

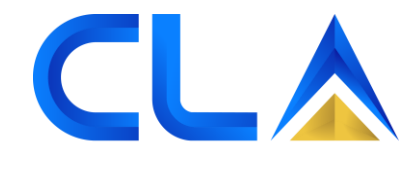

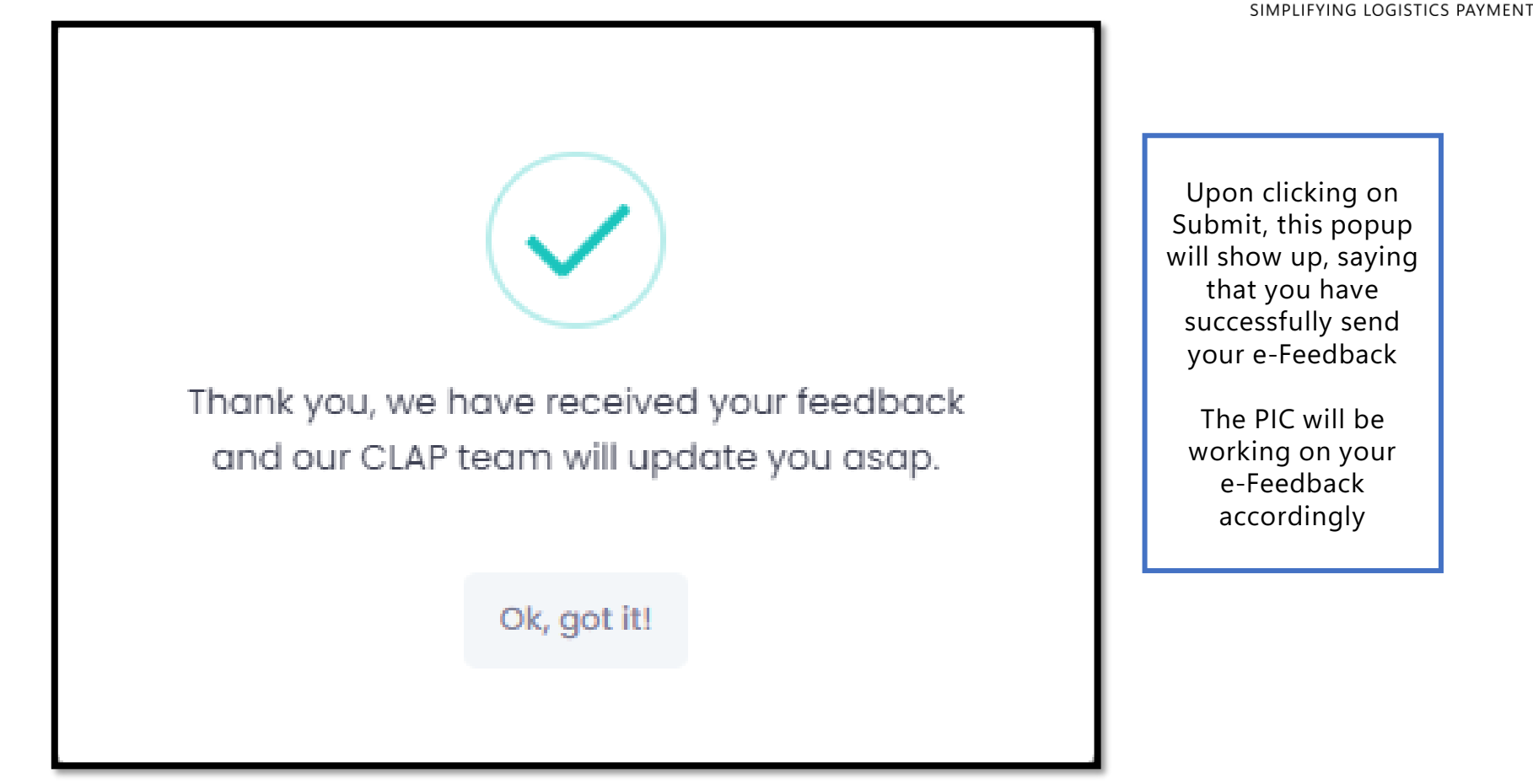

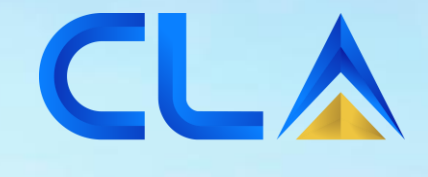

SIMPLIFYING LOGISTICS PAYMENT

íé)

# **e-Feedback After Login**

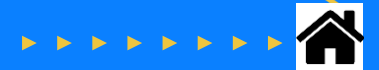

## **After Login**

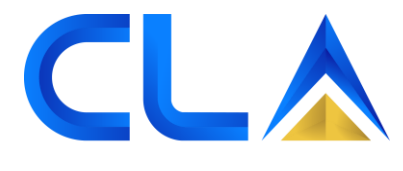

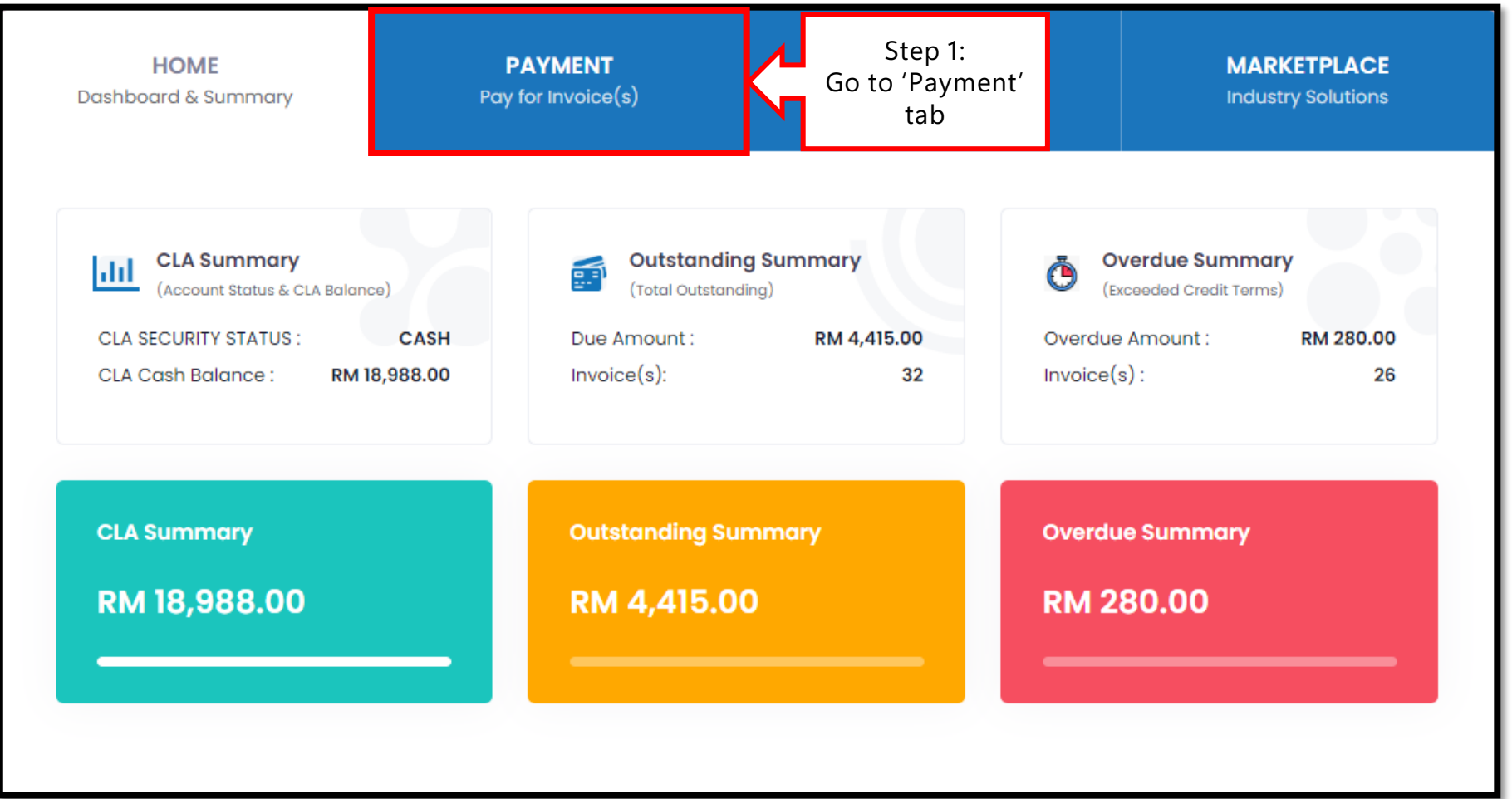

#### **After Login**

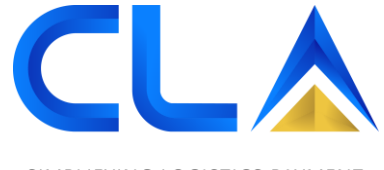

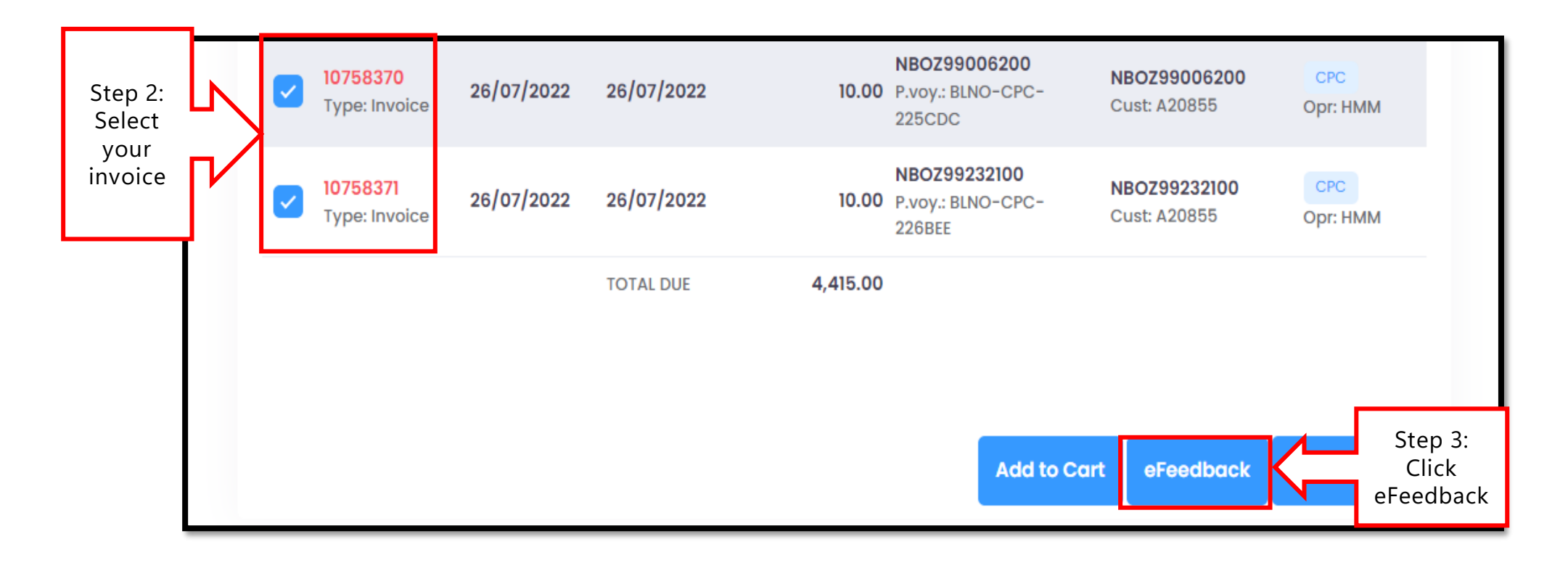

## **After Login**

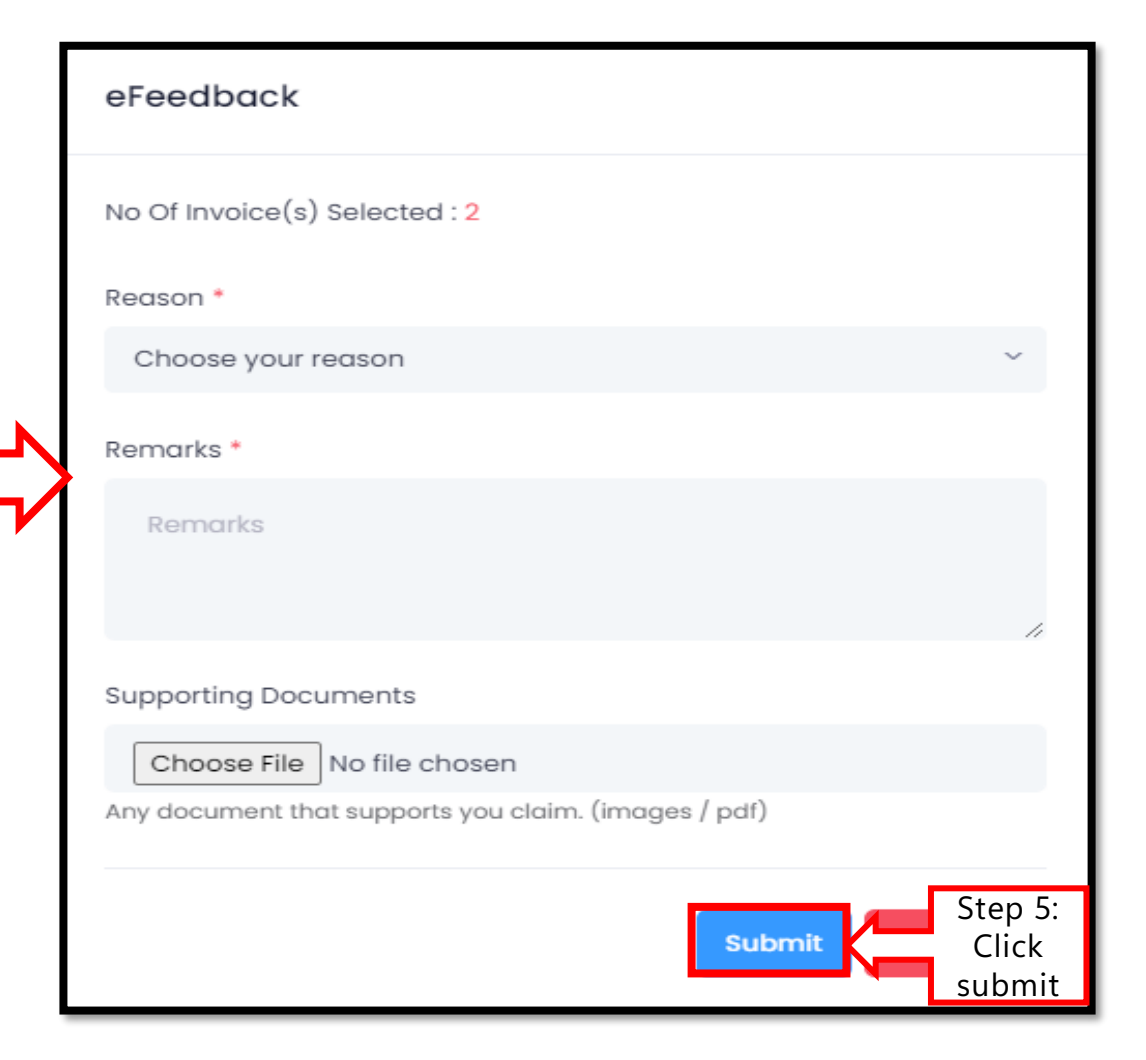

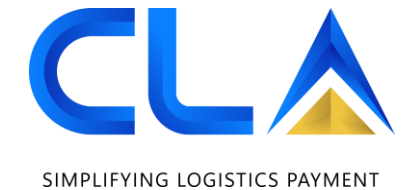

**D&D Control (M) Sdn. Bhd. | www.dnd.com.my**

**Step 4: Fill in all the details**

### **After Login**

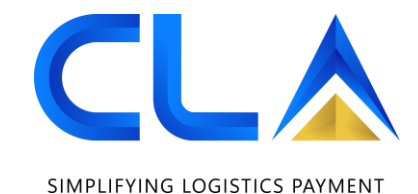

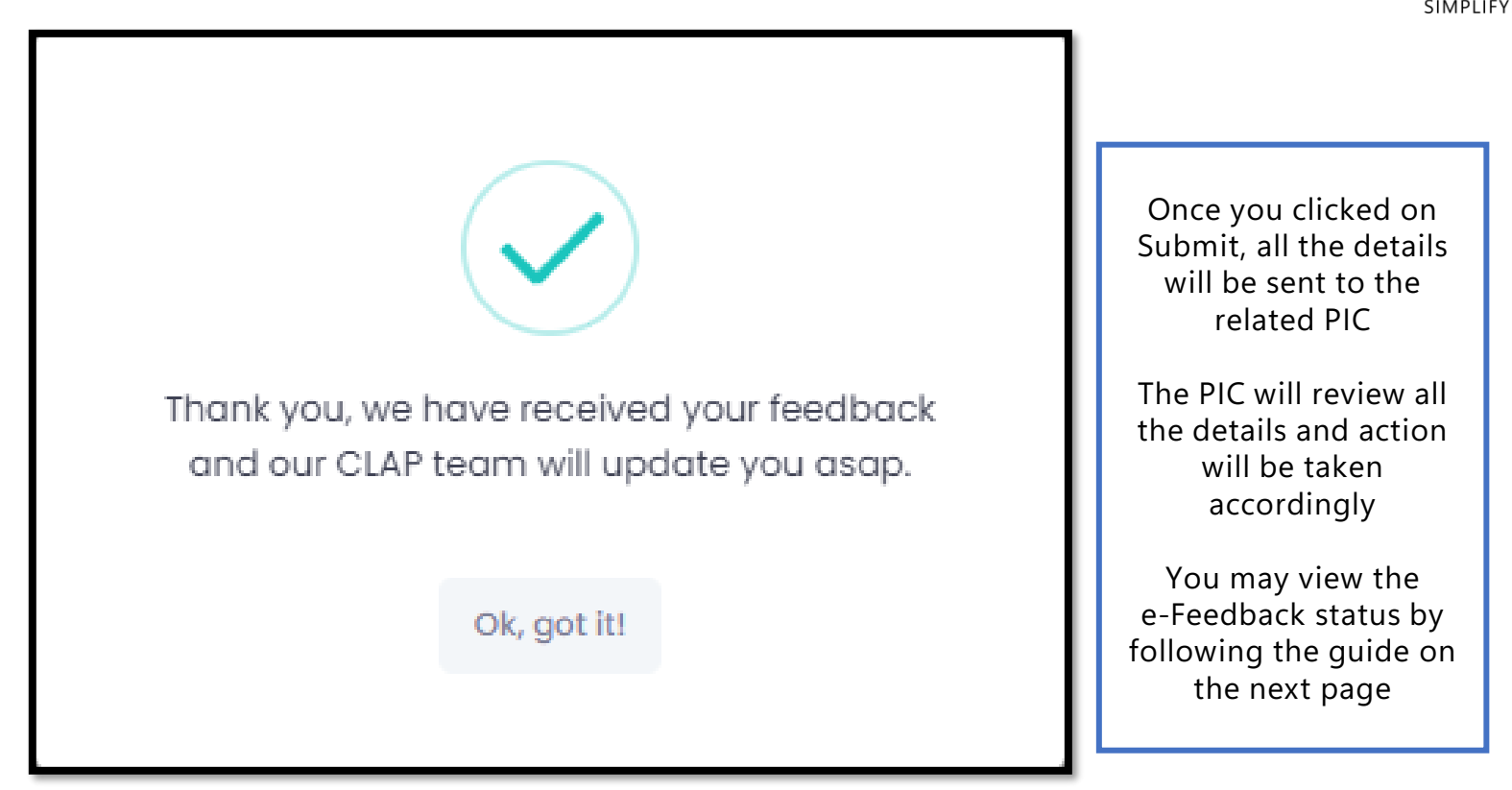

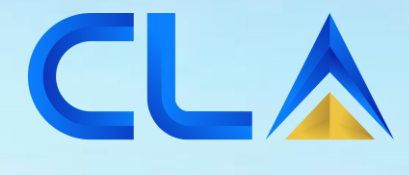

SIMPLIFYING LOGISTICS PAYMENT

## **e-Feedback Status**

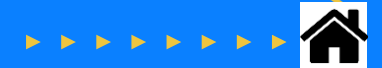
# **User Manual**

### **Check e-Feedback Status**

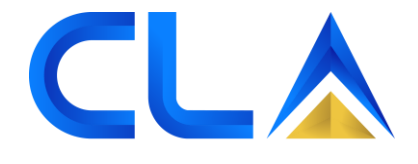

SIMPLIFYING LOGISTICS PAYMENT

**Step 1: Select HOME PAYMENT REPORTS** Pay for Invoice(s) Dashboard & Summary **'Reports' Transaction History tabCLA Summary Outstanding Summary Overdue Summary** g. Ō Ыď (Account Status & CLA Balance) (Total Outstanding) (Exceeded Credit Terms) **CLA SECURITY STATUS: CASH** Due Amount: RM 4,415.00 Overdue Amount: RM 280.00  $Invoice(s)$ : 32  $Invoice(s)$ : 26 **CLA Cash Balance:** RM 18,988.00 **CLA Summary Outstanding Summary Overdue Summary** RM 18,988.00 RM 4,415.00 **RM 280.00** 

## **User Manual**

### **Check e-Feedback Status**

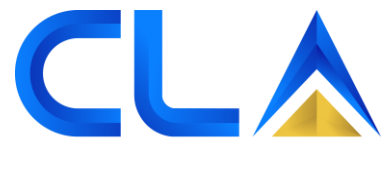

SIMPLIFYING LOGISTICS PAYMENT

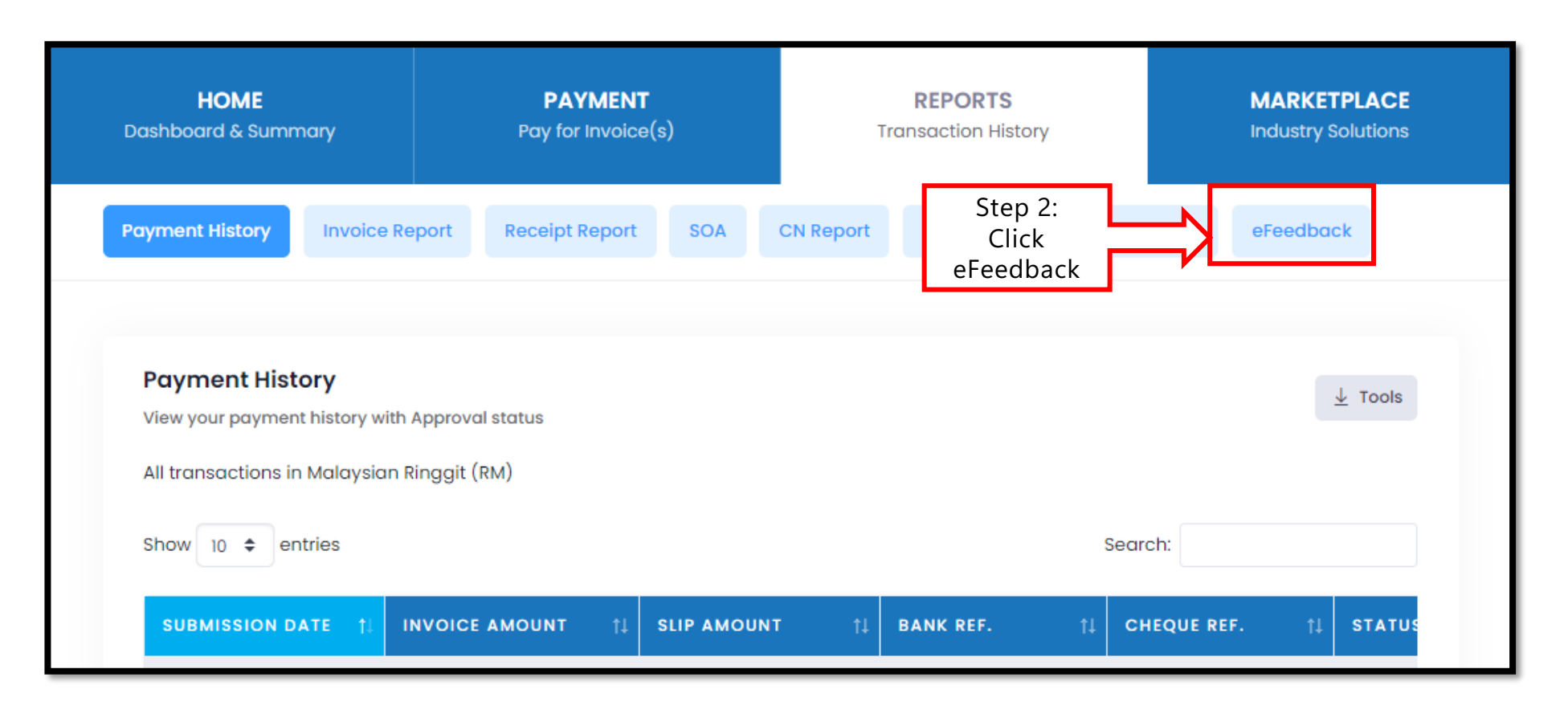

### **User Manual**

#### **Check e-Feedback Status**

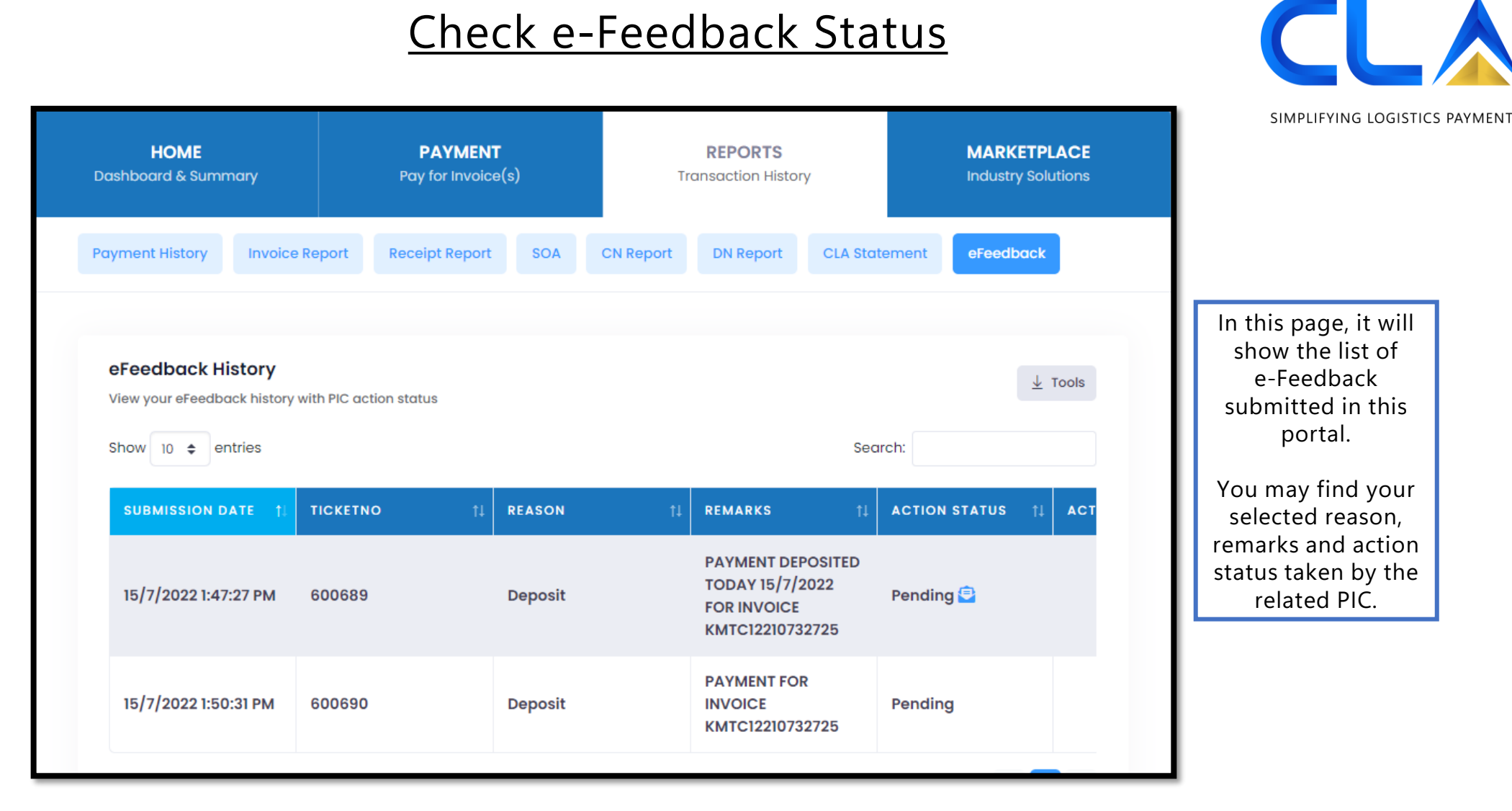

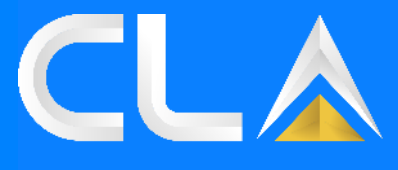

SIMPLIFYING LOGISTICS PAYMENT

# **THANK YOU**

#### **D&D Control (M) Sdn Bhd (923103-K)**

**No. 109-111, Persiaran Pegaga, Bayu Perdana, 41200 Klang, Selangor Darul Ehsan, Malaysia.**

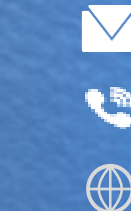

**supportdnd@dnd.com.my**

- **+603-3853 0300**
- **www.dnd.com.my**
- **www.clap.my**

**D&D Control (M) Sdn. Bhd. | www.dnd.com.my**